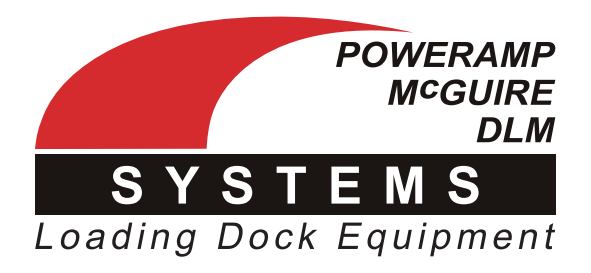

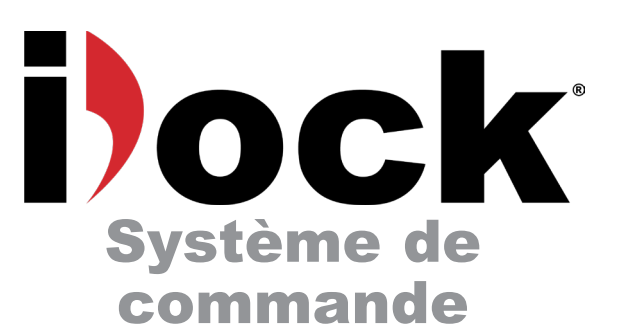

# **Manuel de l'utilisateur**

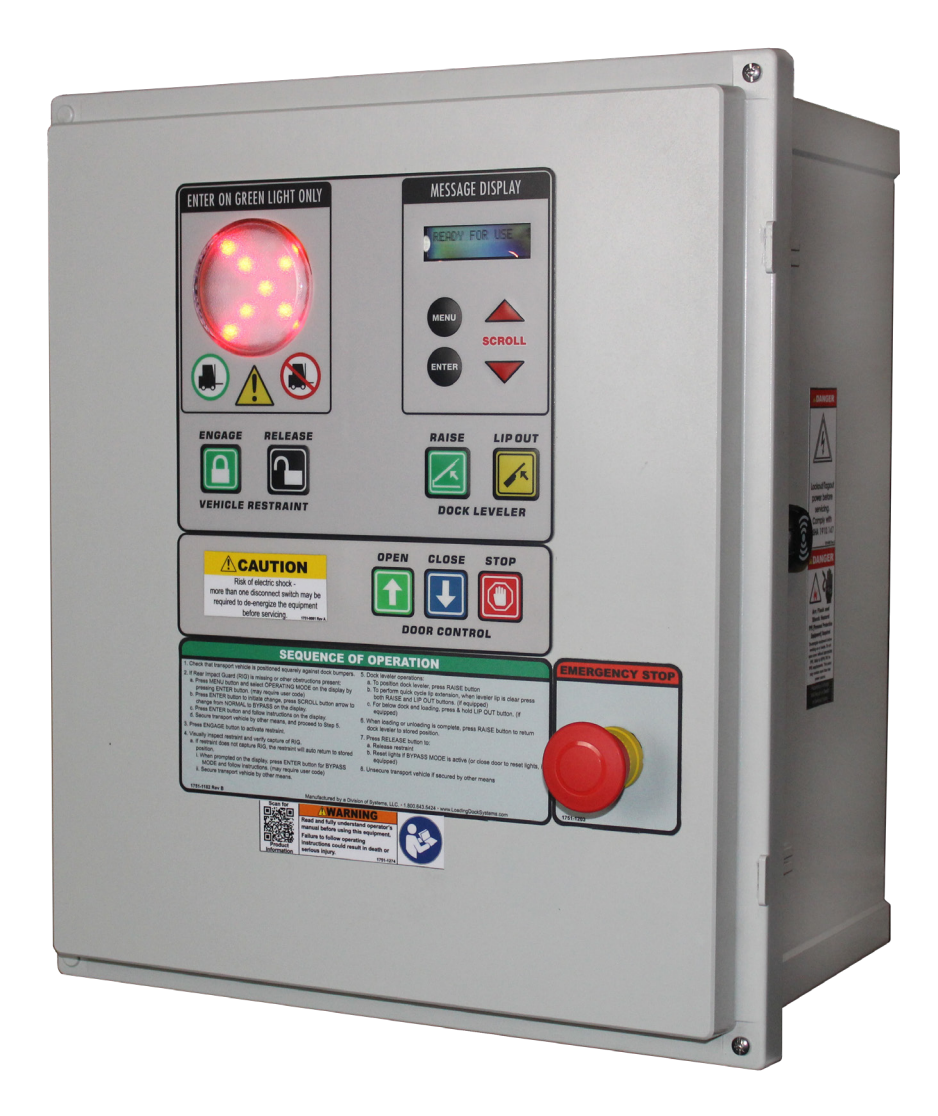

# **Numéro de série C34850 - Présente**

*Systems, LLC* • Poweramp • McGuire • DLM • W194 N11481 McCormick Drive • Germantown, WI 53022 800.643.5424 • télécopieur : 262.255.5917 • www.**loadingdocksystems**.com • techservices@loadingdocksystems.com

# **Table des matières**

### **Page**

### **Précautions**

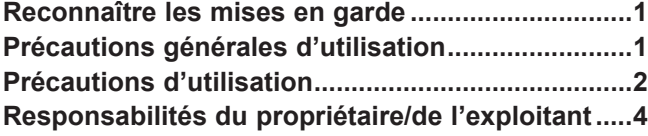

# **Introduction**

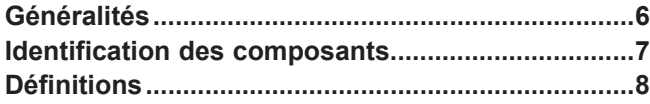

### **Installation**

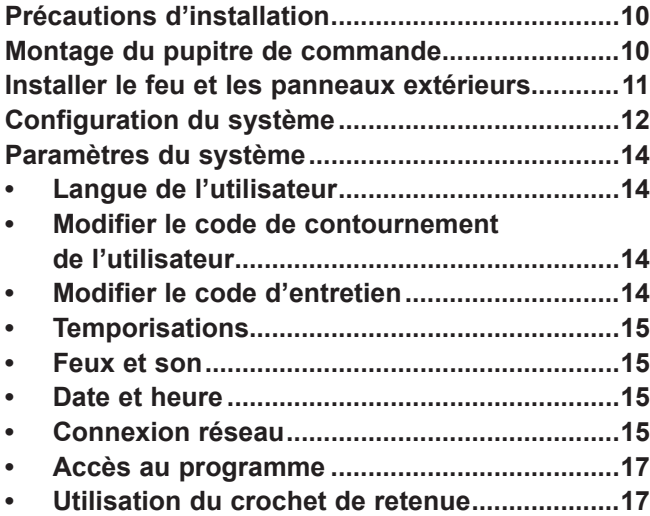

## **Fonctionnement**

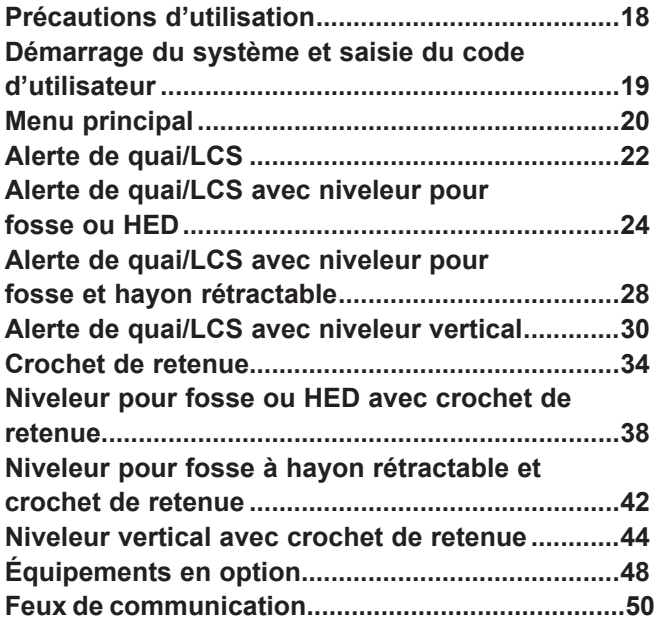

### **Entretien**

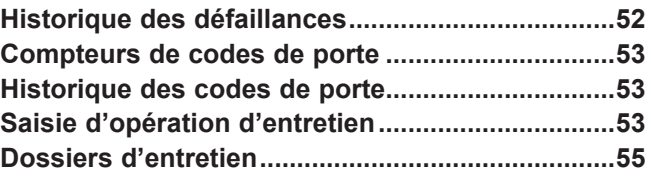

# 6 **Dépannage**<br>7 Diagnostics .....

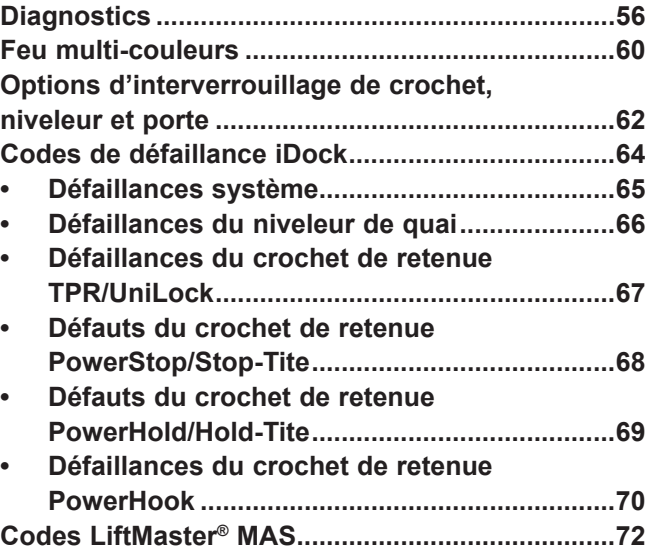

### **Pièces**

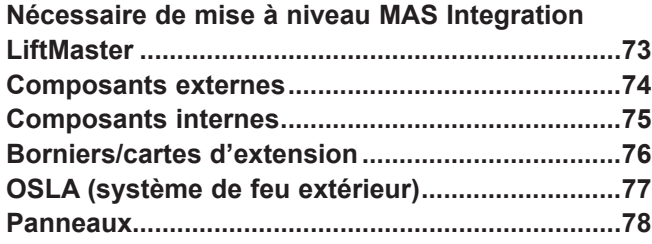

### **Divers**

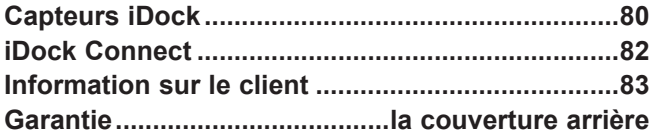

### **Page**

# **PRÉCAUTIONS**

# **Symbole d'alerte à la sécurité**

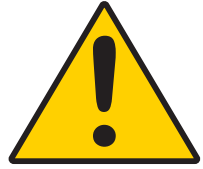

Le symbole d'alerte à la sécurité est une représentation graphique destinée à communiquer un message de sécurité sans utiliser de mots. En présence de ce symbole, faire preuve de vigilance quant à un danger de mort ou de blessure grave. Suivre les instructions du panonceau de sécurité.

# **DANGER**

Le terme DANGER signale la présence d'un danger extrême ou d'une pratique dangereuse les plus susceptibles de provoquer la mort ou des blessures graves.

# **AVERTISSEMENT**

Le terme AVERTISSEMENT signale la présence d'un danger grave ou d'une pratique dangereuse pouvant provoquer la mort ou des blessures graves.

# **ATTENTION**

Le terme ATTENTION signale la possibilité d'un danger ou d'une pratique dangereuse pouvant provoquer des blessures mineures ou modérées.

# AVIS

Le terme **AVIS** indique une information jugée importante, mais sans rapport avec un danger, pour éviter les dommages matériels ou à la machine.

# **CONSIGNES DE SÉCURITÉ**

Indique un type de panonceau de sécurité ou un encadré séparé sur un panonceau de sécurité, où figurent des instructions ou procédures en rapport avec la sécurité.

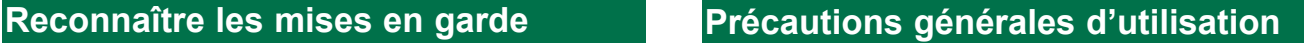

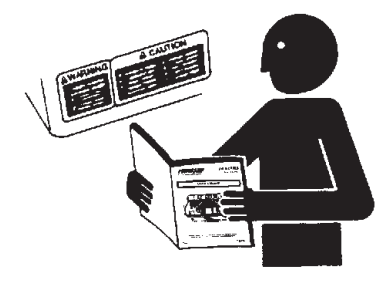

Lire et comprendre le manuel de l'utilisateur et veiller à bien se familiariser avec le matériel et ses commandes avant de les utiliser.

Ne jamais faire fonctionner l'équipement de quai alors qu'un dispositif de sécurité ou de protection est démonté ou débranché.

Ne jamais retirer d'étiquettes, panonceaux ou autocollants DANGER, AVERTISSEMENT ou ATTENTION du matériel sauf pour les remplacer.

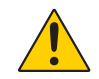

**AVERTISSEMENT :** Ce produit peut exposer les personnes à des substances chimiques, notamment au plomb, que l'État de Californie a déclarées responsables de cancers ou de malformations congénitales ou autres risques pour la reproduction. Pour plus de renseignements, aller à www.P65Warnings.ca.gov

# **PRÉCAUTIONS**

## **Précautions d'utilisation**

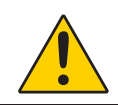

**Veiller à apprendre comment utiliser ce matériel en toute sécurité. Lire et comprendre les instructions du fabricant. Adresser toute question au superviseur.**

# С

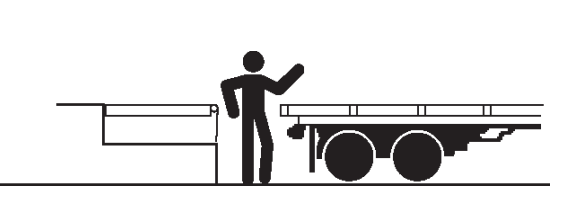

Rester à l'écart du système niveleur de quai pendant l'approche ou l'éloignement du véhicule de transport.

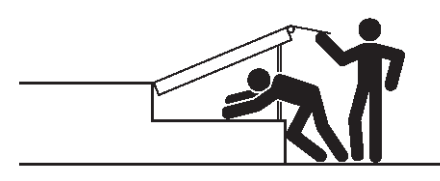

Ne pas actionner ni utiliser le système niveleur de quai s'il y a quelqu'un devant ou en dessous.

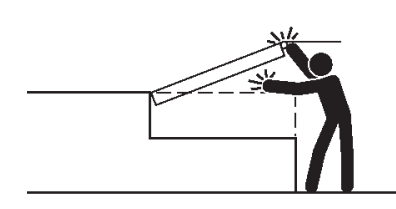

Tenir les mains et les pieds à l'écart des points de pincement. Éviter de placer une quelconque partie du corps à proximité de pièces en mouvement.

# **AVERTISSEMEN**

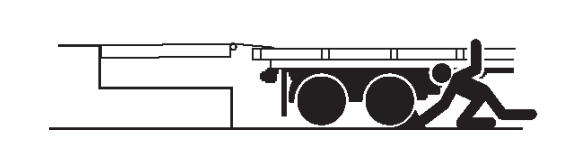

Caler/retenir tous les véhicules de transport. Ne jamais retirer les cales de roues ni dégager le mécanisme de retenue avant que le chargement ou le déchargement soit terminé et que le chauffeur du véhicule ait reçu l'autorisation de repartir.

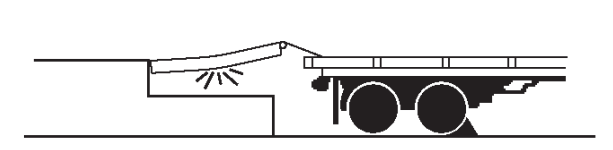

Ne pas utiliser de système niveleur de quai ni de mécanisme de retenue cassé ou endommagé. S'assurer que les procédures d'entretien et de maintenance ont été effectuées avant l'utilisation.

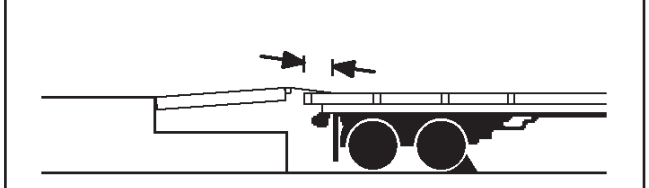

S'assurer que le hayon chevauche le plateau du véhicule de transport sur au moins 10 cm (4 po).

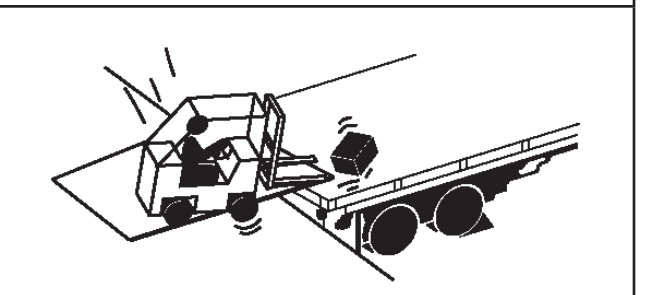

Maintenir une distance sécuritaire par rapport aux deux bords latéraux.

# **PRÉCAUTIONS**

## **Précautions d'utilisation**

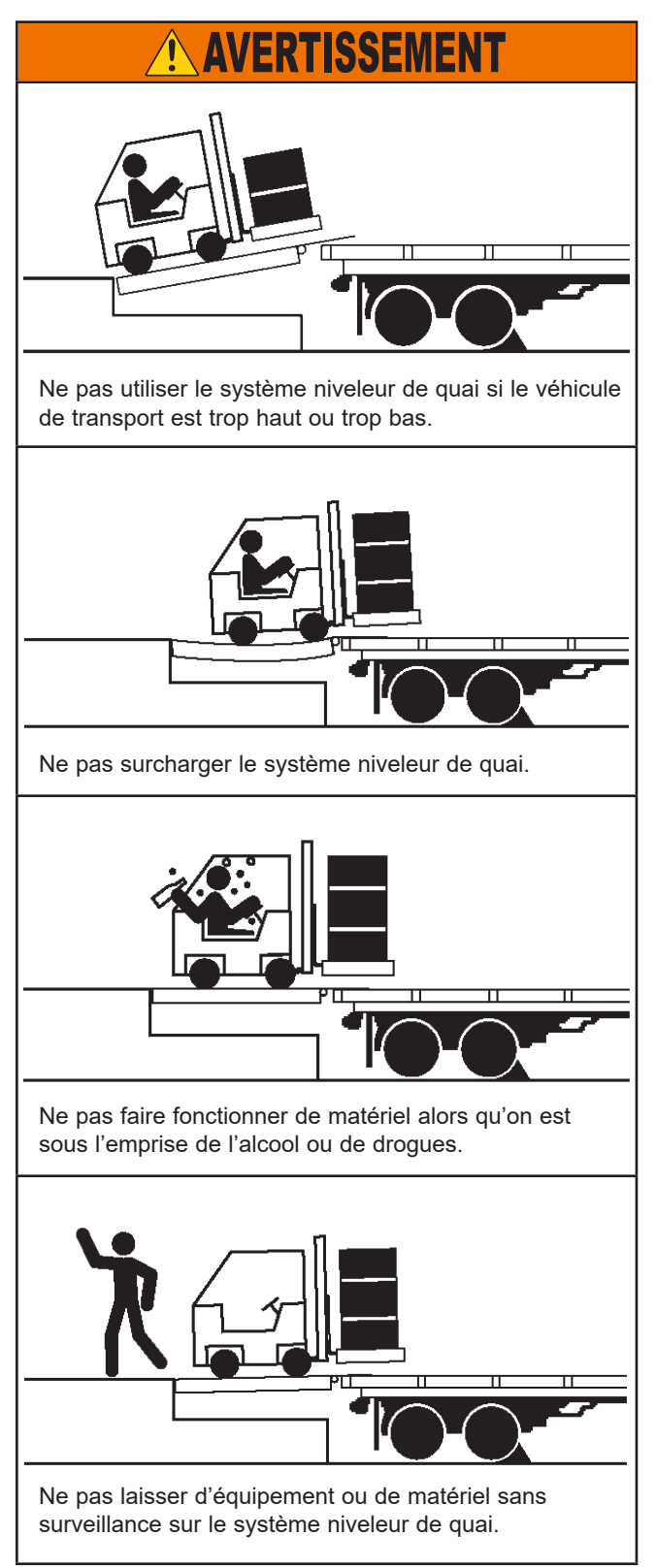

# **RESPONSABILITÉS DU PROPRIÉTAIRE/DE L'EXPLOITANT**

- 1) Le fabricant doit fournir l'information suivante à l'acheteur initial et la mettre à la disposition des propriétaires/exploitants et de leurs agents : toute l'information nécessaire concernant la sécurité, les précautions d'utilisation, d'installation et de sécurité, les procédures de contrôle initial et périodique, le calendrier d'entretien, les caractéristiques du produit, le guide de dépannage, de nomenclature des pièces, la garantie et les coordonnées du fabricant, ainsi que des tables indiquant la pente pour toutes les variantes de longueur ou de configuration du système niveleur de quai et l'information concernant la hauteur maximale de chute libre en cas de retrait soudain du support dans la zone de travail du matériel.
- 2) Lors du choix du matériel de sécurité pour le quai de chargement, il est important de tenir compte non seulement du cahier des charges actuel mais aussi des projets à venir et des possibles facteurs environnementaux, emplois ou conditions défavorables. Le propriétaire ou exploitant devra fournir des informations sur l'utilisation au fabricant pour recevoir des recommandations sur les caractéristiques et capacités appropriées du matériel.
- 3) Le propriétaire ou exploitant doit s'assurer que tous les panonceaux, plaques signalétiques, autocollants d'instruction et de mise en garde sont en place et lisibles et qu'ils ne sont pas cachés de la vue du personnel d'exploitation ou d'entretien auquel ils sont destinés. S'adresser au fabricant s'ils doivent être remplacés.
- 4) Les systèmes niveleurs de quai peuvent s'avérer dangereux si les instructions du fabricant concernant les modifications ou les réglages ne sont pas respectées. Les modifications ou altérations des systèmes niveleurs de quai nécessitent impérativement une approbation écrite préalable du fabricant d'origine. Ces changements doivent être conformes à toutes les dispositions en vigueur de la norme MH30.1 et doit également respecter toutes les recommandations du fabricant d'origine concernant la sécurité de l'installation considérée.
- 5) Les modifications ou altérations des mécanismes de retenue nécessitent impérativement une approbation écrite préalable du fabricant d'origine. Ces changements doivent être conformes à toutes les dispositions en vigueur de la norme MH30.3 et doit également respecter toutes les recommandations du fabricant d'origine concernant la sécurité de l'installation considérée.
- 6) Le propriétaire ou exploitant devra reconnaître les dangers liés à l'interface entre le quai de chargement et le véhicule de transport. Le propriétaire ou exploitant devra par conséquent former et instruire tous les opérateurs à une utilisation sécuritaire des équipements de quai de chargement conformément aux recommandations du fabricant et aux normes de l'industrie. La formation des opérateurs doit également porter sur le règlement intérieur du propriétaire ou exploitant, les conditions d'utilisation et les instructions particulières du fabricant fournies avec le système niveleur de quai. Le maintien, la mise à jour et le renouvellement de la formation de tous les opérateurs en matière de sécurité des habitudes de travail et de l'utilisation du matériel, indépendamment de leur expérience antérieure, devront se faire à intervalles réguliers et inclure une compréhension et une familiarisation avec toutes les fonctions du système. Le propriétaire ou exploitant devra se charger du maintien, de la mise à jour et du renouvellement de la formation de tous les opérateurs en matière de sécurité des habitudes de travail et de l'utilisation du matériel.
- 7) Un programme de formation des opérateurs devrait couvrir, mais sans s'y limiter, les points suivants :

a) Choisir l'opérateur avec soin. Tenir compte des qualifications physiques, de l'attitude et de l'aptitude au travail.

b) S'assurer que l'opérateur ait entièrement lu et compris le manuel de l'utilisateur fourni par le fabricant. c) Insister sur l'impact d'une utilisation correcte sur l'opérateur, les autres employés, les marchandises manutentionnées et le matériel. Énumérer toutes les règles et pourquoi elles existent.

d) Décrire les principes de base du système niveleur de quai et de sa conception et les questions de sécurité connexes, telles que limites mécaniques, stabilité, fonctionnalité, etc.

e) Présenter le système. Montrer l'emplacement des commandes et faire une démonstration de leurs fonctions. Expliquer comment elles fonctionnent lorsqu'elles sont utilisées et entretenues comme il se doit, ainsi que les problèmes possibles en cas d'utilisation incorrecte.

f) S'assurer que l'opérateur a une bonne compréhension de la capacité nominale, des données de la plaque signalétique, des panonceaux et de toutes les mises en garde apposées sur le système niveleur de quai.

g) Superviser la formation pratique de l'opérateur sur le matériel.

h) Développer et administrer des examens de compétence écrits et pratiques. Évaluer les progrès durant et à la fin de la formation.

Administrer des cours de recyclage à intervalles réguliers. Il peut s'agir de versions condensées du cours de formation initial avec évaluation des opérateurs au travail.

# **RESPONSABILITÉS DU PROPRIÉTAIRE/DE L'EXPLOITANT**

- 8) Le matériel de sécurité du quai de chargement ne doit jamais être utilisé en dehors de sa plage utile verticale ou au-delà de la capacité nominale indiquée par le fabricant. Il doit également être compatible avec le matériel de chargement et autres conditions d'activité du quai. S'adresser au fabricant pour toute question concernant l'utilisation, la plage utile verticale ou la capacité du matériel. Seul un personnel dûment formé et autorisé devra faire fonctionner le système.
- 9) Il est conseillé de placer le véhicule de transport aussi près que possible du système niveleur de quai et au contact des deux butoirs. Si un véhicule de manutention doit entrer ou sortir du véhicule de transport durant les opérations de chargement et de déchargement, les freins de stationnement du véhicule de transport doivent être engagés et des cales de roues ou un mécanisme de retenue offrant une protection égale ou supérieure à celle des cales de roues doivent être utilisés. En outre, autant que possible, veiller à purger l'air des systèmes de suspension pneumatique préalablement à ces opérations de chargement et de déchargement.
- 10) Lorsque des marchandises sont transférées entre le quai de chargement et une remorque qui repose sur ses béquilles et non sur la sellette d'attelage d'un tracteur ou diabolo, il est conseillé de prévoir un moyen de stabilisation adapté à l'avant de la remorque.
- 11) Pour bénéficier des protections de la garantie produit standard, le matériel de sécurité du quai doit avoir été correctement installé, entretenu et utilisé conformément à toutes les recommandations du fabricant et aux paramètres de conception spécifiés et ne doit pas avoir autrement subi d'emploi abusif ou détourné, mauvaise utilisation, catastrophe naturelle, surcharge, réparation ou modification non autorisées, installation dans un environnement corrosif ou entretien insuffisant. La lubrification, le réglage et le contrôle réguliers conformément à toutes les recommandations des fabricants relèvent de la seule responsabilité du propriétaire ou de l'exploitant.
- 12) L'entretien et le contrôle recommandés par le fabricant de tous les systèmes niveleurs de quai et de retenue de véhicule doivent être effectués en conformité avec les directives suivantes : Un calendrier d'entretien planifié doit être suivi et seul le personnel formé et agréé doit être autorisé à entretenir, réparer, régler et contrôler les systèmes niveleurs de quai, en utilisant exclusivement des pièces, manuels, instructions d'entretien, étiquettes, autocollants et panonceaux du fabricant d'origine ou leur équivalent. Tenir un registre d'entretien, de remplacement de pièces et de dommages. Le fabricant doit impérativement être informé de tout dommage.
- 13) Les systèmes pour quai de chargement qui ont subi des dommages structurels ou une perte soudaine de soutien en charge, notamment par l'éloignement du véhicule de transport sur lequel repose le système niveleur de quai, devront être mis hors service, contrôlés par un représentant autorisé du fabricant et réparés ou remplacés s'il y a lieu ou que cela est préconisé par le fabricant avant d'être remis en service.
- 14) Les mécanismes de retenue qui ont subi des dommages structurels doivent être mis hors service, contrôlés par un représentant autorisé du fabricant et réparés ou remplacés s'il y a lieu ou que cela est préconisé par le fabricant avant d'être remis en service.

# **INTRODUCTION**

### **Généralités**

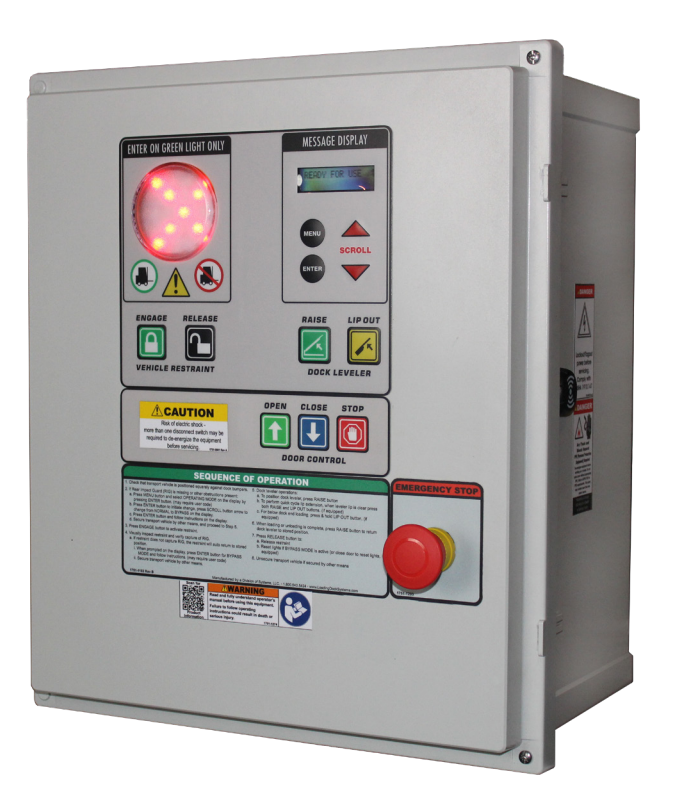

Ce manuel fournit des informations à jour sur le système de commande iDockTM. En raison des constantes améliorations du produit, certaines pièces peuvent avoir changé, ainsi que certaines méthodes d'utilisation et de dépannage. Ce manuel décrit ces modifications s'il y a lieu.

Le système de commande est iDock est un contrôleur à touches tactiles de haute technologie assurant la communication avec les feux et utilisé avec le matériel pour quai de chargement Systems, LLC.

Le système de commande iDock est de conception modulaire. Un feu 3-en-1 intégré indique l'état du système et si l'accès au véhicule de transport peut se faire sans danger. Un écran à cristaux liquides affiche l'état des commandes et décrit les défaillances. Les touches à dôme métallique offrent un ferme retour tactile.

Chaque système de commande iDock est testé à l'usine pour assurer un fonctionnement satisfaisant.

Pour illustrer les raccordements à effectuer sur le terrain lors de l'installation, des schémas électriques sont fournis avec chaque commande ou peuvent être obtenus auprès des services techniques de Systems, LLC.

Les systèmes de commande iDock sont proposés dans les modèles suivants :

#### **iDock**

- Système d'alerte et de communication avec les feux pour quai
- Niveleur pour fosse ou HED (hydraulique bord de quai)
- Niveleur pour fosse à hayon rétractable
- Niveleur vertical
- Mécanisme de retenue de véhicule
- Niveleur pour fosse ou HED avec crochet de retenue
- Niveleur pour fosse à hayon rétractable et crochet de retenue
- Niveleur vertical avec crochet de retenue

#### **Équipements en option**

- CentraPower**®** (Poweramp® seulement)
- Commandes de portes de quai
- Arrêt d'urgence
- Lampe de quai
- Voyants latéraux
- Capteur de niveau de liquide
- Compteur de chariots élévateurs
- Présence de véhicule extérieur
- Feux de guidage
- Notification d'erreur/entretien de porte

Appeler Systems, LLC afin de discuter des options proposées pour répondre à des besoins particuliers.

#### **Service technique au 800-643-5424 ou à techservices@loadingdocksystems.com**

### **Identification des composants**

Contrôler l'emballage et tout son contenu. Vérifier que le boîtier, les lentilles, les membranes de boutons poussoirs, le câblage et les cartes de circuit imprimé sont intacts. Déclarer immédiatement toutes les éraflures, bosses, dommages et articles manquants et les noter sur le connaissement du transporteur.

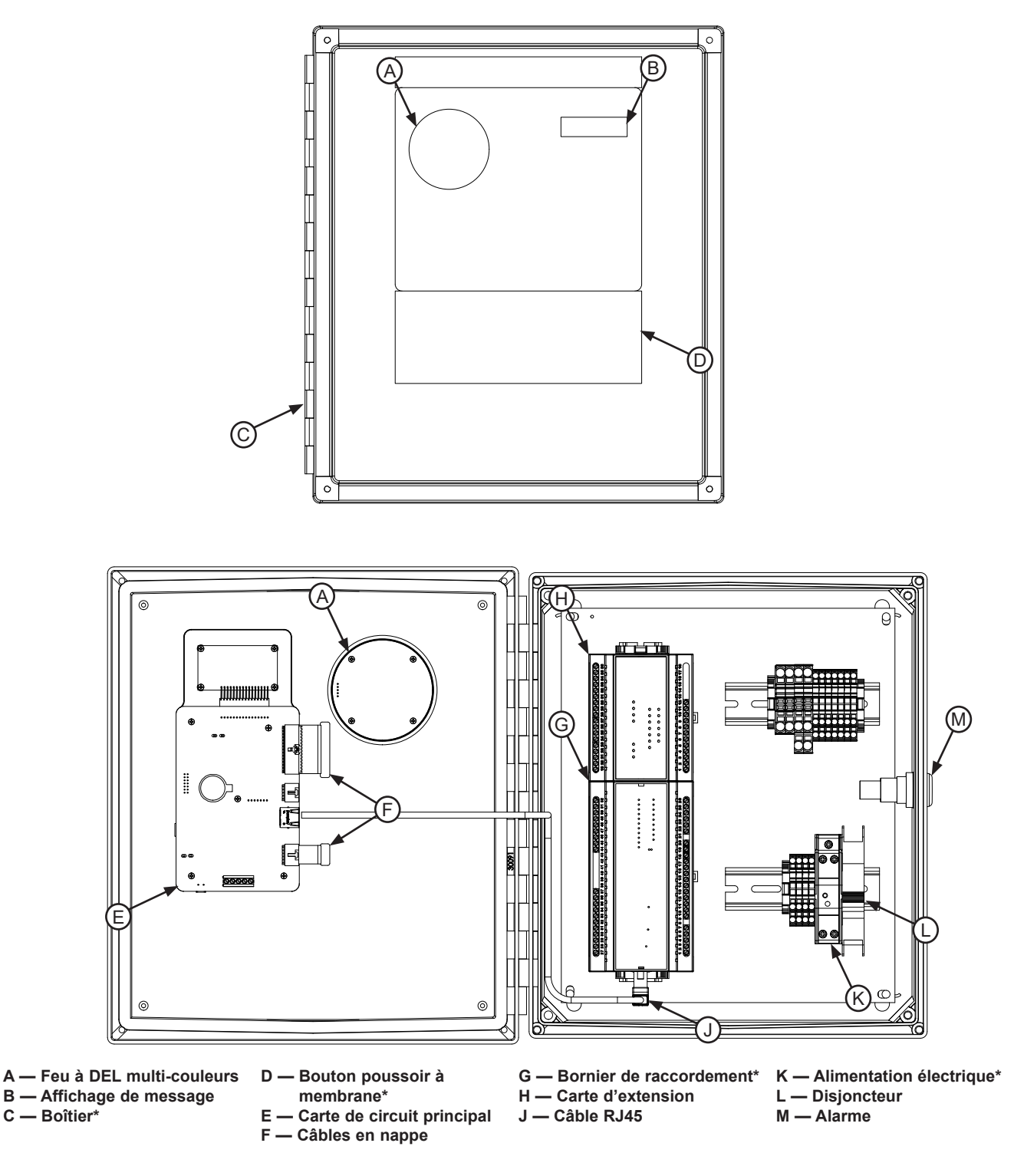

*\*L'apparence peut varier en fonction des options.*

# **INTRODUCTION**

### **Définitions**

Ce manuel contient de nombreuses références aux entrées des touches de commande et aux fonctions du système de commande iDock. Ces entrées et fonctions sont définies ci-dessous :

- **• (A) TOUCHE DE STATUT DE FEUX DE QUAI** Change l'état du système de communication par feux de quai.
- **• (B) TOUCHE ACTIVER** Active le crochet de retenue de véhicule pour capturer la barre anti-encastrement (BAE) du véhicule de transport.
- **• (C) TOUCHE DÉSACTIVER** Libère le crochet de retenue de la BAE du véhicule de transport.
- **• (D) TOUCHE LEVER** Active le niveleur de quai à partir d'une basse ou rétractée.
- **• (E) TOUCHE ABAISSER** Active le niveleur de quai à partir d'une position haute. **(Modèles VS et VSH seulement)**
- **• (F) TOUCHE HAYON** Commande la position du hayon. **(Modèles VS et VSH seulement)**
- **• (G) TOUCHE OUVRIR HAYON** Commande la position du hayon.
- **• (H) TOUCHE MENU** Pour accéder aux menus du contrôleur iDock. - Appuyer sur cette touche pour activer l'écran de menu. - Appuyer sur cette touche pour retourner à l'écran précédent.
- **• (J) TOUCHE ENTRÉE** Pour valider une fonction ou un chiffre sélectionnés sur l'écran d'affichage de message (**M**). - Pour valider toute modification de paramètre.
- **• (K) TOUCHES DÉFILER HAUT/BAS** Pour modifier le message affiché. - Pour changer la valeur du chiffre en surbrillance. - Pour changer le sous-menu sélectionné.
- **• (L) VOYANT NIVELEUR FERMÉ** Ce voyant informe l'utilisateur que le niveleur de quai est en position rangée. **(Modèles VS et VSH seulement)**
- **(M) AFFICHAGE DE MESSAGE** Durant le fonctionnement du système, affiche des messages visant à assister l'opérateur.

- Lorsque le menu est activé, affiche divers paramètres, informations sur le matériel et fonctions d'entretien.

- **• Menu principal** Le menu qui s'affiche lorsqu'on appuie sur la touche MENU (**H**). Voir page 20 pour plus de renseignements.
- **• Code d'utilisateur** Permet de sécuriser l'accès au mode CONTOURNEMENT. Il n'y a pas de code par défaut de l'usine. Il appartient au propriétaire ou exploitant de définir un code à 3 chiffres s'il y a lieu; ce code peut être ajouté ou modifié à tout moment. Voir page 14 pour plus de renseignements.
- **• Code d'entretien** Permet de sécuriser l'accès au menu ENTRETIEN. Il n'y a pas de code par défaut de l'usine. Il appartient au propriétaire ou exploitant de définir un code à 8 chiffres s'il y a lieu; ce code peut être ajouté ou modifié à tout moment. Voir page 14 pour plus de renseignements.

# **INTRODUCTION**

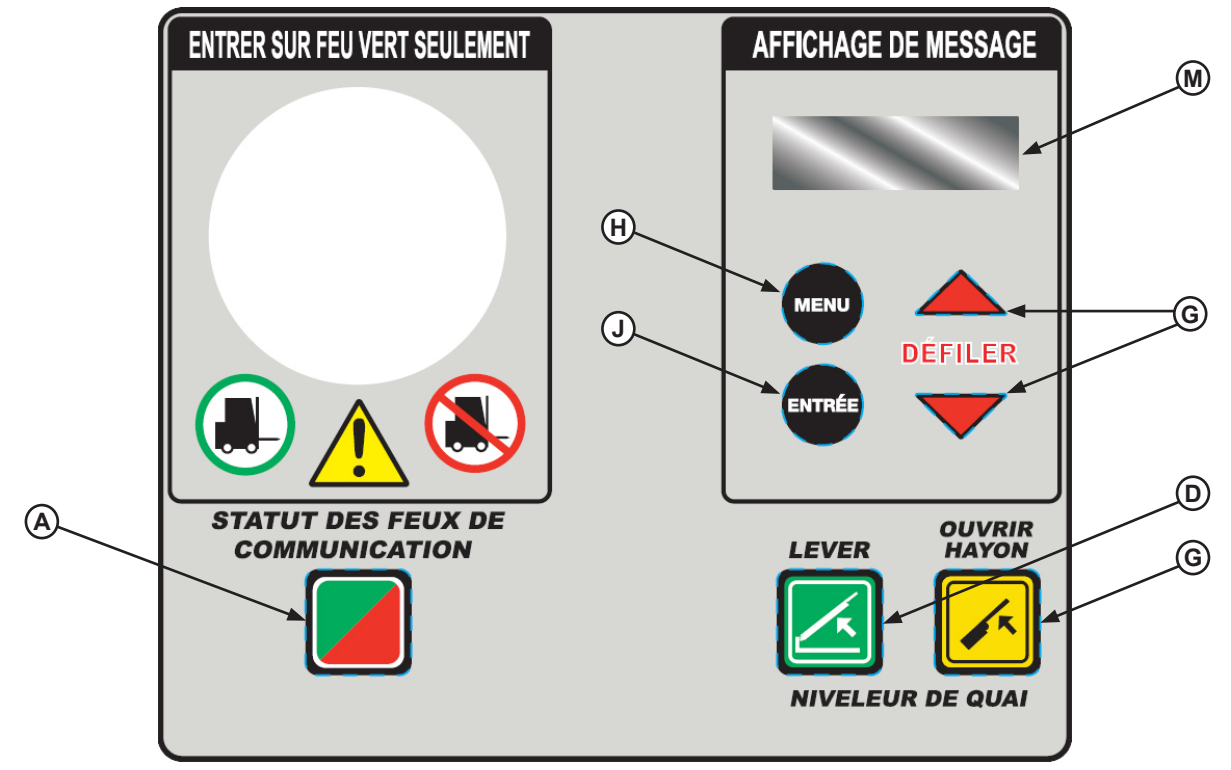

**Feux de communication avec niveleur pour fosse et hayon rétractable**

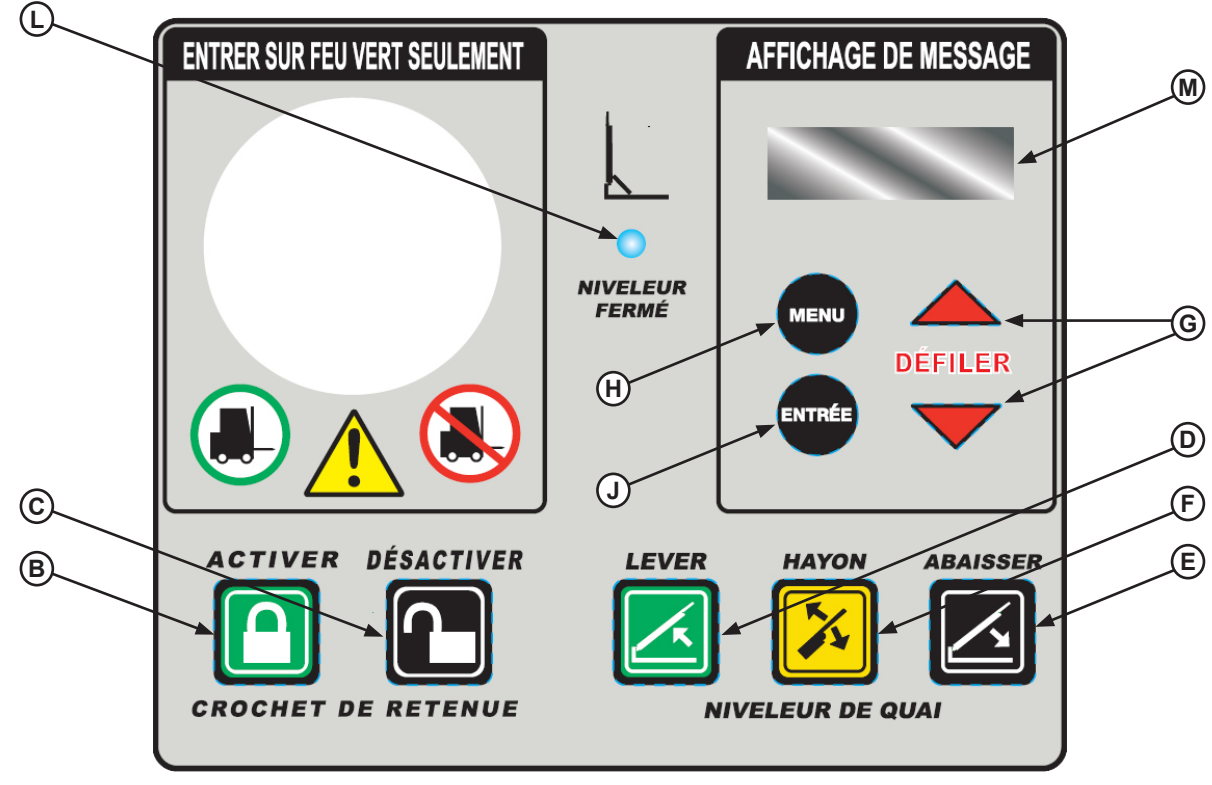

**Niveleur vertical avec crochet de retenue**

### **Précautions d'installation**

S'assure que la source d'alimentation électrique a été verrouillée et étiquetée conformément aux règles de l'OSHA et aux codes de l'électricité en vigueur.

# **AVERTISSEMENT**

Un casque de sécurité ou autre protection de la tête doivent toujours être portés lorsqu'on travail en dessous ou à proximité d'un niveleur de quai.

Toujours se tenir à l'écart du hayon de la plateforme lorsqu'on travaille devant le niveleur de quai.

# **ATTENTION**

Tous les travaux d'électricité, notamment l'installation tableau se sectionnement et du pupitre de commande et les raccordements finaux à la boîte de jonction de la fosse, doivent être effectués par un électricien certifié et conformes à tous les codes locaux et nationaux en vigueur.

# **ATTENTION**

Les actionneurs de portes de quai compatibles avec la commande à distance peuvent ignorer le(s) verrouillage(s) du contrôleur iDock lorsqu'ils sont actionnés à distance! Toujours utiliser les bornes de verrouillage à contact sec dans le contrôleur pour fournir le signal requis et empêcher l'actionnement de la porte à distance tant que le matériel n'est pas en service.

NE PAS raccorder de câblages électriques ou de mise à la terre de l'équipement de quai avant d'avoir effectué toutes les soudures.

Toute infraction à ces instructions présente un risque de dommages au moteur, au système hydraulique, au câblage et au pupitre de commande.

Lorsque cela est indiqué, tous les composants doivent être raccordés à une MISE À LA TERRE DE SÉCURITÉ conforme au 1999 National Electrical Code Section 250-50 section (a) ou section (c) pour un système d'électrode de terre.

### **Montage du pupitre de commande**

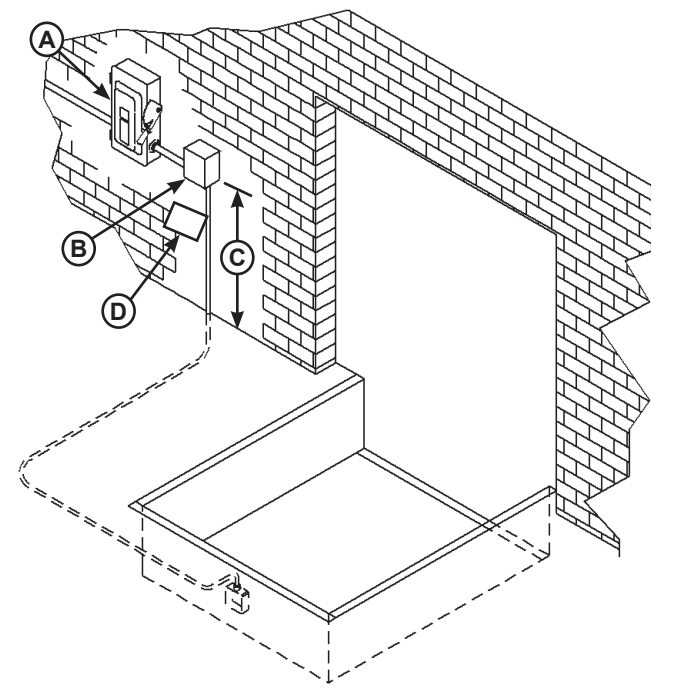

**A — Tableau de sectionnement C — Distance 1219 mm (48 po) (non fourni) B — Pupitre de commande D — Panonceau**

1. Monter le pupitre de commande (**B**) à une hauteur de 1219 mm (48 po) entre le plancher du quai et le bas du pupitre de commande (**C**).

2. Installer le tableau de sectionnement électrique (**A**) s'il n'est pas déjà installé (non fourni). Il est conseillé de placer le tableau de sectionnement à côté du pupitre de commande (**B**).

3. Poser et raccorder le câblage de commande comme indiqué sur les schémas d'installation.

4. Raccorder le câblage de commande aux câbles in-situ dans les boîtes de jonction de l'équipement de quai. Se reporter aux schémas électriques fournis avec l'équipement de quai.

**Remarque :** Lors de l'installation de commandes électriques dans un environnement à température contrôlée, l'installateur doit déterminer un moyen approprié d'isoler/d'empêcher les transferts thermiques et de vapeur à travers le conduit électrique à l'endroit où le conduit change de zone de température. Systems, LLC décline toute responsabilité pour les dommages liés à l'accumulation d'humidité à l'intérieur du pupitre de commande en raison d'une mauvaise isolation/prévention des transferts thermiques et de vapeur à travers le conduit. Pour plus de renseignements, se reporter au bulletin de service technique 19-053.

5. Poser le panonceau (**D**). S'assurer que le panonceau est bien en vue des emplacements d'utilisation du niveleur de quai ou du crochet de retenue. L'emplacement suggéré pour le panonceau est à proximité du pupitre de commande, attaché au conduit électrique à l'aide d'un serre-câble en nylon.

### **Installer le feu et les panneaux extérieurs**

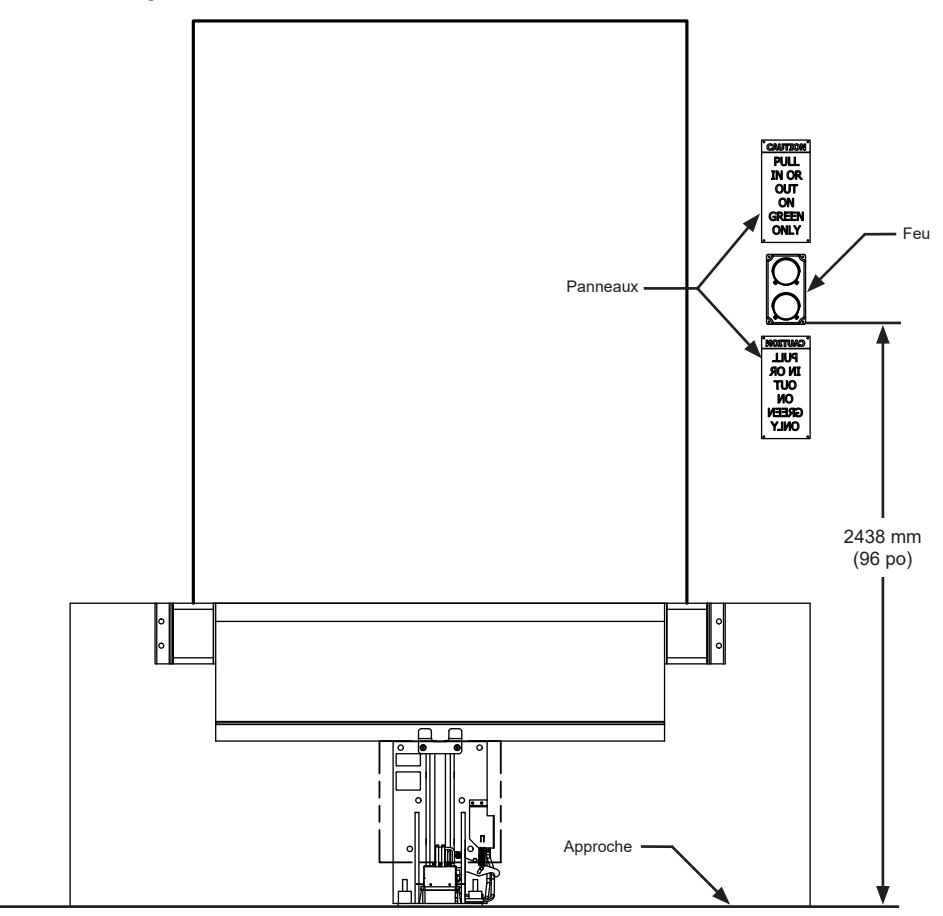

**Remarque :** Les dimensions d'installation indiquées sont recommandées pour des configurations de quai typiques. Certaines installations peuvent nécessiter un placement différent.

1. Monter le feu extérieur à une hauteur de 2438 mm (96 po) entre la chaussée et le bas du feu extérieur.

2. Raccorder le câblage du feu extérieur.

3. Poser les panneaux « ATTENTION : ATTENDRE LE FEU VERT POUR AVANCER OU RECULER » sur l'extérieur du bâtiment au-dessus et en dessous du feu extérieur.

4. Poser le panneau « ATTENTION : N'ENTRER QUE SUR FEU VERT » à l'intérieur du bâtiment près du pupitre de commande.

5. Procéder à la configuration du système (page 12).

#### This print is the property of Systems, LLC and represents <sup>a</sup> proprietary article in which Systems, LLC retains any and all patent and other rights, including exclusive rights  $\blacktriangle$ of use and/or manufacture and/or sale. Possession of this print does not convey any permission to reproduce, print or manufacture the article or articles shown therein, such permission to be granted only by written authorization signed by an officer or other authorized agent of Systems, LLC thereof.

**Le système de commande iDock est conçu pour fonctionner avec des feux extérieurs de 12 V c.c. seulement.**

L'utilisation de feux extérieurs et de câblages de 115 V c.a. ou de toute tension autre que 12 V c.c. ferait passer le système de commande iDock à un état de défaillance et l'équipement ne fonctionnerait pas.

Si des feux extérieurs de 12 V c.c. sont déjà en place et qu'ils fonctionnent, ils peuvent être réutilisés, mais un nouveau câblage devra toujours être tiré pour assurer un fonctionnement correct.

VIEW 1999

# INSTALLATION

### Configuration du système

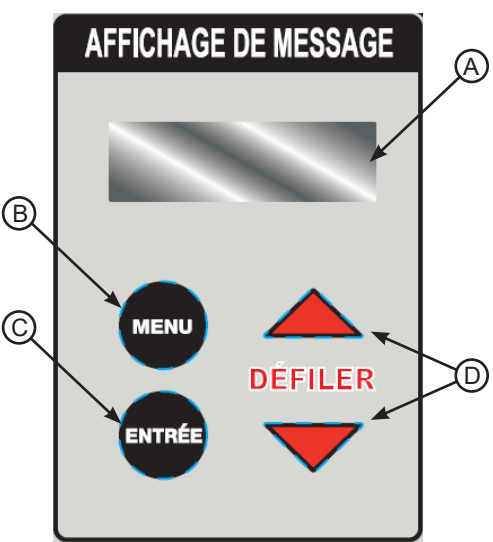

**Touches et affichages du système de commande**

- **A Affichage de message**
- **B Touche MENU**
- **C Touche ENTRÉE**
- **D Touches DÉFILER HAUT/BAS**

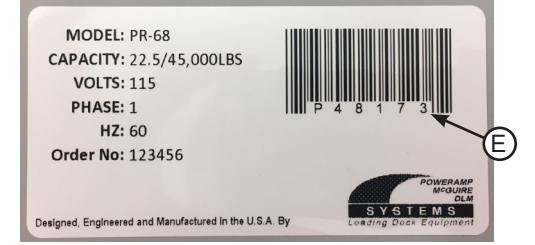

**Autocollant de numéro de série Systems, LLC**

**E - Numéro de série**

### **Entrer l'information sur le nouvel équipement**

1. Mettre l'alimentation du système sous tension au niveau du sectionneur externe :

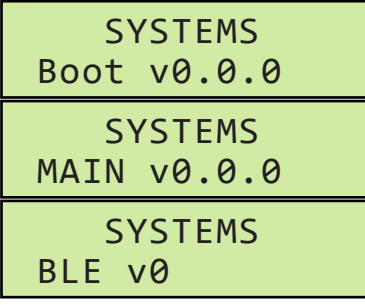

#### (messages affichés en alternance)

**Remarque :** Les versions indiquées ci-dessus dépendent de la date de fabrication.

2. Pour configurer le système de commande iDock, utiliser les touches DÉFILER HAUT/BAS (**D**) pour changer la valeur d'un chiffre et sur la touche ENTRÉE (**C**) pour passer au chiffre ou à l'écran suivants :

**Retenue :** Enter the vehicle restraint serial number as shown on the Systems, LLC label underneath the barcode (**E**). **Entrer un zéro zéro pour le premier chiffre si le numéro de série est à cin chiffres seulement :**

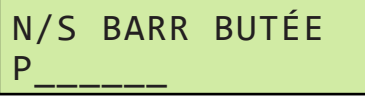

**Niveleur :** Enter the dock leveler serial number as shown on the Systems, LLC label underneath the barcode (**E**). **Entrer un zéro zéro pour le premier chiffre si le numéro de série est à cin chiffres seulement :**

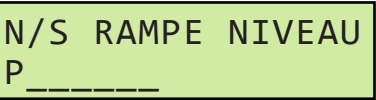

**Porte :** Entrer le numéro et la position de la porte comme il se doit :

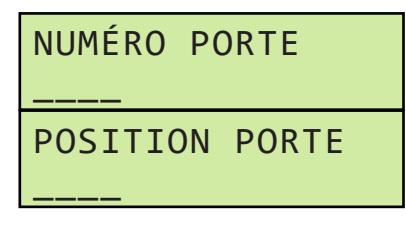

- Tout numéro de porte jusqu'à 4 chiffres peut être entré et la position peut être sélectionnée parmi les options suivantes :
	- **EXPÉDITION**
	- **RÉCEPTION**
	- NORD
	- SUD
	- **FST**
	- **OUEST**
	- **AVANT**
	- ARRIÈRE
	- DE CÔTÉ
- 3. Faire défiler vers le bas pour sélectionner **Sauvegarder paramètres**, et appuyer sur ENTRÉE :

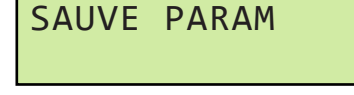

4. À l'invite, mettre l'alimentation hors tension au niveau du sectionneur externe :

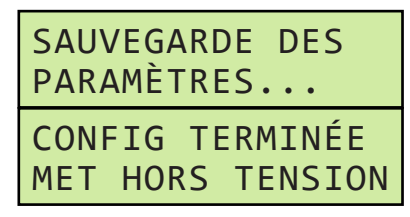

- 5. Attendre 10 secondes, puis remettre l'alimentation du système sous tension au niveau du sectionneur externe.
- 6. Le système est maintenant prêt à l'emploi.

### **Remplacer du matériel existant**

Si l'équipement existant est remplacé par du matériel neuf, les numéros de série doivent être mis à jour pour chaque article d'équipement neuf comme suit :

- 1. Une fois l'installation terminée, mettre l'alimentation du système sous tension au niveau du sectionneur externe.
- 2. Vérifier le message sur l'écran d'affichage (**A**) :

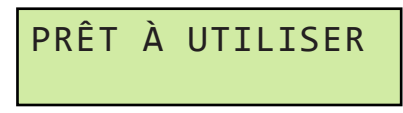

3. Appuyer sur MENU (**B**) pour accéder au menu principal. Faire défiler vers le bas pour sélectionner **Paramètres** et appuyer sur ENTRÉE :

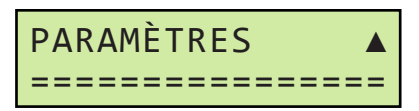

4. Faire défiler vers le bas pour sélectionner **Accès programme** et appuyer sur ENTRÉE :

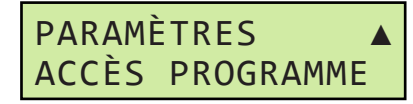

5. Faire défiler vers le bas pour sélectionner **Installation sur place** et appuyer sur ENTRÉE :

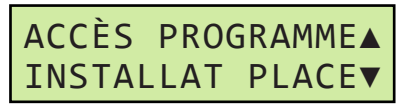

- 6. Suivre les instructions concernant l'équipement à la page 12 pour entrer les numéros de série comme il se doit.
- 7. À l'issue de l'installation, les journaux d'entretien et de défaillances des anciens équipements peuvent être effacés (recommandé). Appuyer sur ENTRÉE ou MENU comme il se doit :

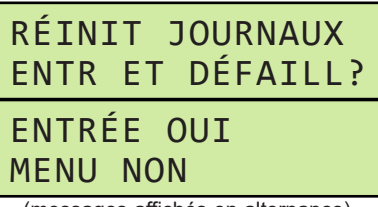

(messages affichés en alternance)

8. À l'invite, mettre l'alimentation hors tension au niveau du sectionneur externe :

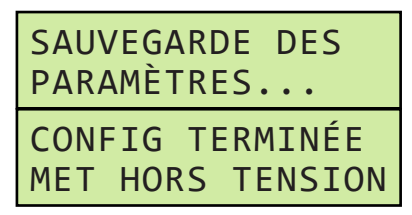

- 9. Attendre 10 secondes, puis remettre l'alimentation du système sous tension au niveau du sectionneur externe.
- 10. Vérifier les modifications dans le menu **Info système** (voir page 20).
- 11. Le système est maintenant prêt à l'emploi.

### **Paramètres du système**

Une fois que le système de commande iDock est installé, il peut être nécessaire de modifier les paramètres du système pour répondre aux besoins particuliers de l'utilisateur.

Pour accéder au menu Paramètres :

- 1. Mettre l'alimentation du système sous tension au niveau du sectionneur externe.
- 2. Appuyer sur MENU pour accéder au menu principal. Faire défiler vers le bas pour sélectionner **Paramètres** et appuyer sur ENTRÉE :

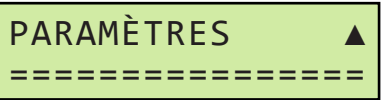

**Remarque :** Le code d'entretien est demandé pour accéder au menu Paramètres si ce code a été changé et n'est pas le code par défaut.

- 3. Dans le menu Paramètres, les entrées suivantes peuvent être modifiées ou ajustées. Appuyer sur la touche MENU pour quitter ou pour revenir au menu précédent :
- **• Langue de l'utilisateur**
- **• Modifier le code de contournement de l'utilisateur**
- **• Modifier le code d'entretien**
- **• Temporisations (le cas échéant)**
- **• Feux et son**
- **• Date et heure (heure UTC par défaut)**
- **• Connexion réseau**
- **• Accès au programme**
- **• Utilisation du crochet de retenue**

#### **Langue de l'utilisateur**

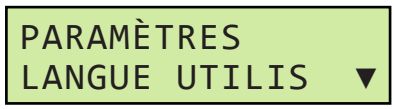

- Pour changer la langue d'affichage du système de commande iDock, appuyer sur ENTRÉE. Utiliser les touches DÉFILER HAUT/BAS pour sélectionner la langue souhaitée et sur la touche ENTRÉE pour confirmer. Les langues proposées sont les suivantes :
	- **• Anglais**
	- **• Français**
	- **• Espagnol**

**Modifier le code de contournement de l'utilisateur**

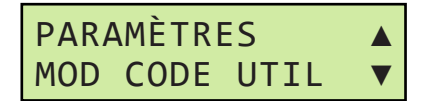

• Pour changer le code d'utilisateur à 3 chiffres nécessaire pour accéder au mode Contournement, appuyer sur ENTRÉE. Utiliser les touches DÉFILER HAUT/BAS pour changer la valeur du chiffre et sur la touche ENTRÉE pour passer au chiffre suivant : Appuyer sur la touche MENU pour quitter sans enregistrer les modifications :

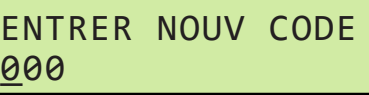

Lorsque le dernier chiffre est validé, le nouveau code est enregistré.

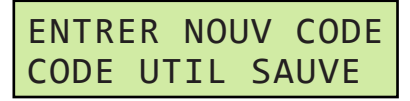

**Remarque :** Si le code 000 est configuré, cela correspond au code d'usine par défaut et aucun code d'utilisateur n'est demandé pour activer le mode Contournement.

#### **Modifier le code d'entretien**

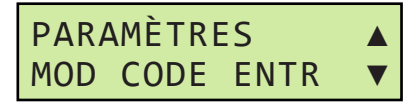

• Pour changer le code d'entretien à 8 chiffres nécessaire pour accéder au menu Entretien, appuyer sur ENTRÉE. Utiliser les touches DÉFILER HAUT/BAS pour changer la valeur du chiffre et sur la touche ENTRÉE pour passer au chiffre suivant :

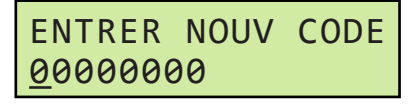

Lorsque le dernier chiffre est validé, le nouveau code est enregistré.

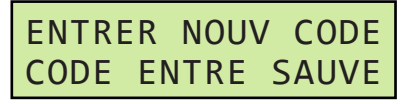

**Remarque :** Si le code d'entretien est changé et n'est pas le code par défaut, le nouveau code d'entretien est demandé pour accéder au menu Paramètres à partir de ce point.

### **Temporisations**

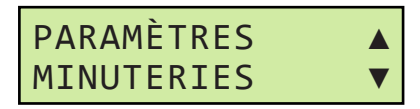

- Le menu Temporisations permet d'ajuster différents délais d'expiration et durées de temporisation pour affiner le fonctionnement. Ne pas modifier les temporisations sauf sur instruction des services techniques de Systems, LLC :
	- **• Levage du crochet (crochet Poweramp PowerHook seulement)**
	- **• Extension de rangement auto (crochet Poweramp PowerHook seulement)**
	- **• Levage auto (niveleur hydraulique Poweramp avec PowerHook seulement)**
	- **• Levage sous quai (niveleur hydraulique seulement)**
	- **• Extension de hayon sous quai (niveleur hydraulique seulement)**
	- **• Rebond du niveleur (VS/VSH seulement)**

**Remarque :** Si un réglage non souhaité est effectué, rétablir la temporisation par défaut en faisant défiler jusqu'à afficher DFT à l'écran :

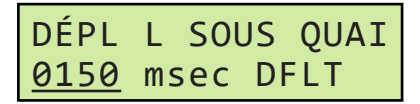

**Feux et son**

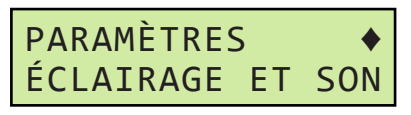

Le menu Feux et son permet de régler les paramètres suivants :

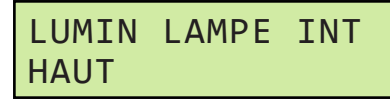

**• Luminosité du feu intérieur** pour changer l'intensité lumineuse du feu à DEL multi-couleurs.

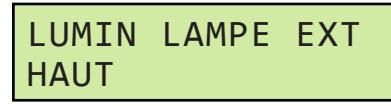

**• Luminosité des feux extérieurs** pour changer l'intensité lumineuse des feux extérieurs.

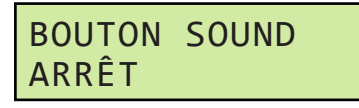

**• Son des touches** peut être activé ou désactivé pour produire une confirmation sonore chaque fois qu'on appuie sur une touche.

### **Date et heure**

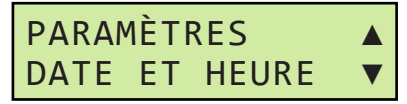

- Le menu Date et heure permet de régler la date et l'heure du système de commande iDock :
	- **• Date** au format mois, jour, année :

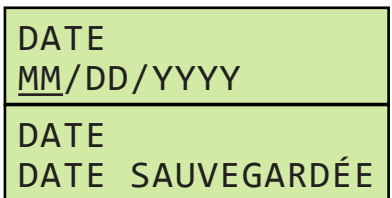

**• Heure** permet de changer le réglage de l'heure locale. Le réglage d'usine par défaut est l'heure UTC. Ne pas régler sur une heure autre que l'heure UTC si le système de commande iDock doit être utilisé avec iDock Connect!

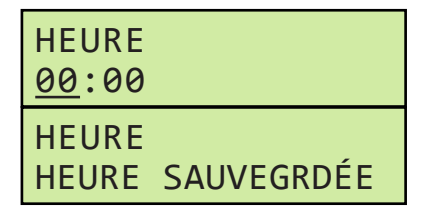

**Remarque :** Le système iDock ne se règle pas de luimême sur l'heure d'été.

### **Connexion réseau**

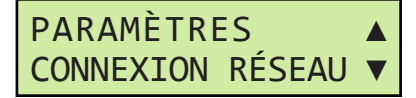

Le menu Connexion réseau permet d'afficher l'état actuel de la connexion réseau d'iDock Connect et d'effectuer le couplage ou découplage à une passerelle iDock Connect s'il y a lieu :

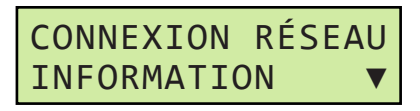

- **• Information** permet d'afficher les données suivantes sur la connexion réseau d'iDock Connect :
	- **• État de la passerelle**
	- **• Force du signal**
	- **• État d'agrégation des liens**
	- **• Adresse de la passerelle**
	- **• Adresse du système**
	- **• Version du module**

**Connexion réseau (suite)**

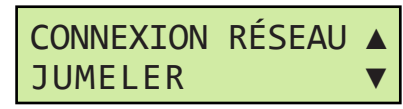

- **• Coupler** permet de coupler le système de commande iDock à une passerelle pour une utilisation avec iDock Connect. Pour coupler le système de commande à une passerelle iDock Connect :
- 1. Voir le numéro de série de la passerelle sur l'autocollant apposé sur l'avant de la passerelle (voir Figure 1).

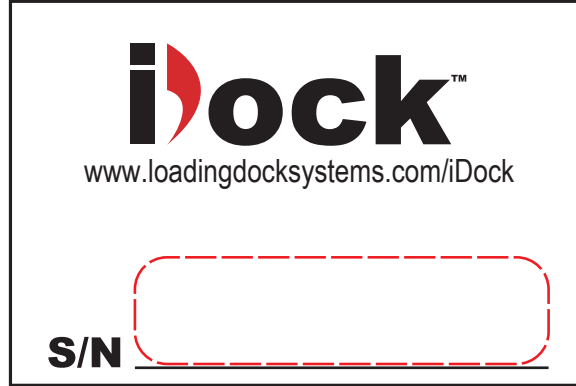

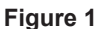

**SERIAL NUMBER** (voir Figure 2). 2. Sur un ordinateur connecté à Internet, aller à la page www.idockconnect.com/pair et entrer le numéro de série de la passerelle dans le champ **GATEWAY** 

 $\mathbb{R}^3$  x  $\mathbb{R}^3$   $\mathbb{R}^3$   $\mathbb{R}^3$ 

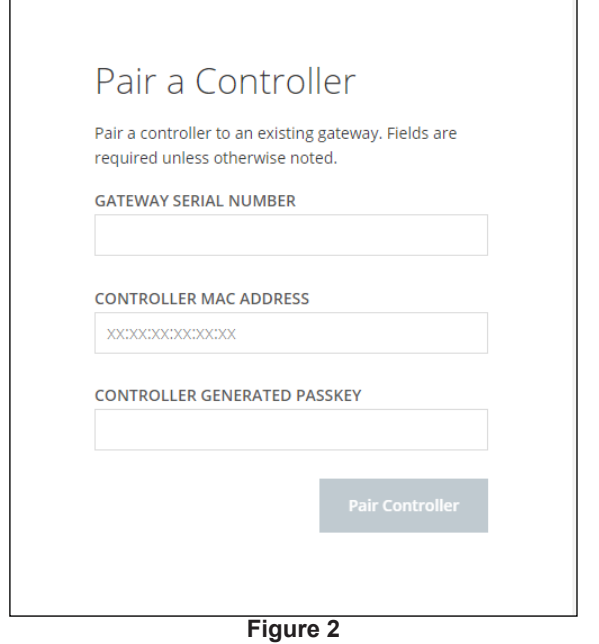

3. Procéder comme suit pour obtenir l'adresse MAC du contrôleur et la clé de sécurité générée par le contrôleur :

a. Sur le contrôleur iDock, appuyer sur MENU (**B**) pour accéder au **menu principal**. À l'aide des touches DÉFILER HAUT/BAS (**D**), faire défiler vers le bas pour sélectionner **Paramètres** et appuyer sur ENTRÉE (**C**).

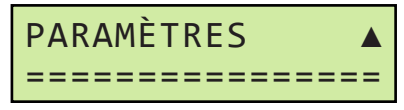

b. Dans le menu **Paramètres**, faire défiler vers le bas pour sélectionner **Connexion réseau** et appuyer sur ENTRÉE.

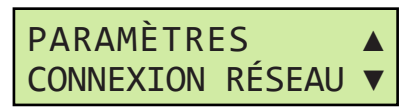

c. Dans le menu **Connexion réseau**, **Information** est présélectionné. Appuyer sur ENTRÉE.

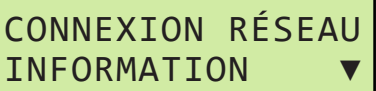

d. Dans le menu **Information**, faire défiler vers le bas jusqu'à **Adresse système**. Entrer cette adresse dans le champ **CONTROLLER MAC ADDRESS** de la page Web (voir Figure 2).

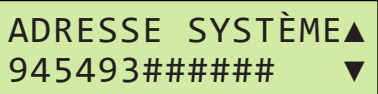

e. Une fois que l'adresse MAC du contrôleur a été obtenue, appuyer une fois sur MENU pour quitter le menu **Information**.

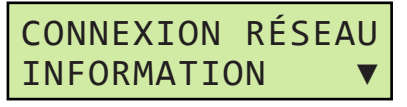

f. Dans le menu **Connexion réseau**, faire défiler vers le bas pour sélectionner **Jumeler** et appuyer sur ENTRÉE.

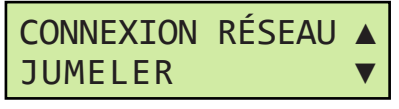

g. Entrer le code généré dans le champ **CONTROLLER GÉNÉRATED PASSKEY** de la page Web (voir Figure 2).

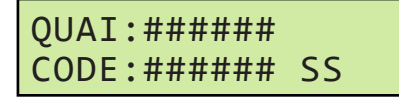

4. Une fois que les trois champs de la page Web sont renseignés, clique sur le bouton **Pair Controller** (coupler le contrôleur) de la page Web (voir Figure 2).

- 5. Le message « Pairing requested » (couplage demandé) s'affiche sur la page Web. Le contrôleur comporte un délai de 60 secondes pour le couplage de la passerelle avec le contrôleur.
	- Si le couplage est réussi, le message **PAIRED SUCCESSFULLY** (Couplé à la passerelle) s'affiche sur le contrôleur et le contrôleur quitte automatiquement l'écran de couplage. Une fois le couplage et la connexion établis, l'écran Prêt à l'emploi affiche l'icône Bluetooth LE, comme illustré ci-dessous.

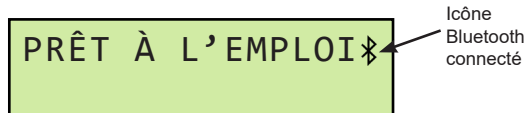

• Si le couplage avec la passerelle s'effectue correctement, mais pas la connexion, l'icône Bluetooth s'affiche comme sur l'illustration ci-dessous. Cela peut se produire si l'alimentation de la passerelle est coupée ou que le signal est obstrué.

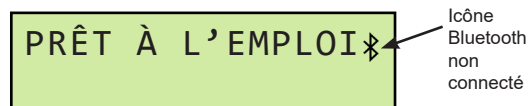

Si le couplage échoue, le contrôleur quitte l'écran de couplage à l'expiration du délai. Pour tenter un nouveau couplage, répéter ces instructions.

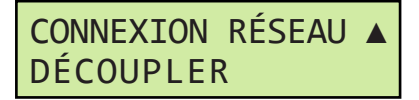

- **• Découpler** permet de découpler le système de commande iDock d'une passerelle iDock Connect s'il y a lieu.
- Pour plus de renseignements sur iDock Connect, se reporter au Guide de démarrage rapide iDock Connect.

#### **Accès au programme**

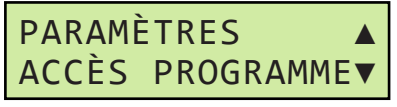

Le menu Accès programme permet au personnel d'entretien ou aux réparateurs d'effectuer une reconfiguration de base du système de commande iDock. Cela peut s'avérer nécessaire si du matériel a été changé et que des numéros de série doivent être mis à jour. Appuyer sur la touche ENTRÉE pour accéder au menu Accès programme :

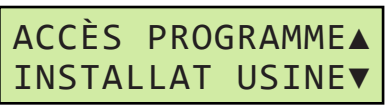

**• Installation usine** permet une configuration de niveau usine du système de commande iDock. Ce menu est à usage interne seulement.

# ACCÈS PROGRAMME▲ INSTALLAT PLACE▼

**• Installation sur place** permet au personnel d'entretien ou aux réparateurs de mettre à jour les numéros de série si du matériel a été changé et d'effacer les journaux par défaut pour le matériel qui a été retiré. Ce menu est protégé par un mot de passe. Voir page 13 pour plus de renseignements.

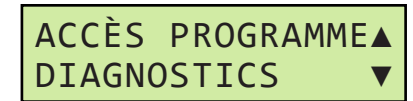

**• Diagnostics** permet au personnel d'entretien ou aux réparateurs d'afficher des données de diagnostic pour l'ensemble du système. Voir page 56 pour plus de renseignements.

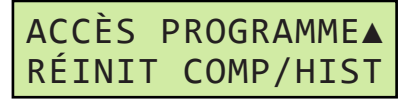

**• Réinitialiser compteurs/historique** permet au personnel d'entretien ou aux réparateurs de réinitialiser tous les compteurs et l'historique des défaillances sur l'ensemble du système. Ce menu est protégé par un mot de passe. Voir page 54 pour plus de renseignements.

### **Utilisation du crochet de retenue**

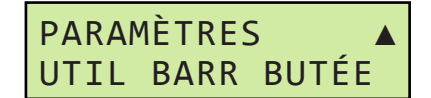

- Le paramètre Utilisation retenue permet au personnel d'entretien ou aux réparateurs d'activer ou de désactiver les fonctions du crochet de retenue de véhicule et d'autoriser une utilisation indépendante du niveleur de quai. La fonction d'utilisation du crochet de retenue ne devra être désactivée que dans les situations où le crochet de retenue ne peut jamais être utilisé, tel qu'en présence d'une benne ou d'un autre objet fixe au niveau du quai.
- Le paramètre Utilisation retenue doit être ACTIVÉ pour les systèmes de commande iDock utilisant des configurations à alerte de quai/LCS sans crochet de retenue de véhicule, sinon les feux ne changeront pas d'état correctement.

**Remarque :** Si la fonction Utilisation retenue est désactivée, le feu intérieur clignote constamment en orange et les feux extérieurs cessent de fonctionner.

# **FONCTIONNEMENT**

## **Précautions d'utilisation**

# NG

Rester à l'écart du niveleur de quai et du crochet de retenue pendant l'approche ou l'éloignement du véhicule de transport.

NE PAS actionner ni utiliser le niveleur de quai ou le crochet de retenue s'il y a quelqu'un devant ou sous le niveleur de quai.

Tenir les mains et les pieds à l'écart des points de pincement. Éviter de placer une quelconque partie du corps à proximité de pièces en mouvement.

# **AVERTISSEMENT**

Seul le personnel formé devra faire fonctionner le niveleur de quai et le crochet de retenue de véhicule.

NE PAS utiliser un niveleur de quai ou un crochet de retenue cassé ou endommagé. S'assurer que les procédures d'entretien et de maintenance ont été effectuées sur le matériel avant son utilisation.

Les roues de véhicules de transport doivent être calées à moins que le crochet de retenue soit utilisé. Ne jamais retirer les cales de roues avant que le chargement ou le déchargement soit terminé et que le chauffeur du véhicule de transport ait reçu l'autorisation de repartir.

S'assurer que le hayon de la plateforme repose sur le plateau du véhicule de transport sur une profondeur de chevauchement d'au moins 10 cm (4 po).

Maintenir une distance sécuritaire par rapport aux bords latéraux du niveleur pendant les opérations de chargement ou de déchargement.

# **AVERTISSEMENT**

Une fois que le crochet de retenue a été activé, l'agent de quai doit contrôler visuellement que le crochet de retenue est correctement engagé sur de la barre antiencastrement (BAE) du véhicule.

### **Démarrage du système et saisie du code d'utilisateur**

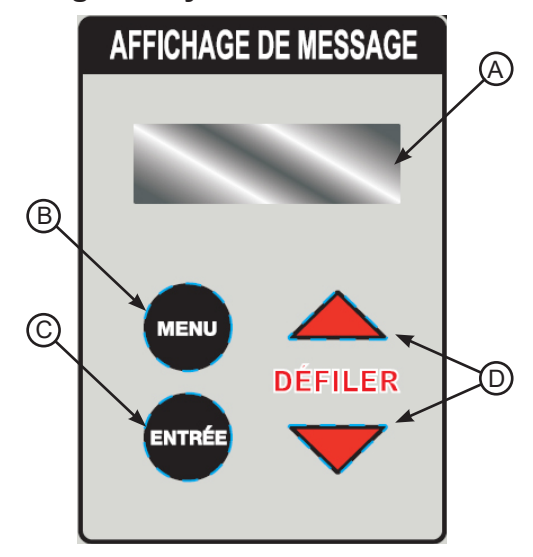

**Touches et affichages du système de commande**

- **A Affichage de message**
- **B Touche MENU**
- **C Touche ENTRÉE**
- **D Touches DÉFILER HAUT/BAS**

#### **Démarrage du système**

1. Mettre l'alimentation du système sous tension au niveau du sectionneur externe.

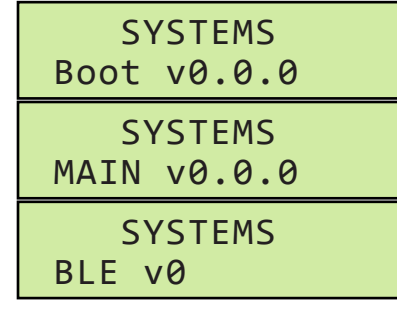

(messages affichés en alternance)

**Remarque :** Les versions indiquées ci-dessus dépendent de la date de fabrication.

2. Passer aux instructions concernant les équipements particuliers aux pages 22 à 49.

**Remarque :** Si l'écran (**A**) affiche également « ENTRET PRÉVU », le matériel peut toujours être utilisé, mais une opération d'entretien planifié doit être effectuée. Voir les instructions de réinitialisation de l'entretien sous **Réinitialiser l'entretien préventif** à la page 52.

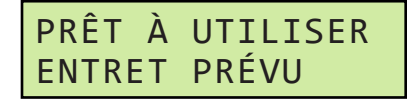

- Si une défaillance est active, l'écran affiche le message d'erreur correspondant. Voir le détail des défaillances et la façon de les éliminer avant d'utiliser le matériel à la pages 62 à 69.
- Si l'écran affiche un code d'erreur qui commence par la lettre D, cela indique qu'un actionneur de porte commerciale Logic 5.0 compatible avec le système d'alerte d'entretien (MAS) LiftMaster**®** connaît une défaillance. Voir les codes MAS à la page 70 :

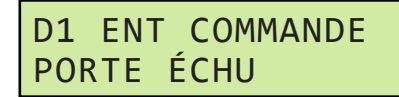

#### **Entrer le code d'utilisateur**

**Remarque :** L'accès au mode Contournement peut nécessiter un code d'utilisateur. Le code d'utilisateur est défini dans le menu Paramètres lors de la configuration initiale.

Il n'y a pas de code par défaut de l'usine. Il appartient au propriétaire ou exploitant de définir un code à 3 chiffres s'il y a lieu; ce code peut être ajouté ou modifié à tout moment.

1. Voir si le code d'utilisateur est demandé à l'écran :

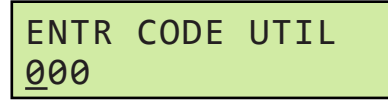

- 2. Utiliser les touches DÉFILER HAUT/BAS (**D**) pour changer la valeur du chiffre et sur la touche ENTRÉE (**C**) pour passer au chiffre suivant jusqu'à ce que le code utilisateur à trois chiffres soit entré.
- 3. La fonction verrouillée est à présent utilisable.

**Remarque :** L'accès au code d'utilisateur peut être limité. S'adresser à un superviseur si le code d'utilisateur du système n'est pas connu.

### **Menu principal**

Lorsque le matériel n'est pas utilisé, diverses fonctions sont accessibles à partir du menu principal du système de commande iDock. Il est possible d'afficher l'information sur l'équipement, de modifier des paramètres élémentaires et plus encore.

Pour accéder au menu principal :

- 1. Appuyer sur la touche MENU (**B**). Cela ouvre le menu principal. Les options de menu sont les suivantes :
- **• Mode de fonctionnement**
- **• Info équipement**
- **• Information système**
- **• Compteurs**
- **• Entretien**
- **• Paramètres**

**Remarque :** Une fois que le menu principal est actif, les feux intérieur et extérieurs s'allument tous deux en rouge sans clignoter.

#### **Mode de fonctionnement**

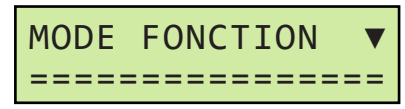

- **• Modèles à retenue seule et à niveleur et retenue :** Permet de sélectionner les modes de fonctionnement suivants :
	- **• Normal**
	- **• Contournement**
	- **• Feux allumés / éteints**

Pour plus de détails, voir les instructions d'utilisation des équipements particuliers aux pages 22 à 49.

#### **Info équipement**

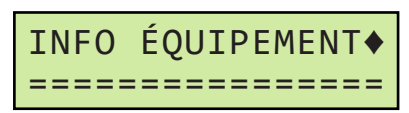

- Permet d'afficher les données suivantes (le cas échéant) :
	- **• Numéro de série du contrôleur**
	- **• Numéro de série du crochet de retenue**
	- **• Date d'installation du crochet de retenue**
	- **• Numéro de série du niveleur**
	- **• Date d'installation du niveleur**
	- **• Numéro de porte**
	- **• Position de porte**

**Remarque :** Ces données sont affichées en lecture seule. Voir les instructions de saisie et de modification de ces données aux pages 12 et 13.

#### **Information système**

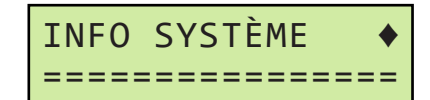

- Permet d'afficher les données de configuration du système suivantes (le cas échéant) :
	- **• Marque**
	- **• Modèle de crochet de retenue**
	- **• Modèle de niveleur**
	- **• Boutons de porte**
	- **• Interverrouillage**
	- **• Lampe de quai**
	- **• Carte d'extension**
	- **• CentraPower**
	- **• Indicateur de position rangée du niveleur**

**Remarque :** Ces données sont affichées en lecture seule. Ces paramètres sont définis à l'usine. Si un quelconque paramètre ne correspond pas à l'équipement utilisé, s'adresser aux services techniques de Systems, LLC.

Voir page 62 pour plus de renseignements sur les options d'interverrouillage.

#### **Compteurs**

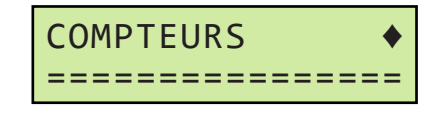

- Permet d'afficher les compteurs suivants du système (le cas échéant) :
	- **• Prochaine date d'entretien préventif**
	- **• Nombre d'entretiens préventifs consignés**
	- **• Nombre d'activations du crochet de retenue**
	- **• Nombre de désactivations du crochet de retenue**
	- **• Nombre de contournements du crochet de retenue**
	- **• ICC manqué**
	- **• Nombre de cycles du niveleur**
	- **• Codes de commande de porte**
	- **• Véhicule présent**
	- **• Chariot élévateur**
	- **• Nombre de cycles de porte**
	- **• Barre ICC manqué**

### **Menu principal (suite)**

### **Entretien**

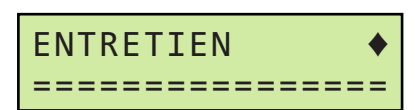

- Permet au personnel d'entretien ou aux réparateurs de consigner les opérations d'entretien et d'accéder aux données détaillées sur les défaillances :
	- **• Historique des défaillances**
	- **• Compteurs de codes de porte**
	- **• Historique des codes de porte**
	- **• Saisie d'opération d'entretien**
	- **• Dossiers d'entretien**

**Remarque :** L'accès à ce menu peut nécessiter un code d'entretien. Pour plus de renseignements, voir **Entretien** aux pages 52 à 55 :

#### **Paramètres**

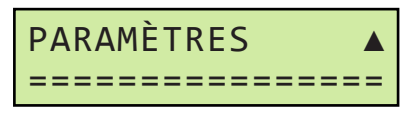

- Permet de modifier divers paramètres du système (le cas échéant) :
	- **• Langue de l'utilisateur**
	- **• Modifier le code d'utilisateur**
	- **• Modifier le code d'entretien**
	- **• Temporisations**
	- **• Feux et son**
	- **• Date et heure**
	- **• Connexion réseau**
	- **• Accès au programme**
	- **• Utilisation du crochet de retenue**

# **FONCTIONNEMENT**

### **Instructions d'utilisation - Alerte de quai/LCS**

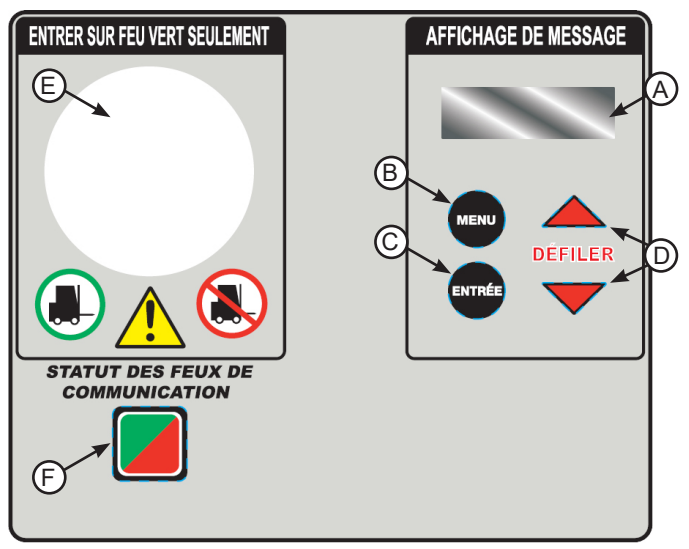

**Touches et affichages du système de commande A - Affichage de message**

- **Touches de commandes de l'équipement F - Touche STATUT DES FEUX DE COMMUNICATION**
- **B Touche MENU**
- **C Touche ENTRÉE**
- **D Touches DÉFILER HAUT/ BAS**
- **E Feu à DEL multi-couleurs**

### **Alerte de quai/LCS - Feux à commande manuel**

1. Voir les messages sur l'écran d'affichage (**A**).

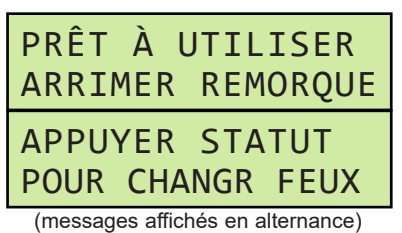

2. Appuyer sur la touche STATUT DES FEUX DE COMMUNICATION (**F**) pour changer les feux et informer le chauffeur du chargement ou déchargement :

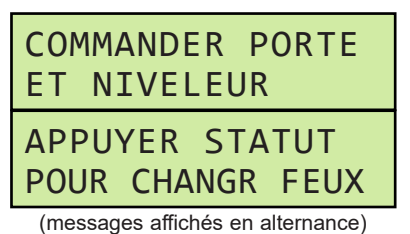

3. Ouvrir la porte de quai et vérifier que le véhicule de transport est stationné bien droit contre les deux butoirs du quai.

- 4. Caler les roues du véhicule de transport ou utiliser le crochet de retenue (le cas échéant).
- 5. Utiliser le niveleur de quai (le cas échéant) pour effectuer le chargement ou le déchargement du véhicule de transport.
- 6. Une fois le chargement ou déchargement terminé, retirer les cales des roues du véhicule de transport ou dégager le crochet de retenue (le cas échéant).
- 7. Appuyer sur la touche STATUT DES FEUX DE COMMUNICATION pour changer les feux et informer le chauffeur qu'il peut repartir sans risque.

### **Alerte de quai/LCS - Feux commandés par la porte**

1. Voir les messages sur l'écran d'affichage :

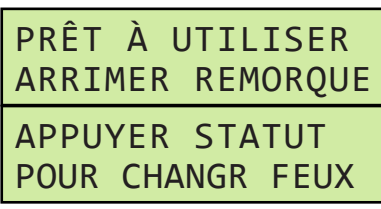

<sup>(</sup>messages affichés en alternance)

- 2. Ouvrir la porte de quai pour changer les feux et informer le chauffeur du chargement ou déchargement.
- 3. Vérifier que le véhicule de transport est stationné bien droit contre les deux butoirs du quai.
- 4. Caler les roues du véhicule de transport ou utiliser le crochet de retenue (le cas échéant).
- 5. Utiliser le niveleur de quai (le cas échéant) pour effectuer le chargement ou le déchargement du véhicule de transport.
- 6. Une fois le chargement ou déchargement terminé, retirer les cales des roues du véhicule de transport ou dégager le crochet de retenue (le cas échéant).
- 7. Fermer la porte de quai pour changer les feux et informer le chauffeur qu'il peut repartir sans risque.

### **Instructions d'utilisation - Alerte de quai/LCS (suite)**

**Alerte de quai/LCS - Feux commandés par le niveleur**

1. Voir les messages sur l'écran d'affichage :

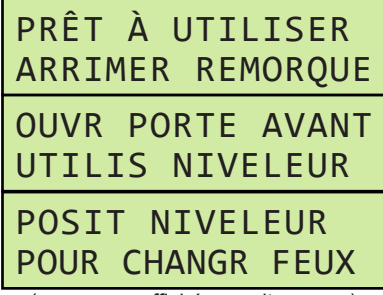

(messages affichés en alternance)

- 2. Ouvrir la porte de quai et vérifier que le véhicule de transport est stationné bien droit contre les deux butoirs du quai.
- 3. Caler les roues du véhicule de transport ou utiliser le crochet de retenue (le cas échéant).
- 4. Utiliser le niveleur de quai pour effectuer le chargement ou le déchargement du véhicule de transport. Les feux changent lorsque le niveleur quitte sa position de rangement et l'écran du système affiche le message suivant :

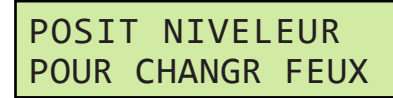

- 5. Une fois le chargement ou déchargement terminé, retirer les cales des roues du véhicule de transport ou dégager le crochet de retenue (le cas échéant).
- 6. Ranger le niveleur de quai pour changer les feux et informer le chauffeur qu'il peut repartir sans risque.

### **Alerte de quai/LCS - Mode Contournement**

**Remarque :** Les modèles à alerte de quai avec feux commandés par la porte ou le niveleur comportent un mode Contournement pour commander manuellement les feux.

L'accès au mode Contournement peut nécessiter un code d'utilisateur.

1. Appuyer sur la touche STATUT DES FEUX DE COMMUNICATION et voir les messages sur l'écran d'affichage. Le message affiché dépend de l'équipement.

#### **Modèles à feux commandés par la porte :**

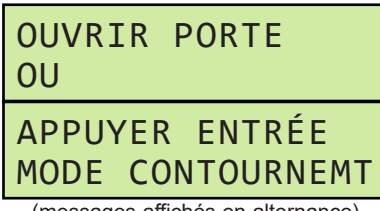

(messages affichés en alternance)

**Modèles à feux commandés par le niveleur :**

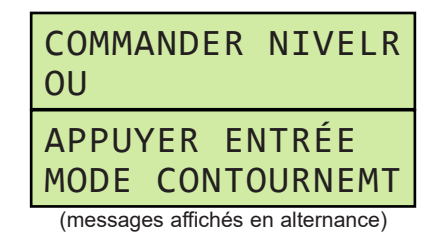

2. Appuyer sur la touche ENTRÉE (**C**) pour accéder au mode Contournement et changer les feux pour informer le chauffeur du chargement ou déchargement. Voir le message sur l'écran d'affichage :

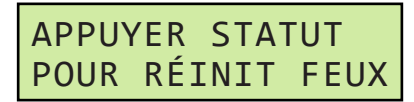

3. Une fois l'utilisation du mode Contournement terminée, appuyer sur la touche STATUT DES FEUX DE COMMUNICATION pour retourner au mode normal de fonctionnement des feux. Voir le message sur l'écran d'affichage :

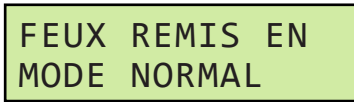

#### **Alerte de quai/LCS - Éteindre les feux**

**Remarque :** Il est possible d'éteindre les feux complètement s'il y a lieu.

1. Appuyer sur la touche STATUT DES FEUX DE COMMUNICATION pendant au moins 3 secondes. L'écran affiche alors :

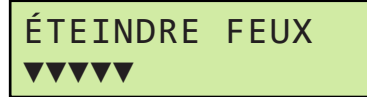

2. Les repères au bas de l'écran s'ajoutent progressivement jusqu'à la largeur totale de l'affichage puis les feux s'éteignent. Voir le message sur l'écran d'affichage :

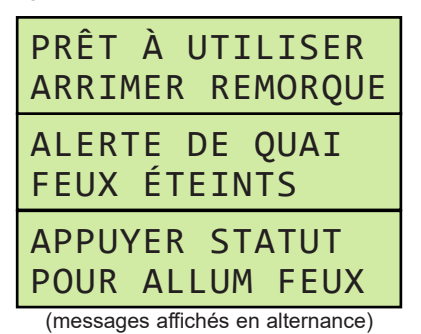

3. Pour rallumer les feux, appuyer sur la touche STATUT DES FEUX DE COMMUNICATION.

# **FONCTIONNEMENT**

### **Instructions d'utilisation - Alerte de quai/LCS avec niveleur pour fosse ou HED**

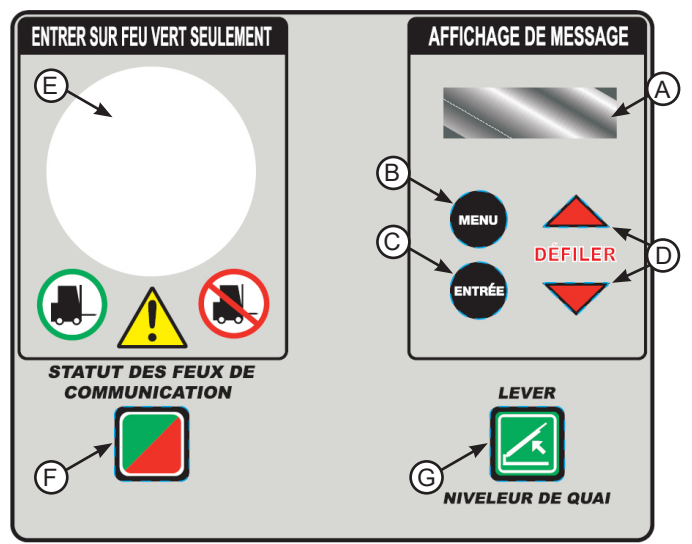

- **Touches et affichages du système de commande A - Affichage de message**
- **Touches de commandes de l'équipement F - Touche STATUT DES FEUX DE COMMUNICATION**

**G - Touche LEVER**

- **B Touche MENU**
- **C Touche ENTRÉE**
- **D Touches DÉFILER HAUT/ BAS**
- **E Feu à DEL multi-couleurs**

#### **Niveleur pour fosse ou HED - Feux à commande manuelle**

1. Voir les messages sur l'écran d'affichage (**A**).

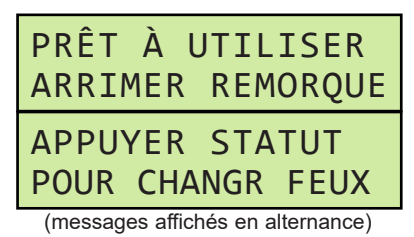

2. Appuyer sur la touche STATUT DES FEUX DE COMMUNICATION (**F**) pour changer les feux et informer le chauffeur du chargement ou déchargement. Voir les messages sur l'écran d'affichage :

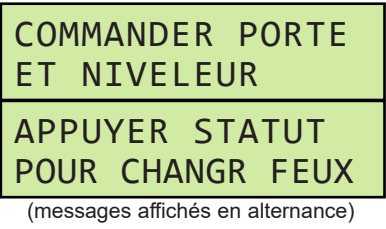

- 3. Ouvrir la porte de quai et vérifier que le véhicule de transport est stationné bien droit contre les deux butoirs du quai.
- 4. Caler les roues du véhicule de transport ou utiliser le crochet de retenue (le cas échéant).
- 5. Tenir la touche LEVER (**G**) enfoncée jusqu'à ce que le hayon se déploie, puis relâcher la touche et laisser le niveleur s'abaisser dans le véhicule de transport.
- 6. Effectuer le chargement ou déchargement du véhicule de transport. Voir le message sur l'écran d'affichage :

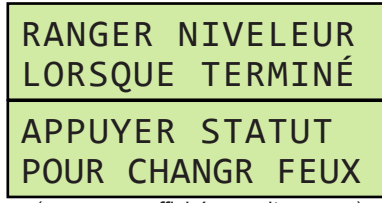

(messages affichés en alternance)

- 7. Une fois le chargement ou déchargement terminé, ranger le niveleur de quai en appuyant sur la touche LEVER jusqu'à ce que le niveleur soit dégagé du véhicule de transport, puis retirer les cales des roues du véhicule de transport ou libérer le crochet de retenue (le cas échéant).
- 8. Appuyer sur la touche STATUT DES FEUX DE COMMUNICATION pour changer les feux et informer le chauffeur qu'il peut repartir sans risque.

# **Niveleur pour fosse ou HED - Feux commandés par la porte**

1. Voir les messages sur l'écran d'affichage :

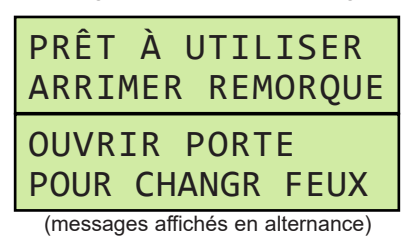

2. Ouvrir la porte de quai pour changer les feux et informer le chauffeur du chargement ou déchargement. Voir les messages sur l'écran d'affichage :

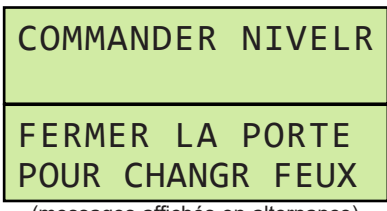

(messages affichés en alternance)

- 3. Vérifier que le véhicule de transport est stationné bien droit contre les deux butoirs du quai.
- 4. Caler les roues du véhicule de transport ou utiliser le crochet de retenue (le cas échéant).
- 5. Tenir la touche LEVER enfoncée jusqu'à ce que le hayon se déploie, puis relâcher la touche et laisser le niveleur s'abaisser dans le véhicule de transport.
- 6. Effectuer le chargement ou déchargement du véhicule de transport. Voir le message sur l'écran d'affichage :

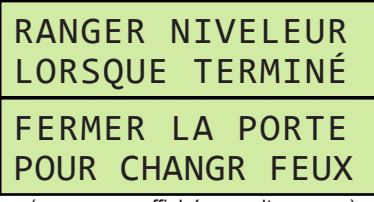

(messages affichés en alternance)

- 7. Une fois le chargement ou déchargement terminé, ranger le niveleur de quai en appuyant sur la touche LEVER jusqu'à ce que le niveleur soit dégagé du véhicule de transport, puis retirer les cales des roues du véhicule de transport ou libérer le crochet de retenue (le cas échéant).
- 8. Fermer la porte de quai pour changer les feux et informer le chauffeur qu'il peut repartir sans risque.

# **Instructions d'utilisation - Alerte de quai/LCS avec niveleur pour fosse ou HED (suite)**

**Niveleur pour fosse ou HED - Feux commandés par le niveleur**

1. Voir les messages sur l'écran d'affichage :

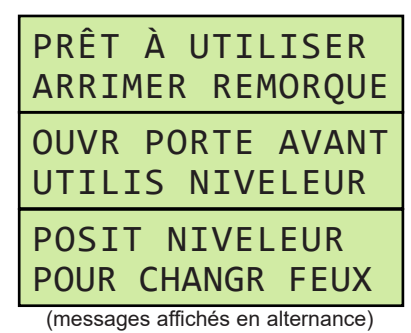

- 2. Ouvrir la porte de quai et vérifier que le véhicule de transport est stationné bien droit contre les deux butoirs du quai.
- 3. Caler les roues du véhicule de transport ou utiliser le crochet de retenue (le cas échéant).
- 4. Tenir la touche LEVER enfoncée jusqu'à ce que le hayon se déploie, puis relâcher la touche et laisser le niveleur s'abaisser dans le véhicule de transport.
- 5. Effectuer le chargement ou déchargement du véhicule de transport. Voir le message sur l'écran d'affichage :

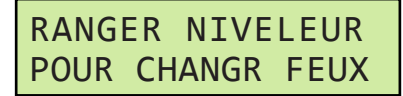

- 6. Une fois le chargement ou déchargement terminé, retirer les cales des roues du véhicule de transport ou dégager le crochet de retenue (le cas échéant).
- 7. Ranger le niveleur de quai pour changer les feux et informer le chauffeur qu'il peut repartir sans risque.

# **FONCTIONNEMENT**

### **Instructions d'utilisation - Alerte de quai/LCS avec niveleur pour fosse ou HED (suite)**

### **Niveleur pour fosse ou HED - Mode Contournement**

**Remarque :** Les niveleurs pour fosse ou HED avec feux commandés par la porte ou le niveleur comportent un mode Contournement pour commander manuellement les feux.

L'accès au mode Contournement peut nécessiter un code d'utilisateur.

1. Appuyer sur la touche STATUT DES FEUX DE COMMUNICATION et voir les messages sur l'écran d'affichage. Le message affiché dépend de l'équipement :

#### **Modèles à feux commandés par la porte :**

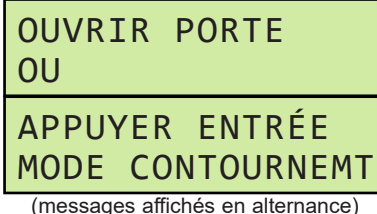

#### **Modèles à feux commandés par le niveleur :**

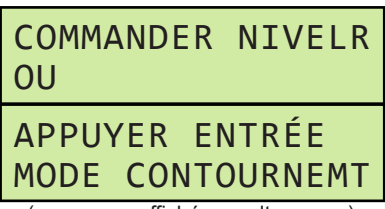

(messages affichés en alternance)

2. Appuyer sur la touche ENTRÉE (**C**) pour accéder au mode Contournement et changer les feux pour informer le chauffeur du chargement ou déchargement. Voir le message sur l'écran d'affichage :

> APPUYER STATUT POUR RÉINIT FEUX

3. Une fois l'utilisation du mode Contournement terminée, appuyer sur la touche STATUT DES FEUX DE COMMUNICATION pour retourner au mode normal de fonctionnement des feux. Voir le message sur l'écran d'affichage :

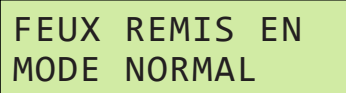

### **Niveleur pour fosse ou HED - Éteindre les feux**

**Remarque :** Il est possible d'éteindre les feux complètement s'il y a lieu.

1. Appuyer sur la touche STATUT DES FEUX DE COMMUNICATION pendant au moins 3 secondes. L'écran affiche alors :

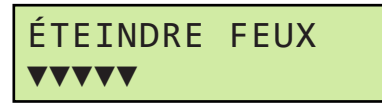

2. Les repères au bas de l'écran s'ajoutent progressivement jusqu'à la largeur totale de l'affichage puis les feux s'éteignent. Voir le message sur l'écran d'affichage :

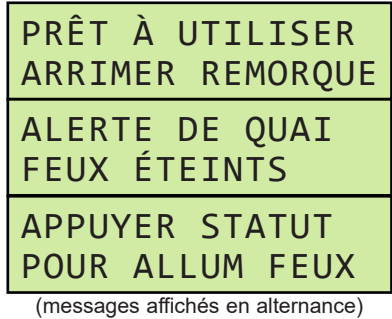

3. Pour rallumer les feux, appuyer sur la touche STATUT DES FEUX DE COMMUNICATION.

**Page laissée blanche intentionnellement.**

# **FONCTIONNEMENT**

### **Instructions d'utilisation - Alerte de quai/LCS avec niveleur pour fosse et hayon rétractable**

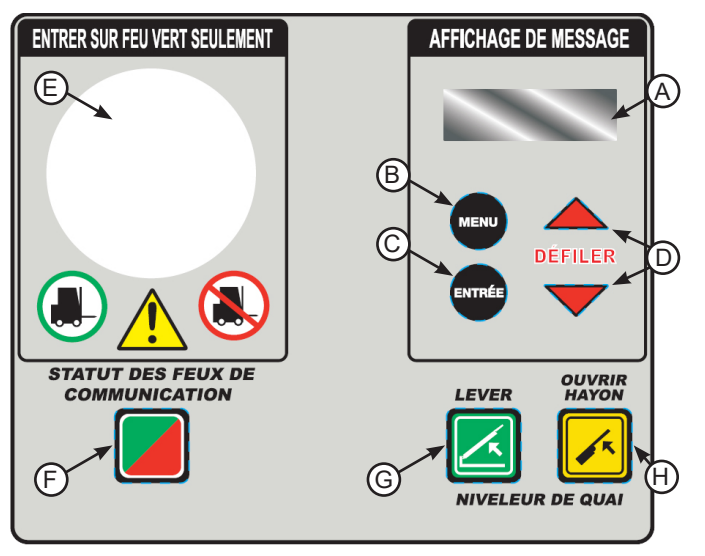

**Touches et affichages du système de commande**

**Touches de commandes de l'équipement F - Touche STATUT DES FEUX** 

**H - Touche OUVRIR HAYON**

- **A Affichage de message**
- **B Touche MENU**
- **C Touche ENTRÉE**
- **DE COMMUNICATION G - Touche LEVER**
- **D Touches DÉFILER HAUT/**
- **BAS**
- **E Feu à DEL multi-couleurs**

**Remarque :** Les niveleurs pour fosse à extension de hayon rapide (hayon rétractable) fonctionnent de la même manière que les niveleurs pour fosse ordinaires, sauf que le hayon du niveleur peut être déployé indépendamment avant que la plateforme soit complètement levée. Voir les instructions générales d'utilisation des niveleurs pour fosse aux pages 24 à 26.

Sur les modèles équipés d'un capteur de proximité de rangement du niveleur (LS), le système de commande iDock du niveleur pour fosse à hayon rétractable peut également exécuter une fonction de chargement en bout sous quai à cycle rapide.

### **Niveleur pour fosse - Extension de hayon rapide (hayon rétractable)**

- 1. Suivre les instructions d'utilisation aux pages 24 à 26 jusqu'au point où le niveleur doit être utilisé.
- 2. Tenir la touche LEVER (**G**) enfoncée. Lorsque le hayon du niveleur est au-dessus du véhicule de transport, tenir la touche OUVRIR HAYON (**H**) enfoncée en plus de la touche LEVER.
- 3. Une fois le hayon complètement déployé, relâcher les touches LEVER et OUVRIR HAYON. Le niveleur s'abaisse dans le véhicule de transport avec le hayon complètement déployé.
- 4. Poursuivre conformément aux instructions d'utilisation des pages 24 à 26 comme il se doit.

### **Niveleur pour fosse - Chargement en bout sous quai à cycle rapide**

- 1. Suivre les instructions d'utilisation aux pages 24 à 26 jusqu'au point où le niveleur sous quai doit être utilisé.
- 2. Tenir la touche OUVRIR HAYON enfoncée. L'écran affiche alors :

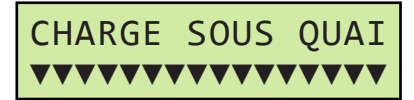

- 3. Les repères au bas de l'écran effectuent un compte à rebours jusqu'à zéro puis le niveleur s'élève brièvement, déploie légèrement le hayon pour le dégager des bloque-hayon, puis descend sous le niveau du quai.
- 4. Le chargement ou déchargement en bout sous le quai peut à présent s'effectuer. Poursuivre conformément aux instructions d'utilisation des pages 24 à 26 comme il se doit.

**Remarque :** Si la touche OUVRIR HAYON est relâchée avant la fin du compte à rebours de chargement sous quai, le système de commande iDock revient à son état précédent.

**Page laissée blanche intentionnellement.**

# **FONCTIONNEMENT**

### **Instructions d'utilisation - Alerte de quai/LCS avec niveleur vertical**

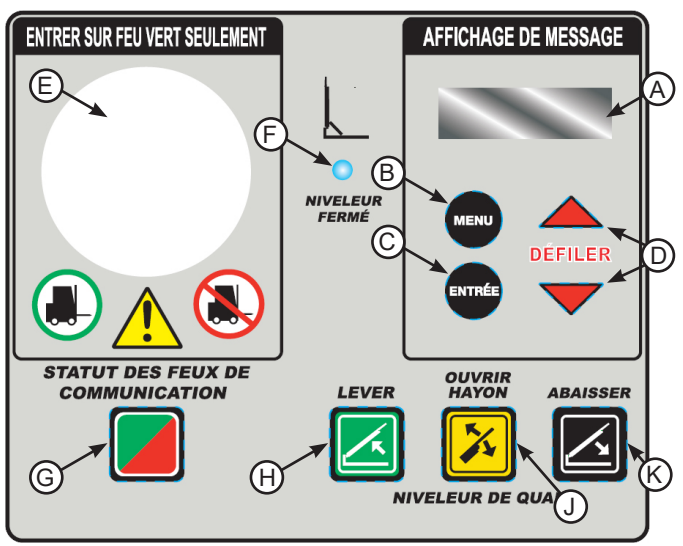

**Touches et affichages du système de commande**

- **Touches de commandes de l'équipement G - Touche STATUT DES FEUX**
- **A Affichage de message B - Touche MENU**
- **C Touche ENTRÉE**
- **D Touches DÉFILER HAUT/ BAS**
- **DE COMMUNICATION H - Touche LEVER J - Touche HAYON**
- **K Touche ABAISSER**
	-
- **E Feu à DEL multi-couleurs F - Voyant Niveleur fermé**

### **Niveleur Vertical - Feux à commande manuelle**

1. Voir les messages sur l'écran d'affichage (**A**).

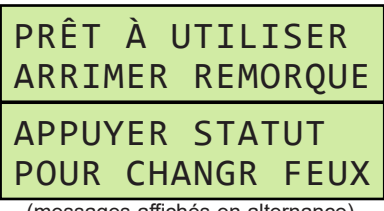

(messages affichés en alternance)

2. Appuyer sur la touche STATUT DES FEUX DE COMMUNICATION (**G**) pour changer les feux et informer le chauffeur du chargement ou déchargement. Voir les messages sur l'écran d'affichage :

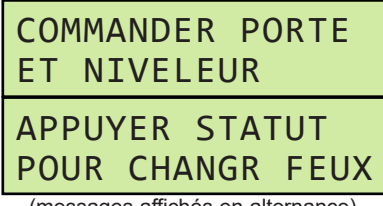

(messages affichés en alternance)

- 3. Ouvrir la porte de quai et vérifier que le véhicule de transport est stationné bien droit contre les deux butoirs du quai.
- 4. Caler les roues du véhicule de transport ou utiliser le crochet de retenue (le cas échéant).

5. Tenir la touche ABAISSER (**K**) enfoncée jusqu'à ce que le niveleur atteigne la zone de flottement, puis laisser le niveleur s'abaisser dans le véhicule de transport. Voir le message sur l'écran d'affichage :

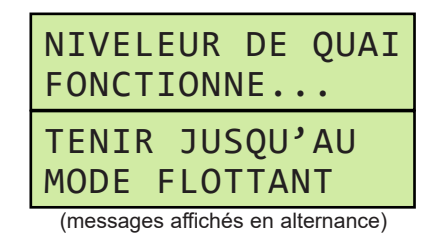

**Remarque :** Si la position du hayon doit être ajustée avant d'atteindre la zone de flottement, voir Fonctionnement du hayon à la page 33.

6. Effectuer le chargement ou déchargement du véhicule de transport. Voir le message sur l'écran d'affichage :

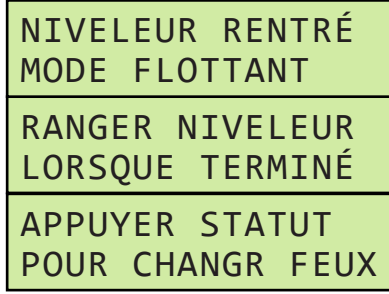

7. Une fois le chargement ou déchargement terminé, tenir la touche LEVER (**H**) enfoncée jusqu'à ce que le voyant bleu Niveleur fermé (**F**) s'allume. Voir le message sur l'écran d'affichage :

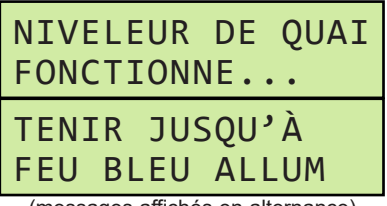

- (messages affichés en alternance)
- 8. Retirer les cales des roues du véhicule de transport ou dégager le crochet de retenue (le cas échéant).
- 9. Appuyer sur la touche STATUT DES FEUX DE COMMUNICATION pour changer les feux et informer le chauffeur qu'il peut repartir sans risque.

<sup>(</sup>messages affichés en alternance)

### **Instructions d'utilisation - Alerte de quai/LCS avec niveleur vertical (suite)**

**Niveleur Vertical - Feux commandés par la porte**

1. Voir les messages sur l'écran d'affichage :

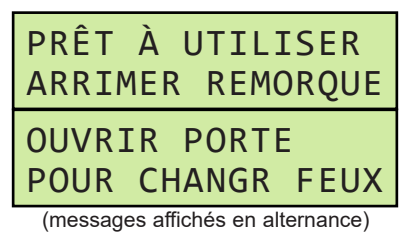

2. Ouvrir la porte de quai pour changer les feux et informer le chauffeur du chargement ou déchargement. Voir les messages sur l'écran d'affichage :

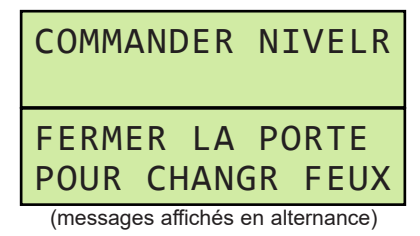

- 3. Vérifier que le véhicule de transport est stationné bien droit contre les deux butoirs du quai.
- 4. Caler les roues du véhicule de transport ou utiliser le crochet de retenue (le cas échéant).
- 5. Tenir la touche ABAISSER enfoncée jusqu'à ce que le niveleur atteigne la zone de flottement, puis laisser le niveleur s'abaisser dans le véhicule de transport. Voir le message sur l'écran d'affichage :

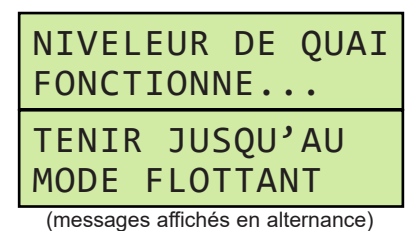

**Remarque :** Si la position du hayon doit être ajustée avant d'atteindre la zone de flottement, voir Fonctionnement du hayon à la page 33.

6. Effectuer le chargement ou déchargement du véhicule de transport. Voir le message sur l'écran d'affichage :

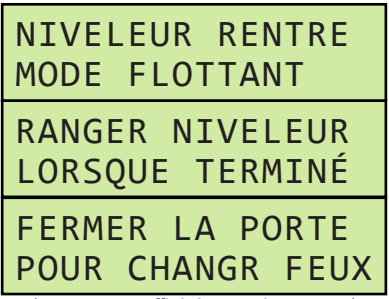

(messages affichés en alternance)

7. Une fois le chargement ou déchargement terminé, tenir la touche LEVER enfoncée jusqu'à ce que le voyant bleu Niveleur fermé s'allume. Voir le message sur l'écran d'affichage :

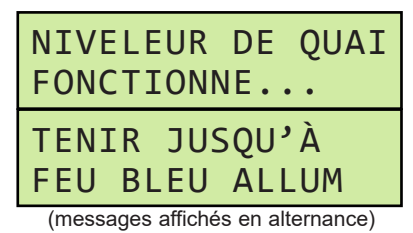

8. Fermer la porte de quai pour changer les feux et informer le chauffeur qu'il peut repartir sans risque. Voir le message sur l'écran d'affichage :

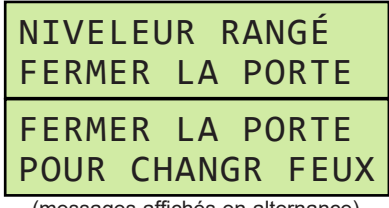

(messages affichés en alternance)

### **Instructions d'utilisation - Alerte de quai/LCS avec niveleur vertical (suite)**

**Niveleur Vertical - Feux commandés par le niveleur**

1. Voir les messages sur l'écran d'affichage :

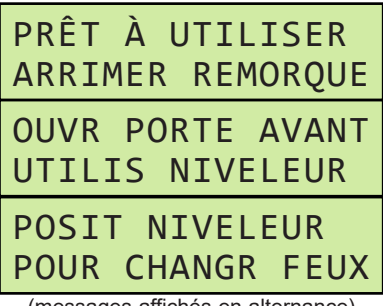

(messages affichés en alternance)

- 2. Ouvrir la porte de quai et vérifier que le véhicule de transport est stationné bien droit contre les deux butoirs du quai.
- 3. Caler les roues du véhicule de transport ou utiliser le crochet de retenue (le cas échéant).
- 4. Tenir la touche ABAISSER enfoncée jusqu'à ce que le niveleur atteigne la zone de flottement, puis laisser le niveleur s'abaisser dans le véhicule de transport. Voir le message sur l'écran d'affichage :

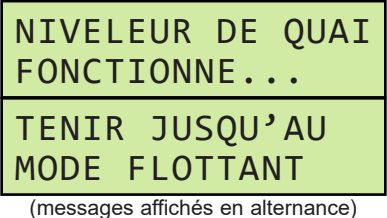

**Remarque :** Si la position du hayon doit être ajustée avant d'atteindre la zone de flottement, voir Fonctionnement du hayon à la page 33.

5. Effectuer le chargement ou déchargement du véhicule de transport. Voir le message sur l'écran d'affichage :

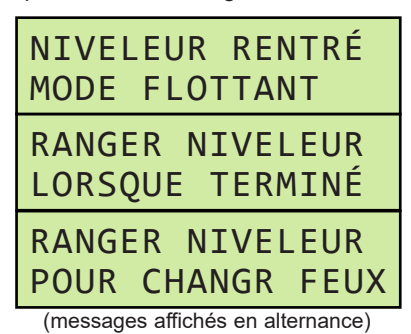

6. Une fois le chargement ou déchargement terminé, retirer les cales des roues du véhicule de transport ou dégager le crochet de retenue (le cas échéant).

7. Tenir la touche LEVER enfoncée jusqu'à ce que le voyant bleu Niveleur fermé s'allume. Voir le message sur l'écran d'affichage :

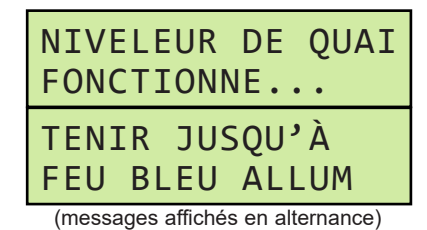

8. Ranger le niveleur de quai pour changer les feux et informer le chauffeur qu'il peut repartir sans risque.

#### **Niveleur vertical - Mode Contournement**

**Remarque :** Les niveleurs verticaux avec feux commandés par la porte ou le niveleur comportent un mode Contournement pour commander manuellement les feux.

L'accès au mode Contournement peut nécessiter un code d'utilisateur.

1. Appuyer sur la touche STATUT DES FEUX DE COMMUNICATION et voir les messages sur l'écran d'affichage. Le message affiché dépend de l'équipement :

#### **Modèles à feux commandés par la porte :**

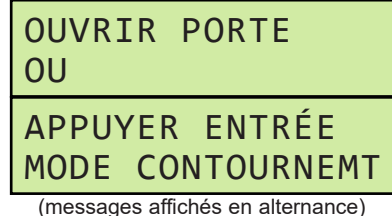

#### **Modèles à feux commandés par le niveleur :**

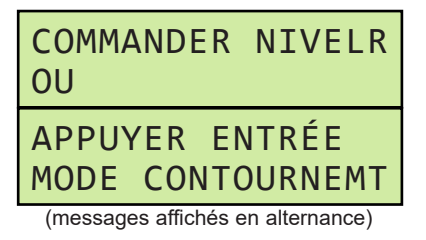

2. Appuyer sur la touche ENTRÉE (**C**) pour accéder au mode Contournement et changer les feux pour informer le chauffeur du chargement ou déchargement. Voir le message sur l'écran d'affichage :

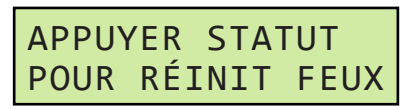

### **Instructions d'utilisation - Alerte de quai/LCS avec niveleur vertical (suite)**

3. Une fois l'utilisation du mode Contournement terminée, appuyer sur la touche STATUT DES FEUX DE COMMUNICATION pour retourner au mode normal de fonctionnement des feux. Voir le message sur l'écran d'affichage :

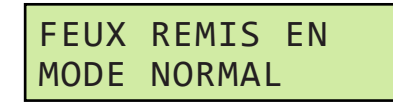

#### **Niveleur Vertical - Éteindre les feux**

**Remarque :** Il est possible d'éteindre les feux complètement s'il y a lieu.

1. Appuyer sur la touche STATUT DES FEUX DE COMMUNICATION pendant au moins 3 secondes. L'écran affiche alors :

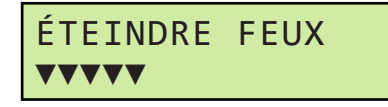

2. Les repères au bas de l'écran s'ajoutent progressivement jusqu'à la largeur totale de l'affichage puis les feux s'éteignent. Voir le message sur l'écran d'affichage :

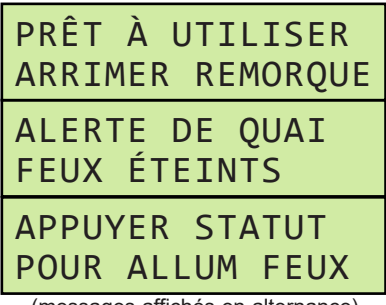

(messages affichés en alternance)

3. Pour rallumer les feux, appuyer sur la touche STATUT DES FEUX DE COMMUNICATION.

**Niveleur vertical - Fonctionnement du hayon**

**Remarque :** Les niveleurs verticaux sont équipés d'une touche HAYON (**J**). Elle permet de lever et d'abaisser le hayon du niveleur indépendamment selon les besoins lorsque le niveleur est entre les positions de rangement et de flottement.

- 1. Suivre les instructions d'utilisation aux pages 30 à 32 jusqu'au point où le placement du hayon doit être effectué.
- 2. Tenir la touche Abaisser enfoncée pour amener le niveleur hors de sa position de rangement. Ensuite, tenir la touche HAYON enfoncée et appuyer sur la touche LEVER ou ABAISSER comme il se doit. Durant le mouvement du hayon, l'écran affiche le message :

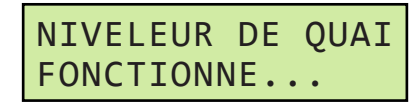

- 3. Une fois que le hayon a atteint la position souhaitée, relâcher les touches OUVRIR HAYON et ABAISSER ou LEVER.
- 4. Poursuivre conformément aux instructions d'utilisation des pages 30 à 32 comme il se doit.

# **FONCTIONNEMENT**

### **Instructions d'utilisation - Crochet de retenue**

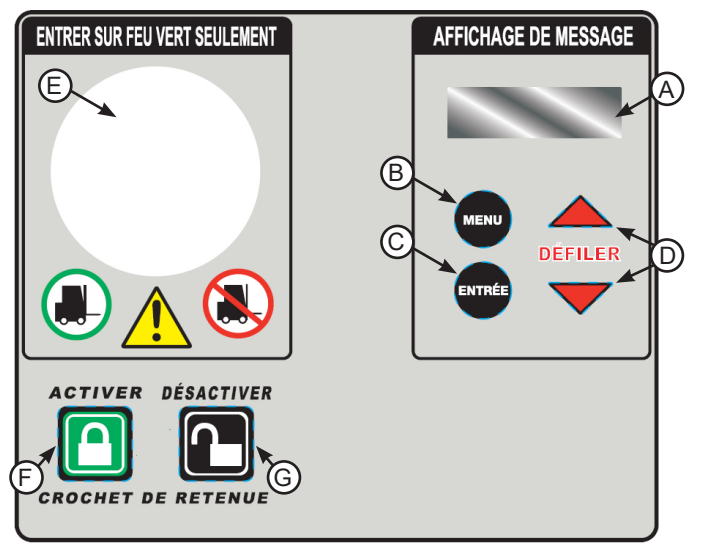

**Touches et affichages du système de commande A - Affichage de message**

- **Touches de commandes de l'équipement F - Touche ACTIVER**
- **B Touche MENU**
- **G Touche DÉSACTIVER**
- **C Touche ENTRÉE**
- **D Touches DÉFILER HAUT/ BAS**
- **E Feu à DEL multi-couleurs**

### **Crochet de retenue - Activer et désactiver**

- 1. Ouvrir la porte de quai et vérifier que le véhicule de transport est stationné bien droit contre les deux butoirs du quai.
- 2. Appuyer sur la touche ACTIVER (**F**) pour commander le cycle d'engagement du crochet. Les feux extérieurs changent pour informer le chauffeur du chargement ou déchargement.
- 3. Une fois que le crochet de retenue est correctement engagé, les feux intérieurs changent.
- 4. Vérifier visuellement que le crochet de retenue a correctement capturé la barre anti-encastrement du véhicule. Si la capture n'est pas possible, voir les instructions de « Mode Contournement ».
- 5. Utiliser le niveleur de quai (le cas échéant) pour effectuer le chargement ou le déchargement du véhicule de transport.
- 6. Une fois le chargement ou déchargement terminé, remettre le niveleur en position de rangement (le cas échéant).

7. Appuyer sur la touche DÉSACTIVER (**G**) pour changer les feux intérieurs et lancer le cycle de dégagement du crochet de retenue. Durant l'actionnement du crochet de retenue, l'écran (**A**) affiche le message suivant :

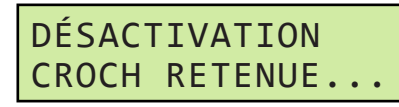

8. Une fois que le crochet de retenue est correctement dégagé, les feux extérieurs changent pour informer le chauffeur qu'il peut repartir sans risque. Voir le message sur l'écran d'affichage :

#### **Réactivation auto (crochets de retenue TPR, TPR UniLock et Stop AAL seulement)**

Une que le crochet de retenue est engagé avec capture réussie de la barre anti-encastrement, ces crochets de retenue vont automatiquement tenter de se réengager s'ils sortent de leur zone active :

### **TPR/UniLock**

- Si le crochet de retenue est pivoté plus bas que sa zone active, les commandes tentent automatiquement de réengager le crochet une (1) fois.
	- Si le crochet réussit à capturer la barre antiencastrement, la couleur du feu reste inchangée.
	- Si le crochet ne parvient pas à retourner dans sa zone active après une (1) tentative, le crochet revient automatiquement dans sa position de rangement et le système de commande iDock avertit l'opérateur que le crochet de retenue n'est plus engagé et l'invite à accéder au mode Contournement. Voir « Mode Contournement (après rangement auto) ».

### **Stop AAL**

- Si le crochet de retenue est abaissé jusqu'en position de rangement sans qu'on ait appuyé sur la touche DÉSACTIVER, les commandes tentent automatiquement de réengager le crochet une (1) fois.
	- Si le crochet réussit à capturer la barre antiencastrement, la couleur du feu reste inchangée.
	- Si le crochet ne parvient pas à retourner dans sa zone active après une (1) tentative, le crochet revient automatiquement dans sa position de rangement et le système de commande iDock avertit l'opérateur que le crochet de retenue n'est plus engagé et l'invite à accéder au mode Contournement. Voir « Mode Contournement (après rangement auto) ».
# **Instructions d'utilisation - Crochet de retenue (suite)**

## **Crochet de retenue - Mode Contournement (après rangement auto)**

**Remarque :** Si le crochet de retenue ne parvient pas à s'engager correctement sur le véhicule de transport en raison d'une barre anti-encastrement endommagée ou manquante, d'une obstruction par le hayon arrière du véhicule ou toute autre cause, le crochet de retenue revient automatiquement dans sa position de rangement. Il est possible de commander manuellement les feux en mode Contournement.

L'accès au mode Contournement peut nécessiter un code d'utilisateur.

- 1. Suivre les étapes 1 à 5 sous « Crochet de retenue Activer et désactiver » à la page 34.
- 2. Si le crochet de retenue ne parvient pas à engager la barre anti-encastrement du véhicule, le crochet revient automatiquement dans sa position de rangement. Voir le message sur l'écran d'affichage :

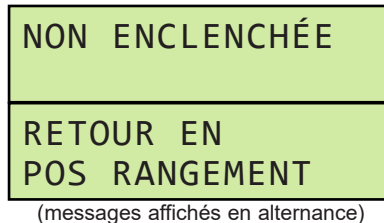

3. Une fois le crochet de retenue en position de rangement, le système offre à l'opérateur la possibilité de priorité manuelle sur les feux pour poursuivre sans le crochet de retenue en **mode Contournement** en appuyant sur ENTRÉE (**C**). Pour réinitialiser le système, appuyer sur DÉSACTIVER.

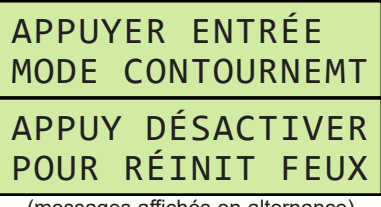

- (messages affichés en alternance)
- 4. Bloquer les roues du véhicule par d'autres moyens conformément au message affiché :

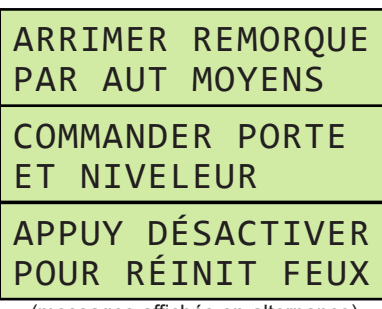

(messages affichés en alternance)

- 5. Utiliser le niveleur de quai (le cas échéant) pour effectuer le chargement ou le déchargement du véhicule de transport.
- 6. Une fois le chargement ou déchargement terminé, débloquer les roues du véhicule de transport.
- 7. Appuyer sur la touche DÉSACTIVER pour quitter le mode Contournement et changer les feux afin d'informer le chauffeur qu'il peut repartir sans risque. Voir le message sur l'écran d'affichage :

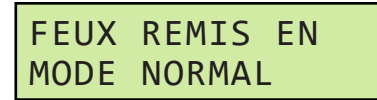

#### **Crochet de retenue - Mode Contournement (menu principal)**

**Remarque :** L'opérateur peut également passer directement en mode Contournement à partir du menu principal.

L'accès au mode Contournement peut nécessiter un code d'utilisateur.

1. Appuyer sur la touche MENU (**B**). Cela ouvre le menu principal. Sélectionnez Mode de fonctionnement en appuyant sur la touche ENTRÉE :

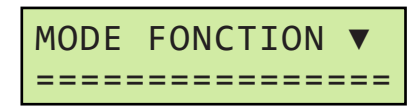

**Remarque :** Une fois que le menu principal est actif, les feux intérieur et extérieurs s'allument tous deux en rouge sans clignoter.

2. Appuyer sur la touche ENTRÉE pour activer le changement de mode, puis utiliser la touche DÉFILER BAS (**D**) pour changer de NORMAL à CONTOURNEMENT et appuyer à nouveau sur ENTRÉE pour activer le mode Contournement :

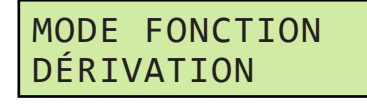

3. Voir le message sur l'écran d'affichage :

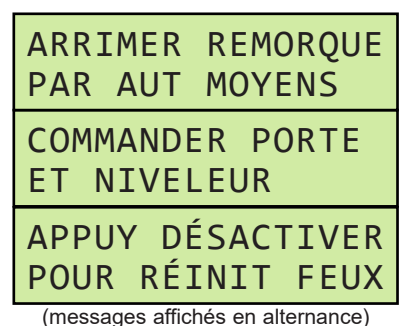

# **Instructions d'utilisation - Crochet de retenue**

# **Crochet de retenue - Mode Contournement (menu**

### **principal, suite)**

- 4. Utiliser le niveleur de quai (le cas échéant) pour effectuer le chargement ou le déchargement du véhicule de transport.
- 5. Une fois le chargement ou déchargement terminé, débloquer les roues du véhicule de transport.
- 6. Appuyer sur la touche DÉSACTIVER pour quitter le mode Contournement et changer les feux afin d'informer le chauffeur qu'il peut repartir sans risque. Voir le message sur l'écran d'affichage :

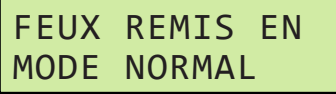

### **Crochet de retenue - Mode Contournement (avec option de réinitialisation des feux par fermeture de la porte)**

**Remarque :** Les systèmes de commande iDock peuvent également être configurés pour réinitialiser les feux à partir du mode Contournement en fermant la porte de quai.

- 1. Suivre les étapes des pages 34 et 35 pour accéder au mode Contournement après le rangement automatique ou à partir du menu principal.
- 2. Voir le message sur l'écran d'affichage :

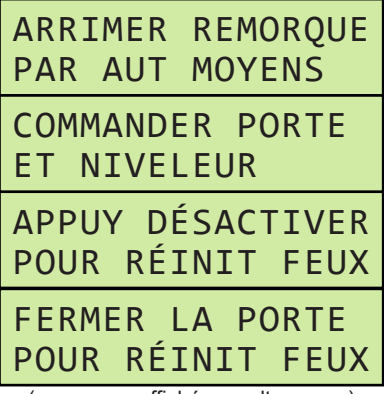

(messages affichés en alternance)

- 3. Utiliser le niveleur de quai (le cas échéant) pour effectuer le chargement ou le déchargement du véhicule de transport.
- 4. Une fois le chargement ou déchargement terminé, débloquer les roues du véhicule de transport.
- 5. Fermer la porte de quai ou appuyer sur la touche DÉSACTIVER pour quitter le mode Contournement et changer les feux afin d'informer le chauffeur qu'il peut repartir sans risque. Voir le message sur l'écran d'affichage :

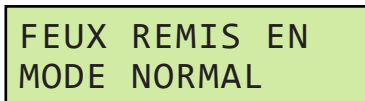

### **Arrêt d'urgence (tous crochets de retenue)**

Si le système est équipé d'une commande d'arrêt d'urgence et que l'arrêt d'urgence a été activé, une fois qu'il est désactivé les feux intérieurs clignotent en rouge ou orange.

- Si le crochet de retenue est dans sa position de rangement, appuyer sur la touche DÉSACTIVER.
- Si le crochet de retenue est en position engagée, appuyer sur la touche ACTIVER.

### **Interruption de courant (crochets de retenue PowerHook et TPR seulement)**

En cas d'interruption de l'alimentation électrique du pupitre de commande, le feu intérieur clignote en rouge ou orange et le feu extérieur clignote en rouge. Le crochet de retenue doit alors être actionné pour atteindre sa position.

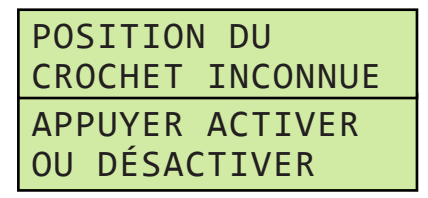

- Si le crochet de retenue est dans sa position de rangement, appuyer sur la touche DÉSACTIVER.
- Si le crochet de retenue est en position engagée, appuyer sur la touche ACTIVER.
- Si le crochet de retenue est dans sa position de rangement et que l'iDock était en mode Contournement avant l'interruption de l'alimentation, l'opérateur doit vérifier que le véhicule de transport est bloqué par d'autres moyens. Ensuite, sélectionner une nouvelle fois le mode Contournement dans le menu Mode de fonctionnement.

**Page laissée blanche intentionnellement.**

# **FONCTIONNEMENT**

# **Instructions d'utilisation - Niveleur pour fosse ou HED avec crochet de retenue**

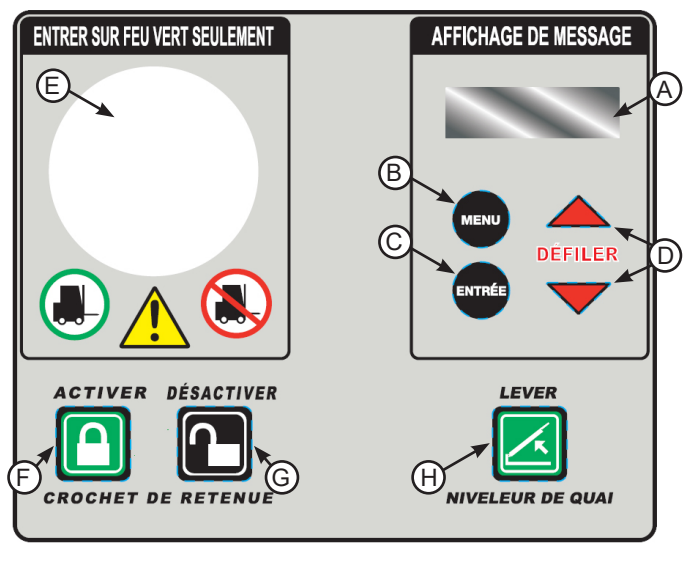

**Touches et affichages du système de commande**

- **Touches de commandes de l'équipement**
- **A Affichage de message**
- **B Touche MENU**
- **F Touche ACTIVER G - Touche DÉSACTIVER H - Touche LEVER**
- **C Touche ENTRÉE**
- **D Touches DÉFILER HAUT/ BAS**
- **E Feu à DEL multi-couleurs**

### **Niveleur pour fosse ou HED avec crochet de retenue**

- 1. Ouvrir la porte de quai et vérifier que le véhicule de transport est stationné bien droit contre les deux butoirs du quai.
- 2. Appuyer sur la touche ACTIVER (**F**) pour commander le cycle d'engagement du crochet. Les feux extérieurs changent pour informer le chauffeur du chargement ou déchargement.
- 3. Une fois que le crochet de retenue est correctement engagé, les feux intérieurs changent.
- 4. Vérifier visuellement que le crochet de retenue a correctement capturé la barre anti-encastrement du véhicule. Si la capture n'est pas possible, voir les instructions de « Mode Contournement ».
- 5. Tenir la touche LEVER (**H**) enfoncée jusqu'à ce que le hayon se déploie, puis relâcher la touche et laisser le niveleur s'abaisser dans le véhicule de transport

6. Effectuer le chargement ou déchargement du véhicule de transport. Vérifier le message sur l'écran d'affichage (**A**) :

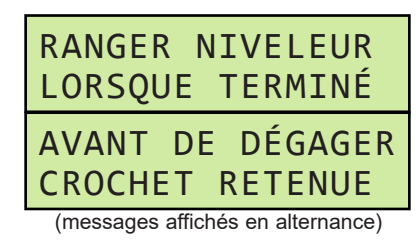

7. Une fois le chargement ou déchargement terminé, ranger le niveleur de quai en appuyant sur la touche LEVER (**H**) jusqu'à ce que le niveleur soit dégagé du véhicule de transport, puis appuyer sur la touche DÉSACTIVER (**G**) pour changer les feux intérieurs et lancer le cycle de dégagement du crochet de retenue. Durant l'actionnement du crochet de retenue, l'écran (**A**) affiche le message suivant :

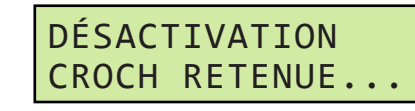

8. Une fois que le crochet de retenue est correctement dégagé, les feux extérieurs changent pour informer le chauffeur qu'il peut repartir sans risque.

### **Réactivation auto (crochets de retenue TPR, TPR UniLock et Stop AAL seulement)**

Une que le crochet de retenue est engagé avec capture réussie de la barre anti-encastrement, ces crochets de retenue vont automatiquement tenter de se réengager s'ils sortent de leur zone active :

## **TPR/UniLock**

- Si le crochet de retenue est pivoté plus bas que sa zone active, les commandes tentent automatiquement de réengager le crochet une (1) fois.
	- Si le crochet réussit à capturer la barre antiencastrement, la couleur du feu reste inchangée.
	- Si le crochet ne parvient pas à retourner dans sa zone active après une (1) tentative, le crochet revient automatiquement dans sa position de rangement et le système de commande iDock avertit l'opérateur que le crochet de retenue n'est plus engagé et l'invite à accéder au mode Contournement. Voir « Mode Contournement (après rangement auto) ».

## **Instructions d'utilisation - Niveleur pour fosse ou HED avec crochet de retenue (suite) Stop AAL**

- Si le crochet de retenue est abaissé jusqu'en position de rangement sans qu'on ait appuyé sur la touche DÉSACTIVER, les commandes tentent
	- automatiquement de réengager le crochet une (1) fois. • Si le crochet réussit à capturer la barre antiencastrement, la couleur du feu reste inchangée.
	- Si le crochet ne parvient pas à retourner dans sa zone active après une (1) tentative, le crochet revient automatiquement dans sa position de rangement et le système de commande iDock avertit l'opérateur que le crochet de retenue n'est plus engagé et l'invite à accéder au mode Contournement. Voir « Mode Contournement (après rangement auto) ».

#### **Niveleur pour fosse ou HED avec crochet de retenue - Mode Contournement (après rangement auto)**

**Remarque :** Si le crochet de retenue ne parvient pas à s'engager correctement sur le véhicule de transport en raison d'une barre anti-encastrement endommagée ou manquante, d'une obstruction par le hayon arrière du véhicule ou toute autre cause, le crochet de retenue revient automatiquement dans sa position de rangement. Il est possible de commander manuellement les feux en mode Contournement.

L'accès au mode Contournement peut nécessiter un code d'utilisateur.

- 1. Suivre les étapes 1 à 5 sous « Niveleur pour fosse ou HED avec crochet de retenue » à la page 38.
- 2. Si le crochet de retenue ne parvient pas à engager la barre anti-encastrement du véhicule, le crochet revient automatiquement dans sa position de rangement. Voir le message sur l'écran d'affichage :

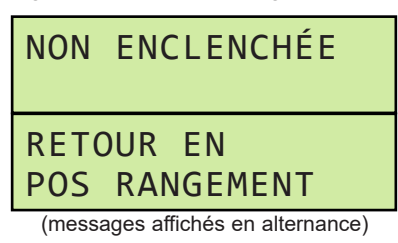

3. Une fois le crochet de retenue en position de rangement, le système offre à l'opérateur la possibilité de priorité manuelle sur les feux pour poursuivre sans le crochet de retenue en **mode Contournement** en appuyant sur ENTRÉE (**C**). Pour réinitialiser le système, appuyer sur DÉSACTIVER.

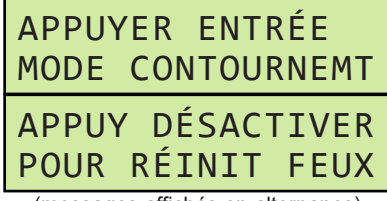

(messages affichés en alternance)

4. Bloquer les roues du véhicule par d'autres moyens conformément au message affiché :

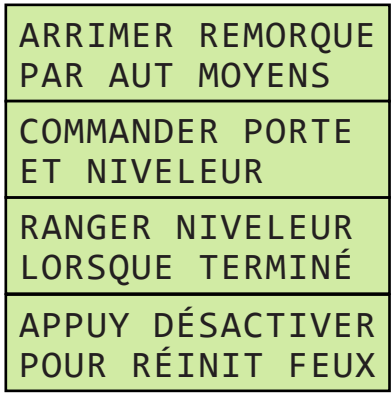

(messages affichés en alternance)

- 5. Tenir la touche LEVER enfoncée jusqu'à ce que le hayon se déploie, puis relâcher la touche et laisser le niveleur s'abaisser dans le véhicule de transport.
- 6. Effectuer le chargement ou déchargement du véhicule de transport. Voir le message sur l'écran d'affichage :

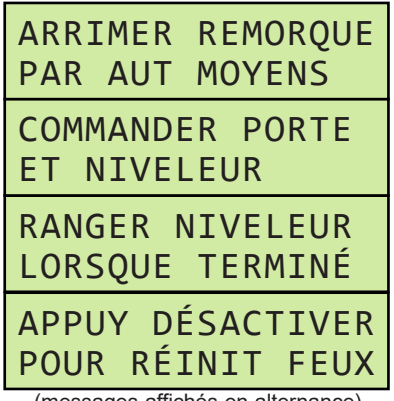

(messages affichés en alternance)

7. Une fois le chargement ou déchargement terminé, appuyer sur la touche LEVER pour mettre le niveleur en position de rangement et débloquer les roues du véhicule de transport.

# **Instructions d'utilisation - Niveleur pour fosse ou HED avec crochet de retenue**

**Niveleur pour fosse ou HED avec crochet de retenue - Mode Contournement (après rangement auto, suite)**

8. Appuyer sur la touche DÉSACTIVER pour quitter le mode Contournement et changer les feux afin d'informer le chauffeur qu'il peut repartir sans risque. Voir le message sur l'écran d'affichage :

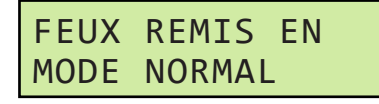

### **Niveleur pour fosse ou HED avec crochet de retenue - Mode Contournement (menu principal)**

**Remarque :** L'opérateur peut également passer directement en mode Contournement à partir du menu principal.

L'accès au mode Contournement peut nécessiter un code d'utilisateur.

1. Appuyer sur la touche MENU (**B**). Cela ouvre le menu principal. Sélectionnez Mode de fonctionnement en appuyant sur la touche ENTRÉE :

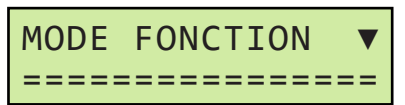

**Remarque :** Une fois que le menu principal est actif, les feux intérieur et extérieurs s'allument tous deux en rouge sans clignoter.

2. Appuyer sur la touche ENTRÉE pour activer le changement de mode, puis utiliser la touche DÉFILER BAS (**D**) pour changer de NORMAL à CONTOURNEMENT et appuyer à nouveau sur ENTRÉE pour activer le mode Contournement :

# MODE FONCTION DÉRIVATION

3. Voir le message sur l'écran d'affichage :

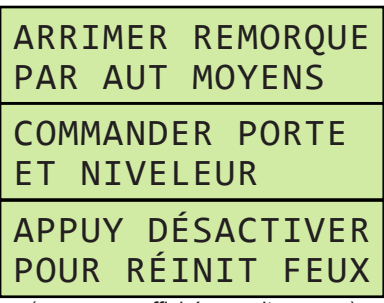

(messages affichés en alternance)

4. Tenir la touche LEVER enfoncée jusqu'à ce que le hayon se déploie, puis relâcher la touche et laisser le niveleur s'abaisser dans le véhicule de transport.

5. Effectuer le chargement ou déchargement du véhicule de transport. Voir le message sur l'écran d'affichage :

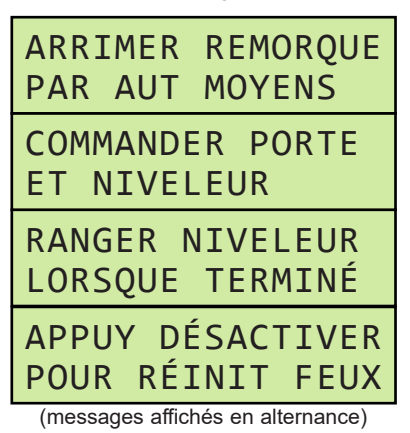

- 6. Une fois le chargement ou déchargement terminé, appuyer sur la touche LEVER pour mettre le niveleur en position de rangement et débloquer les roues du véhicule de transport.
- 7. Appuyer sur la touche DÉSACTIVER pour quitter le mode Contournement et changer les feux afin d'informer le chauffeur qu'il peut repartir sans risque. Voir le message sur l'écran d'affichage :

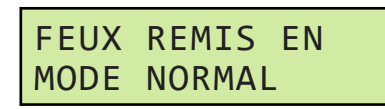

### **Niveleur pour fosse ou HED avec crochet de retenue - Mode Contournement (avec option de réinitialisation des feux par fermeture de la porte)**

**Remarque :** Les systèmes de commande iDock peuvent également être configurés pour réinitialiser les feux à partir du mode Contournement en fermant la porte de quai.

1. Suivre les étapes des pages 39 et 40 pour accéder au mode Contournement après le rangement automatique ou à partir du menu principal.

2. Voir le message sur l'écran d'affichage :

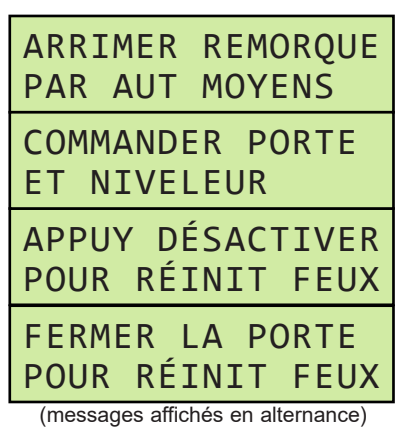

- 3. Tenir la touche LEVER enfoncée jusqu'à ce que le hayon se déploie, puis relâcher la touche et laisser le niveleur s'abaisser dans le véhicule de transport.
- 4. Effectuer le chargement ou déchargement du véhicule de transport.
- 5. Une fois le chargement ou déchargement terminé, mettre le niveleur en position de rangement et débloquer les roues du véhicule de transport.
- 6. Fermer la porte de quai ou appuyer sur la touche DÉSACTIVER pour quitter le mode Contournement et changer les feux afin d'informer le chauffeur qu'il peut repartir sans risque. Voir le message sur l'écran d'affichage :

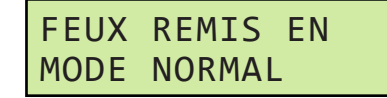

### **Arrêt d'urgence (tous crochets de retenue)**

Si le système est équipé d'une commande d'arrêt d'urgence et que l'arrêt d'urgence a été activé, une fois qu'il est désactivé les feux intérieurs clignotent en rouge ou orange.

- Si le crochet de retenue est dans sa position de rangement, appuyer sur la touche DÉSACTIVER.
- Si le crochet de retenue est en position engagée, appuyer sur la touche ACTIVER.

### **Interruption de courant (crochets de retenue Poweramp PowerHook seulement)**

En cas d'interruption de l'alimentation électrique du pupitre de commande, le feu intérieur clignote en rouge ou orange et le feu extérieur clignote en rouge. Le crochet de retenue doit alors être actionné pour déterminer sa position.

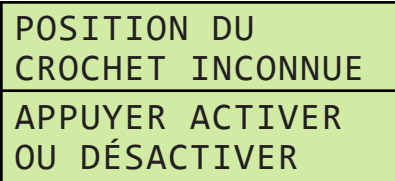

- Si le crochet de retenue est dans sa position de rangement, appuyer sur la touche DÉSACTIVER.
- Si le crochet de retenue est en position engagée, appuyer sur la touche ACTIVER.
- Si le crochet de retenue est dans sa position de rangement et que l'iDock était en mode Contournement avant l'interruption de l'alimentation, l'opérateur doit vérifier que le véhicule de transport est bloqué par d'autres moyens. Ensuite, sélectionner une nouvelle fois le mode Contournement dans le menu Mode de fonctionnement.

# **FONCTIONNEMENT**

# **Instructions d'utilisation - Niveleur pour fosse à hayon rétractable et crochet de retenue**

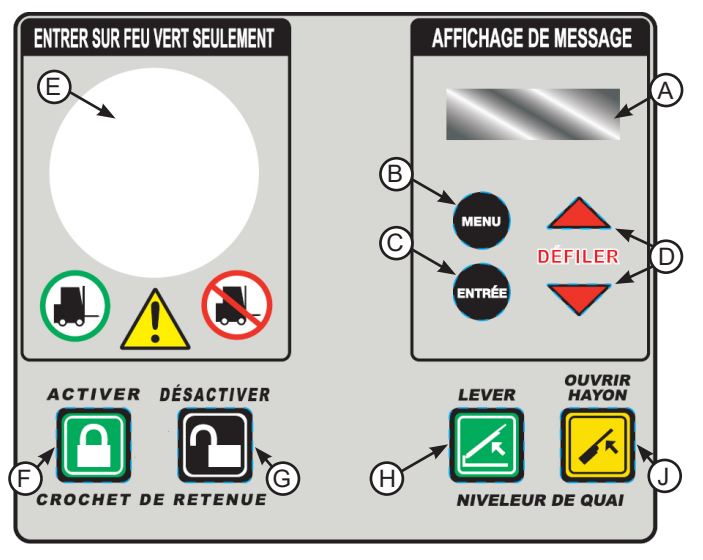

**Touches et affichages du système de commande**

**Touches de commandes de l'équipement**

**J - Touche OUVRIR HAYON**

- **A Affichage de message**
- **B Touche MENU**
- **C Touche ENTRÉE**
- **F Touche ACTIVER G - Touche DÉSACTIVER H - Touche LEVER**
- **D Touches DÉFILER HAUT/**
- **BAS**
- **E Feu à DEL multi-couleurs**

**Remarque :** Les niveleurs pour fosse à extension de hayon rapide (hayon rétractable) et crochet de retenue fonctionnent de la même manière que les niveleurs pour fosse ordinaires à crochet de retenue, sauf que le hayon du niveleur peut être déployé indépendamment avant que la plateforme soit complètement levée. Voir les instructions générales d'utilisation des niveleurs pour fosse et des crochets de retenue aux pages 38 à 41.

Sur les modèles équipés d'un capteur de proximité de rangement du niveleur (LS), le système de commande iDock du niveleur pour fosse à hayon rétractable peut également exécuter une fonction de chargement en bout sous quai à cycle rapide.

### **Niveleur pour fosse - Extension de hayon rapide (hayon rétractable)**

- 1. Suivre les instructions d'utilisation aux pages 38 à 41 jusqu'au point où le niveleur doit être utilisé.
- 2. Tenir la touche LEVER (**G**) enfoncée. Lorsque le hayon du niveleur est au-dessus du véhicule de transport, tenir la touche OUVRIR HAYON (**H**) enfoncée en plus de la touche LEVER.
- 3. Une fois le hayon complètement déployé, relâcher les touches LEVER et OUVRIR HAYON. Le niveleur s'abaisse dans le véhicule de transport avec le hayon complètement déployé.
- 4. Poursuivre conformément aux instructions d'utilisation des pages 38 à 41 comme il se doit.

### **Niveleur pour fosse - Chargement en bout sous quai à cycle rapide**

- 1. Suivre les instructions d'utilisation aux pages 38 à 41 jusqu'au point où le niveleur sous quai doit être utilisé.
- 2. Tenir la touche OUVRIR HAYON enfoncée. L'écran affiche alors :

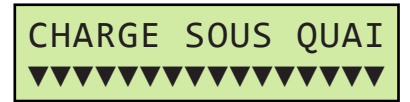

- 3. Les repères au bas de l'écran effectuent un compte à rebours jusqu'à zéro puis le niveleur s'élève brièvement, déploie légèrement le hayon pour le dégager des bloque-hayon, puis descend sous le niveau du quai.
- 4. Le chargement ou déchargement en bout sous le quai peut à présent s'effectuer. Poursuivre conformément aux instructions d'utilisation des pages 38 à 41 comme il se doit.

**Remarque :** Si la touche OUVRIR HAYON est relâchée avant la fin du compte à rebours de chargement sous quai, le système de commande iDock revient à son état précédent.

**Page laissée blanche intentionnellement.**

# **FONCTIONNEMENT**

# **Instructions d'utilisation - Niveleur vertical avec crochet de retenue**

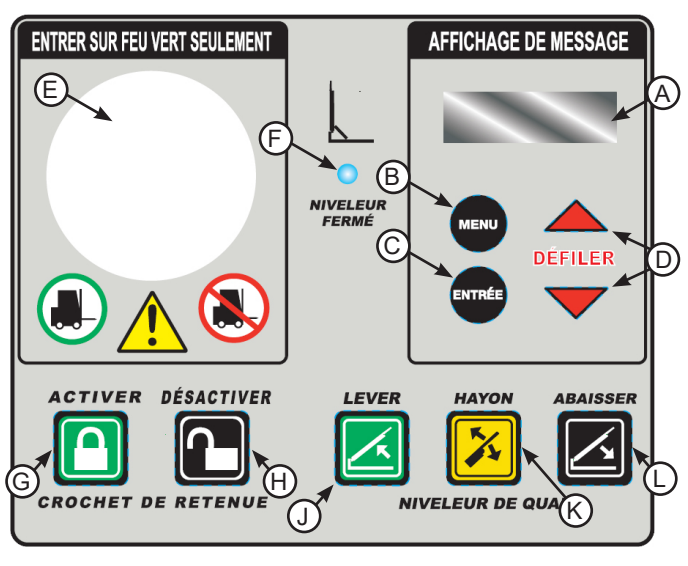

**Touches et affichages du système de commande**

- **Touches de commandes de**
- **A Affichage de message B - Touche MENU**
- **l'équipement G Touche ACTIVER**
- **H Touche DÉSACTIVER**
- **J Touche LEVER K - Touche HAYON**
- **D Touches DÉFILER HAUT/ BAS**
	- **L Touche ABAISSER**
- **E Feu à DEL multi-couleurs**
- **F Voyant Niveleur fermé**

**C - Touche ENTRÉE**

## **Niveleur vertical avec crochet de retenue**

1. Voir les messages sur l'écran d'affichage (**A**).

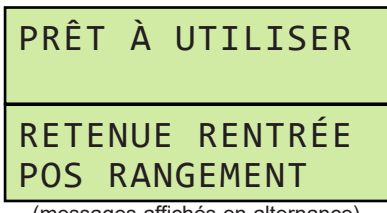

(messages affichés en alternance)

- 2. Ouvrir la porte de quai et vérifier que le véhicule de transport est stationné bien droit contre les deux butoirs du quai.
- 3. Appuyer sur la touche ACTIVER (**G**) pour commander le cycle d'engagement du crochet. Les feux extérieurs changent pour informer le chauffeur du chargement ou déchargement.

4. Une fois que le crochet de retenue est correctement engagé, les feux intérieurs changent. Voir les messages sur l'écran d'affichage.

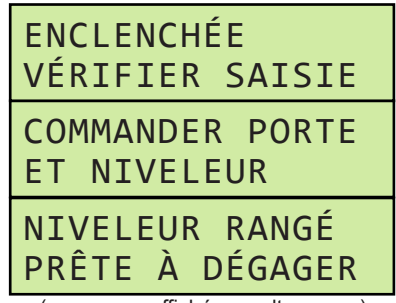

(messages affichés en alternance)

- 5. Vérifier visuellement que le crochet de retenue a correctement capturé la barre anti-encastrement du véhicule. Si la capture n'est pas possible, voir les instructions de « Mode Contournement ».
- 6. Tenir la touche ABAISSER (**L**) enfoncée jusqu'à ce que le niveleur atteigne la zone de flottement, puis laisser le niveleur s'abaisser dans le véhicule de transport. Voir le message sur l'écran d'affichage :

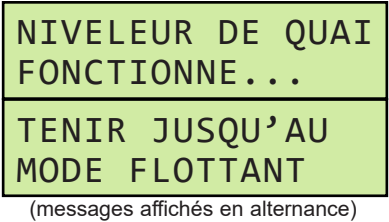

**Remarque :** Si la position du hayon doit être ajustée avant d'atteindre la zone de flottement, voir Fonctionnement du hayon à la page 47.

7. Effectuer le chargement ou déchargement du véhicule de transport. Voir le message sur l'écran d'affichage :

| NIVELEUR RENTRÉ<br>MODE FLOTTANT           |
|--------------------------------------------|
| RANGER NIVELEUR<br>LORSQUE TERMINÉ         |
| AVANT DE DÉGAGER<br><b>CROCHET RETENUE</b> |

(messages affichés en alternance)

# **Instructions d'utilisation - Niveleur vertical avec crochet de retenue (suite)**

8. Une fois le chargement ou déchargement terminé, tenir la touche LEVER (**J**) enfoncée jusqu'à ce que le voyant bleu Niveleur fermé (**F**) s'allume. Voir le message sur l'écran d'affichage :

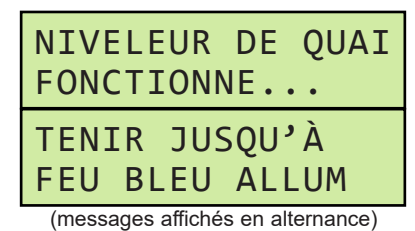

9. Appuyer sur la touche DÉSACTIVER (**H**) pour changer les feux intérieurs et lancer le cycle de dégagement du crochet de retenue. Durant l'actionnement du crochet de retenue, l'écran (**A**) affiche le message suivant :

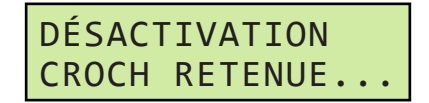

10. Une fois que le crochet de retenue est correctement dégagé, les feux extérieurs changent pour informer le chauffeur qu'il peut repartir sans risque. Voir le message sur l'écran d'affichage :

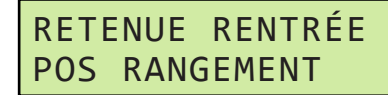

### **Réactivation auto (crochets de retenue TPR, TPR UniLock et Stop AAL seulement)**

Une que le crochet de retenue est engagé avec capture réussie de la barre anti-encastrement, ces crochets de retenue vont automatiquement tenter de se réengager s'ils sortent de leur zone active :

### **TPR/UniLock**

- Si le crochet de retenue est pivoté plus bas que sa zone active, les commandes tentent automatiquement de réengager le crochet une (1) fois.
	- Si le crochet réussit à capturer la barre antiencastrement, la couleur du feu reste inchangée.
	- Si le crochet ne parvient pas à retourner dans sa zone active après une (1) tentative, le crochet revient automatiquement dans sa position de rangement et le système de commande iDock avertit l'opérateur que le crochet de retenue n'est plus engagé et l'invite à accéder au mode Contournement. Voir « Mode Contournement (après rangement auto) ».

### **Stop AAL**

- Si le crochet de retenue est abaissé jusqu'en position de rangement sans qu'on ait appuyé sur la touche DÉSACTIVER, les commandes tentent automatiquement de réengager le crochet une (1) fois.
	- Si le crochet réussit à capturer la barre antiencastrement, la couleur du feu reste inchangée.
	- Si le crochet ne parvient pas à retourner dans sa zone active après une (1) tentative, le crochet revient automatiquement dans sa position de rangement et le système de commande iDock avertit l'opérateur que le crochet de retenue n'est plus engagé et l'invite à accéder au mode Contournement. Voir « Mode Contournement (après rangement auto) ».

#### **Niveleur vertical avec crochet de retenue - Mode Contournement (après rangement auto)**

**Remarque :** Si le crochet de retenue ne parvient pas à s'engager correctement sur le véhicule de transport en raison d'une barre anti-encastrement endommagée ou manquante, d'une obstruction par le hayon arrière du véhicule ou toute autre cause, le crochet de retenue revient automatiquement dans sa position de rangement. Il est possible de commander manuellement les feux en mode Contournement.

- 1. Suivre les étapes 1 à 5 sous « Niveleur vertical avec crochet de retenue » à la page 44.
- 2. Si le crochet de retenue ne parvient pas à engager la barre anti-encastrement du véhicule, le crochet revient dans sa position de rangement. Voir le message sur l'écran d'affichage :

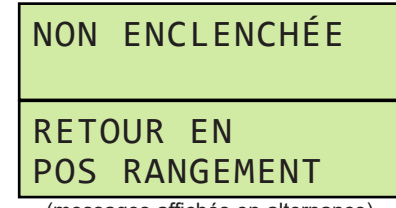

(messages affichés en alternance)

# **Instructions d'utilisation - Niveleur vertical avec crochet de retenue (suite)**

**Niveleur vertical avec crochet de retenue - Mode Contournement (après rangement auto, suite)**

3. Une fois le crochet de retenue en position de rangement, le système offre à l'opérateur la possibilité de priorité manuelle sur les feux pour poursuivre sans le crochet de retenue en **mode Contournement** en appuyant sur ENTRÉE (**C**). Pour réinitialiser le système, appuyer sur DÉSACTIVER.

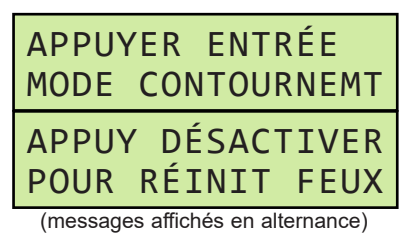

4. Bloquer les roues du véhicule par d'autres moyens conformément au message affiché :

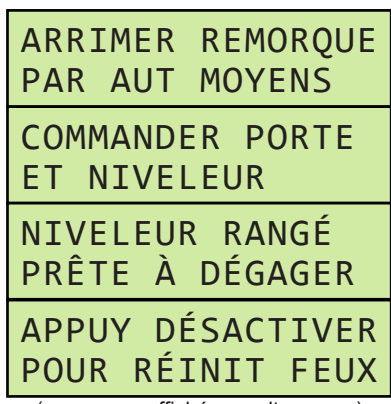

(messages affichés en alternance)

5. Tenir la touche ABAISSER enfoncée jusqu'à ce que le niveleur atteigne la zone de flottement, puis laisser le niveleur s'abaisser dans le véhicule de transport. Voir le message sur l'écran d'affichage :

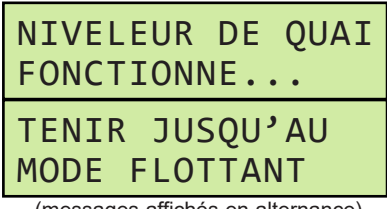

(messages affichés en alternance)

**Remarque :** Si la position du hayon doit être ajustée avant d'atteindre la zone de flottement, voir Fonctionnement du hayon à la page 46.

6. Effectuer le chargement ou déchargement du véhicule de transport. Voir le message sur l'écran d'affichage :

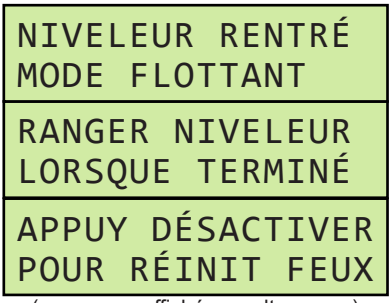

(messages affichés en alternance)

7. Une fois le chargement ou déchargement terminé, tenir la touche LEVER enfoncée jusqu'à ce que le voyant bleu Niveleur fermé s'allume. Voir le message sur l'écran d'affichage :

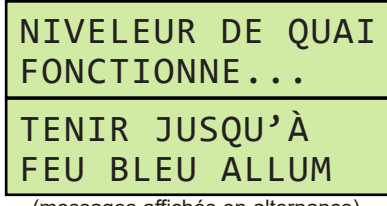

(messages affichés en alternance)

- 8. Débloquer les roues du véhicule de transport.
- 9. Appuyer sur la touche DÉSACTIVER pour quitter le mode Contournement et changer les feux afin d'informer le chauffeur qu'il peut repartir sans risque. Voir le message sur l'écran d'affichage :

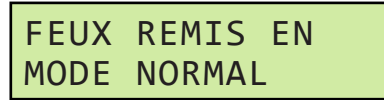

### **Niveleur vertical avec crochet de retenue - Mode Contournement (à partir du menu principal)**

**Remarque :** L'opérateur peut également passer directement en mode Contournement à partir du menu principal.

L'accès au mode Contournement peut nécessiter un code d'utilisateur.

1. Appuyer sur la touche MENU (**B**). Cela ouvre le menu principal. Sélectionnez Mode de fonctionnement en appuyant sur la touche ENTRÉE :

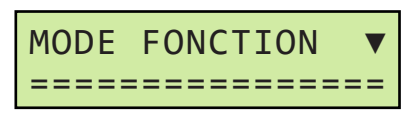

**Remarque :** Une fois que le menu principal est actif, les feux intérieur et extérieurs s'allument tous deux en rouge sans clignoter.

2. Appuyer sur la touche ENTRÉE pour activer le changement de mode, puis utiliser la touche DÉFILER BAS (**D**) pour changer de NORMAL à CONTOURNEMENT et appuyer à nouveau sur ENTRÉE pour activer le mode Contournement :

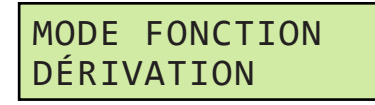

3. Voir le message sur l'écran d'affichage :

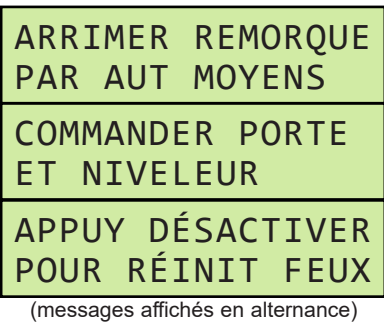

4. Une fois l'utilisation du mode Contournement terminée, appuyer sur la touche DÉSACTIVER pour quitter le mode Contournement et changer les feux afin d'informer le chauffeur qu'il peut repartir sans risque. Voir le message sur l'écran d'affichage :

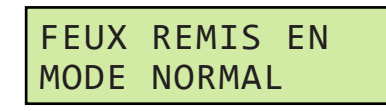

# **Niveleur vertical - Fonctionnement du hayon**

**Remarque :** Les niveleurs verticaux sont équipés d'une touche HAYON (**K**). Elle permet de lever et d'abaisser le hayon du niveleur indépendamment selon les besoins lorsque le niveleur est entre les positions de rangement et de flottement.

- 1. Suivre les instructions d'utilisation aux pages 44 à 46 jusqu'au point où le placement du hayon doit être effectué.
- 2. Tenir la touche Abaisser enfoncée pour amener le niveleur hors de sa position de rangement. Ensuite, tenir la touche HAYON enfoncée et appuyer sur la touche LEVER ou ABAISSER comme il se doit. Durant le mouvement du hayon, l'écran affiche le message :

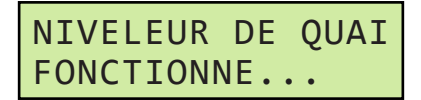

3. Une fois que le hayon a atteint la position souhaitée, relâcher les touches OUVRIR HAYON et ABAISSER ou LEVER.

4. Poursuivre conformément aux instructions d'utilisation des pages 44 à 47 comme il se doit.

# **Arrêt d'urgence (tous crochets de retenue)**

Si le système est équipé d'une commande d'arrêt d'urgence et que l'arrêt d'urgence a été activé, une fois qu'il est désactivé les feux intérieurs clignotent en rouge ou orange.

- Si le crochet de retenue est dans sa position de rangement, appuyer sur la touche DÉSACTIVER.
- Si le crochet de retenue est en position engagée, appuyer sur la touche ACTIVER.

### **Interruption de courant (crochets de retenue Poweramp PowerHook seulement)**

En cas d'interruption de l'alimentation électrique du pupitre de commande, le feu intérieur clignote en rouge ou orange et le feu extérieur clignote en rouge. Le crochet de retenue doit alors être actionné pour déterminer sa position.

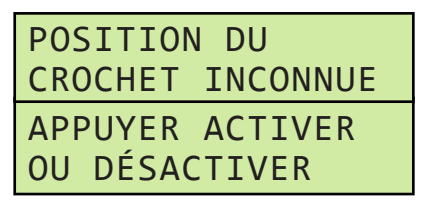

- Si le crochet de retenue est dans sa position de rangement, appuyer sur la touche DÉSACTIVER.
- Si le crochet de retenue est en position engagée, appuyer sur la touche ACTIVER.
- Si le crochet de retenue est dans sa position de rangement et que l'iDock était en mode Contournement avant l'interruption de l'alimentation, l'opérateur doit vérifier que le véhicule de transport est bloqué par d'autres moyens. Ensuite, sélectionner une nouvelle fois le mode Contournement dans le menu Mode de fonctionnement.

# **FONCTIONNEMENT**

# **Instructions d'utilisation - Équipements en option**

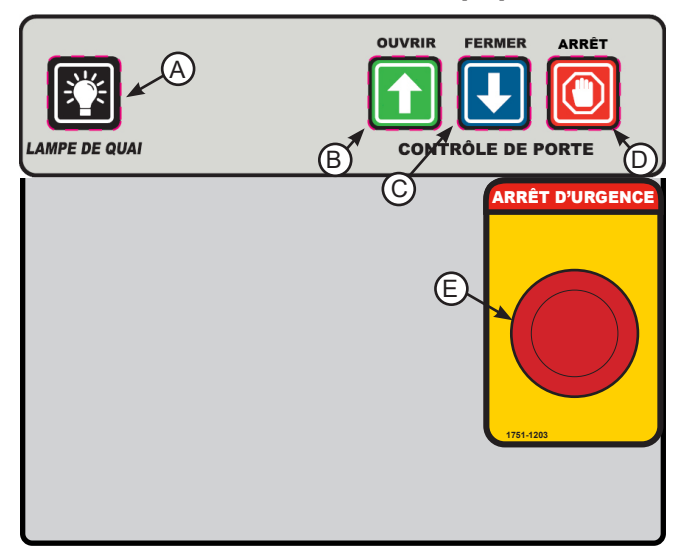

**Touches de commandes de l'équipement**

- **A Touche LAMPE DE QUAI**
- **B Touche OUVRIR**
- **C Touche FERMER**
- **D Touche ARRÊT**
- **E Bouton ARRÊT D'URGENCE**

### **Commandes de portes de quai**

**Remarque :** Les systèmes de commande iDock sont proposés avec des commandes de porte de quai intégrées en option. Ces commandes de porte peuvent comporter un interverrouillage avec un crochet de retenue de véhicule ou un niveleur de quai s'il y a lieu. En raison du grand nombre de combinaisons et séquences d'interverrouillage possibles, ces instructions n'offrent qu'un aperçu général du fonctionnement de la porte.

1. Voir le message sur l'écran d'affichage.

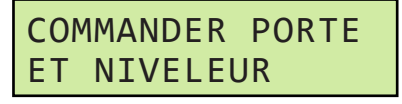

2. Appuyer sur la touche OUVRIR (**B**). Durant l'actionnement de la porte, l'écran affiche le message suivant :

> BOUTON DE PORTE EST ENFONCÉ

3. Une fois la porte de quai complètement ouverte, utiliser les autres équipements et effectuer le chargement ou déchargement comme il se doit. La porte peut également être arrêtée durant son actionnement en appuyant sur la touche ARRÊT de la porte (**D**).

4. Une fois le chargement ou déchargement terminé, mettre les autres équipements en position de rangement comme il se doit. Appuyer sur la touche FERMER (**C**). Durant l'actionnement de la porte, l'écran affiche le message suivant :

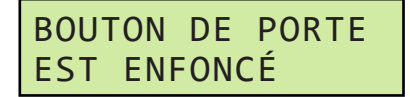

5. Une fois la porte complètement fermée, procéder à l'actionnement des autres équipements comme il se doit.

### **Arrêt d'urgence**

**Remarque :** Pour les systèmes de commande iDock équipés d'une fonction d'arrêt d'urgence en option, toutes les fonctions commandées par le système de commande iDock peuvent être interrompues par l'utilisation du bouton ARRÊT D'URGENCE :

- 1. Durant le fonctionnement du système de commande iDock, appuyer sur le bouton ARRÊT D'URGENCE (**E**).
- 2. Les équipements iDock en cours de fonctionnement s'immobilisent et l'écran affiche le message suivant :

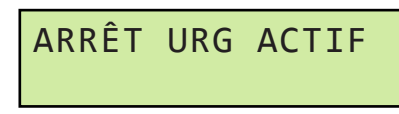

**Remarque :** Une fois que l'arrêt d'urgence est activé, les feux intérieur et extérieurs s'allument tous deux en rouge sans clignoter.

Aucun équipement n'est opérationnel et les touches MENU ne fonctionnent pas lorsque l'arrêt d'urgence est activé.

3. Une fois que le danger est éliminé ou que le système doit être actionné, tirer le bouton ARRÊT D'URGENCE vers l'extérieur.

# **AVERTISSEMENT**

Lorsque l'arrêt d'urgence est activé, NE PAS se placer sous le niveleur de quai, se tenir ou circuler sur le niveleur de quai ni laisser un chariot élévateur ou du matériel reposer sur le niveleur!

Si le bouton d'arrêt d'urgence est enfoncé alors que le niveleur de quai est déployé sans support dans la zone de travail, le niveleur s'abaisse lorsque le bouton d'arrêt d'urgence est réarmé!

Toujours soutenir le niveleur de quai par des moyens externes s'il est nécessaire de se placer sous le niveleur.

4. Poursuivre l'utilisation des équipements de quai comme il se doit.

# **Instructions d'utilisation - Équipements en option (suite)**

### **Arrêt d'urgence (tous crochets de retenue)**

Si le système est équipé d'une commande d'arrêt d'urgence et que l'arrêt d'urgence a été activé, une fois qu'il est désactivé les feux intérieurs clignotent en rouge ou orange.

- Si le crochet de retenue est dans sa position de rangement, appuyer sur la touche DÉSACTIVER.
- Si le crochet de retenue est en position engagée, appuyer sur la touche ACTIVER.

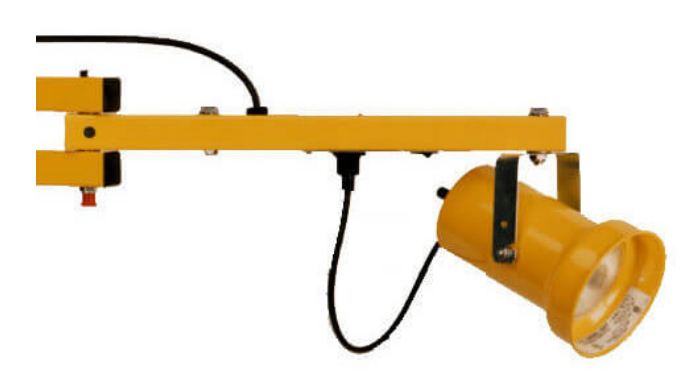

### **Lampe de quai**

**Remarque :** Les systèmes de commande iDock équipés d'un éclairage de quai en option comportent une lampe articulée à usages multiples qui peut être allumée et éteinte à partir du pupitre de commande iDock.

### **Lampe de quai - Modes de fonctionnement**

- **• Marche/arrêt**
- 1. Appuyer sur la touche LAMPE DE QUAI (**A**) pour allumer la lampe de quai. Placer la lampe de quai dans la position souhaitée.
- 2. Une fois l'utilisation terminée, appuyer à nouveau sur la touche LAMPE DE QUAI pour éteindre la lampe de quai.
- **• Marche/arrêt/auto avec porte (fonctionnalité en option)**

**Remarque :** Cette fonctionnalité suppose l'interverrouillage avec un contacteur de porte.

- 1. Ouvrir la porte de quai. La lampe de quai s'allume automatiquement. Placer la lampe de quai dans la position souhaitée.
- 2. Une fois l'utilisation terminée, fermer la porte de quai. La lampe de quai s'éteint automatiquement.
- **• Marche/arrêt/auto avec niveleur (fonctionnalité en option)**

**Remarque :** Cette fonctionnalité suppose l'interverrouillage avec un contacteur de position rangée du niveleur.

- 1. Actionner le niveleur de quai. Lorsque le niveleur quitte sa position de rangement, la lampe de quai s'allume automatiquement. Placer la lampe de quai dans la position souhaitée.
- 2. Une fois l'utilisation terminée, ramener le niveleur de quai à sa position de rangement. La lampe de quai s'éteint automatiquement.

# **Instructions d'utilisation - Feux de communication**

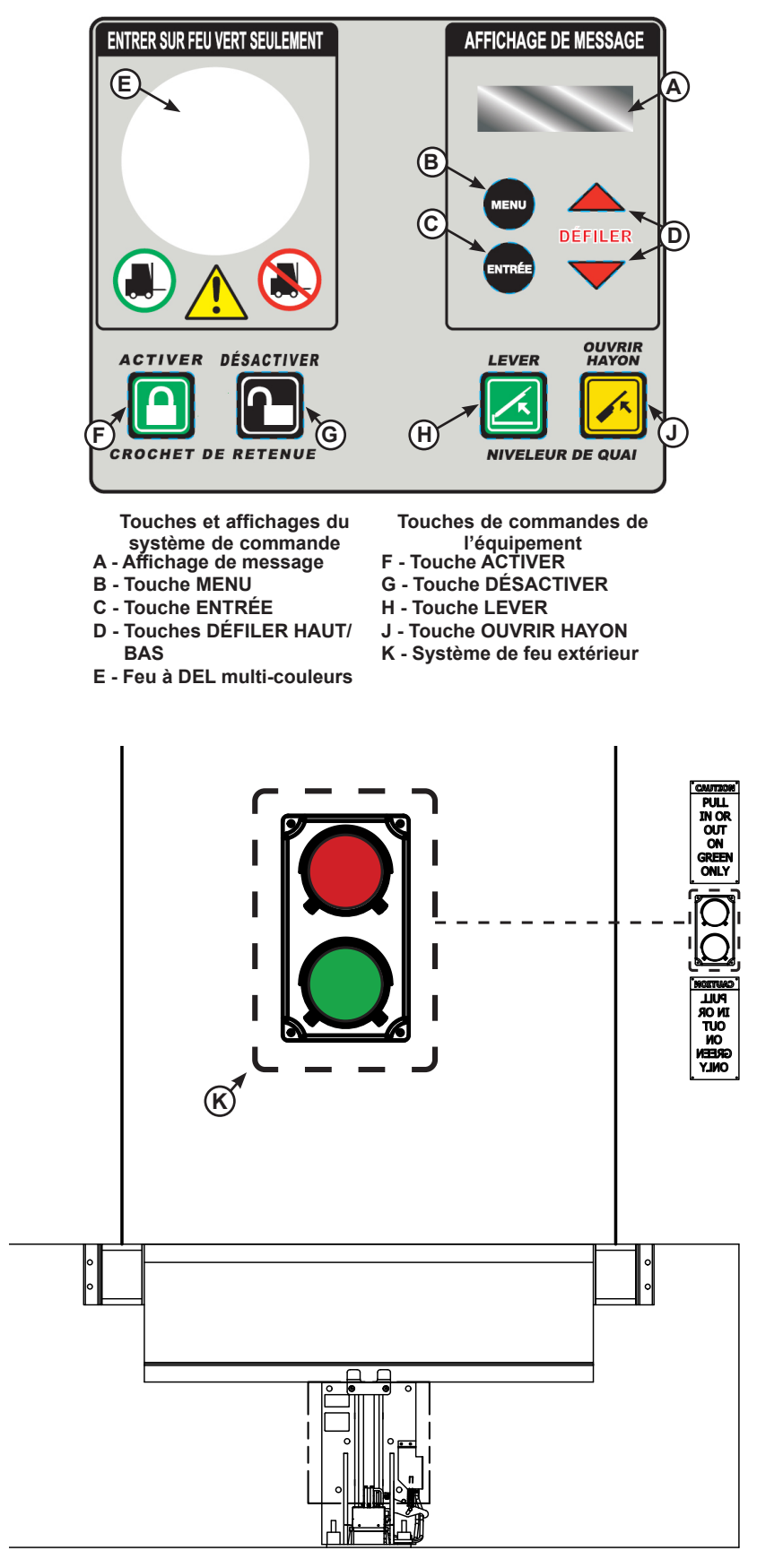

#### **Mode de fonctionnement**

1. Appuyer sur la touche MENU (**B**). Cela ouvre le menu principal. Sélectionnez Mode de fonctionnement en appuyant sur la touche ENTER :

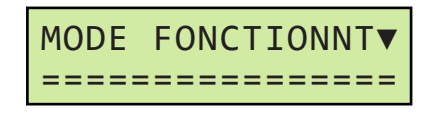

**Remarque :** Une fois que le menu principal est actif, les feux intérieur et extérieurs s'allument tous deux en rouge sans clignoter.

- **• Modèles à retenue seule et à niveleur et retenue :** Permet de sélectionner les modes de fonctionnement suivants à l'aide des flèches de défilement :
	- **• Normal**
	- **• Contournement**
	- **• Feux allumés / éteints**

### **Éteindre les feux :**

1. « Feux allumés » étant sélectionné, appuyer sur ENTRÉE. Cela éteint le feu à DEL multi-couleurs (**E**), le feu extérieur (**K**) et les feux latéraux en option (non illustrés).

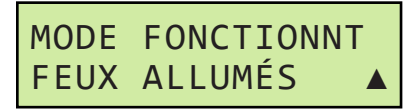

L'écran ci-dessous s'affiche :

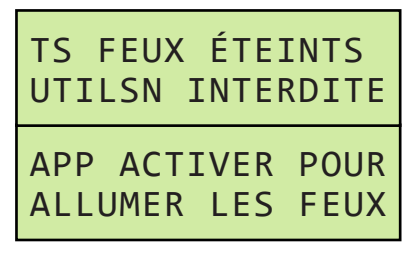

**Remarque :** L'utilisation du système est interdite jusqu'à ce que les feux soient rallumés.

2. Appuyer sur la touche DÉSACTIVER pour rétablir les feux et revenir au mode normal de fonctionnement.

**Allumer les feux :** (Sans utiliser la touche DÉSACTIVER)

1. Appuyer sur la touche MENU (**B**). Cela ouvre le menu principal. Sélectionnez Mode de fonctionnement en appuyant sur la touche ENTER :

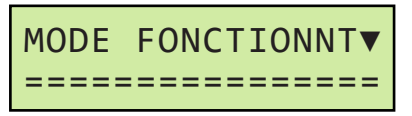

2. Utiliser ensuite les flèches de défilement pour sélectionner « Feux éteints » puis appuyer sur ENTRÉE.

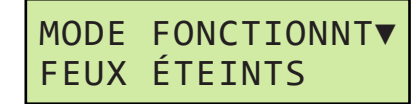

3. Cela allume le feu à DEL multi-couleurs (**E**), le feu extérieur (**K**) et les feux latéraux, si le système en est équipé. Le système revient au mode de fonctionnement précédent et allume les feux de communication comme il se doit en fonction de la position du matériel.

Pour plus de détails, voir les instructions d'utilisation des équipements particuliers aux pages 22 à 49.

# **Entretien**

À partir du menu Entretien, le personnel d'entretien ou les réparateurs ont la possibilité de consigner les opérations d'entretien et d'accéder aux données détaillées sur les défaillances.

Pour accéder au menu Entretien :

1. Appuyer sur la touche MENU (**B**). Cela ouvre le menu principal. Utiliser les touches DÉFILER HAUT/BAS (**D**) et appuyer sur la touche ENTRÉE (**C**) pour sélectionner Entretien :

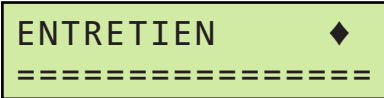

**Remarque :** Le cas échéant, le code d'entretien doit être entré à ce point.

- 2. Les fonctions suivantes peuvent être sélectionnées. Appuyer sur la touche MENU à tout moment pour quitter ou pour revenir au menu précédent :
- **• Historique des défaillances**
- **• Compteurs de codes de porte**
- **• Historique des codes de porte**
- **• Saisie d'opération d'entretien**
- **• Dossiers d'entretien**

## **Historique des défaillances**

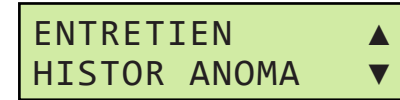

Le menu Historique des défaillances affiche la liste de défaillances du système de commande iDock, chacune avec la date et l'heure où elle s'est produite, de la plus récente à la moins récente. Appuyer sur la touche ENTRÉE pour afficher l'historique des défaillances :

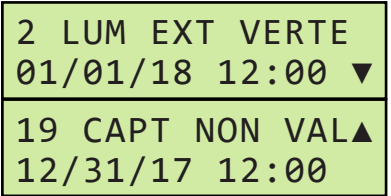

Le menu Historique des défaillances affiche les 50 défaillances les plus récentes. Pour plus de détails sur les défaillances, voir « Codes de défaillance » aux pages 62 à 69. Utiliser les touches DÉFILER HAUT/ BAS pour afficher chaque défaillance qui s'est produite. Une fois terminé, appuyer sur la touche MENU pour retourner au menu Entretien.

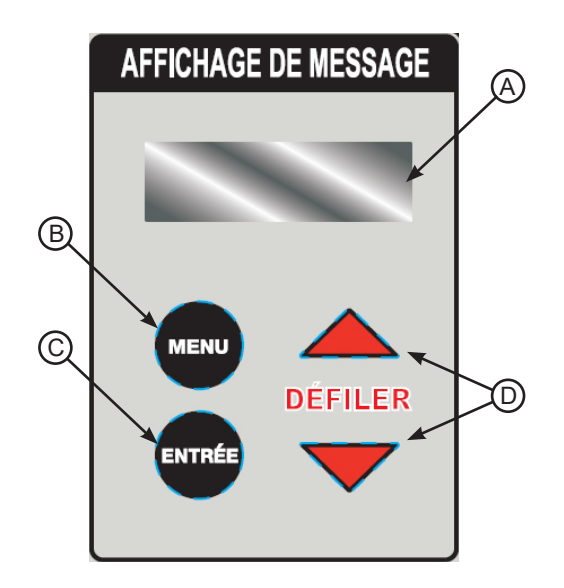

**Touches et affichages du système de commande**

- **A Affichage de message**
- **B Touche MENU**
- **C Touche ENTRÉE**
- **D Touches DÉFILER HAUT/BAS**

### **Compteurs de codes de porte**

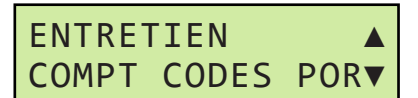

Si un actionneur de porte commerciale Logic 5.0 compatible avec le système d'alerte d'entretien (MAS) LiftMaster**®** est interfacé avec le système de commande iDock, le menu Compteurs de codes de porte affiche la liste de tous les codes d'actionneur de porte qui se sont produits, avec le nombre de fois où chaque code s'est produit depuis la configuration du système. Appuyer sur la touche ENTRÉE pour afficher les compteurs de codes de porte :

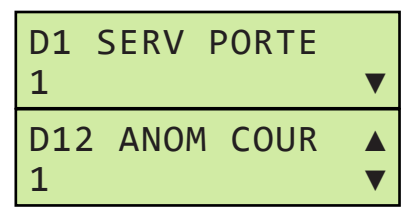

Il y a de nombreuses défaillances possibles du système LiftMaster® MAS. Pour plus de détails sur les défaillances, voir « Codes LiftMaster® MAS » aux page 70. Utiliser les touches DÉFILER HAUT/BAS pour afficher le nombre de fois où chaque code s'est produit. Une fois terminé, appuyer sur la touche MENU pour retourner au menu Entretien.

# **Entretien (suite)**

**Historique des codes de porte**

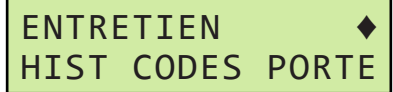

Si un actionneur de porte commerciale Logic 5.0 compatible avec le système d'alerte d'entretien (MAS) LiftMaster**®** est interfacé avec le système de commande iDock, le menu Historique des codes de porte affiche la liste de tous les codes d'actionneur de porte qui se sont produits, avec la date et l'heure où ils se sont produits, du plus récent au moins récent. Appuyer sur la touche ENTRÉE pour afficher l'historique des codes de porte :

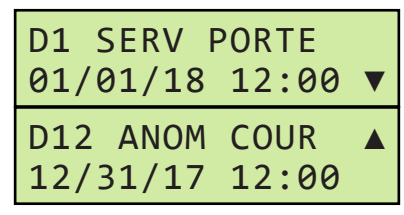

Le menu Historique des codes de porte affiche les 50 défaillances d'actionneur de porte les plus récentes. Pour plus de détails sur les codes, voir « Codes LiftMaster® MAS » aux page 70. Utiliser les touches DÉFILER HAUT/BAS pour afficher chaque code qui s'est produit. Une fois terminé, appuyer sur la touche MENU pour retourner au menu Entretien.

### **Saisie d'opération d'entretien**

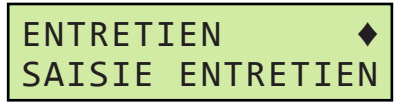

Le menu Saisie d'entretien permet au personnel d'entretien ou aux réparateurs de consigner les opérations d'entretien ou les remplacements de pièces lorsque les travaux sont effectués. Appuyer sur la touche ENTRÉE pour accéder aux fonctions suivantes :

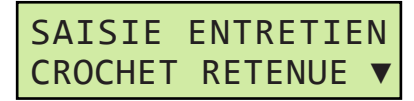

**• Saisie d'entretien - Crochet de retenue** permet de consigner les opérations d'entretien général, de réparation ou de remplacement de pièces sur un crochet de retenue. Appuyer sur la touche ENTRÉE pour saisir une opération d'entretien du crochet de retenue :

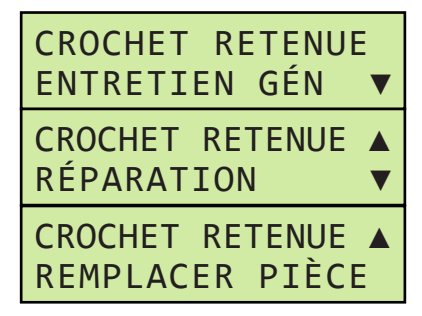

• Utiliser les touches DÉFILER HAUT/BAS (**D**) pour sélectionner le travail effectué, puis appuyer sur la touche ENTRÉE (**C**) pour confirmer :

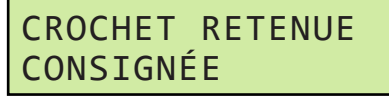

Le système retourne au menu Saisie d'entretien.

# **Entretien (suite)**

**Saisie d'opération d'entretien (suite)**

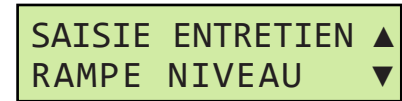

**• Saisie d'entretien - Niveleur** permet de consigner les opérations d'entretien général, de réparation ou de remplacement de pièces sur un niveleur de quai. Appuyer sur la touche ENTRÉE pour saisir une opération d'entretien du niveleur :

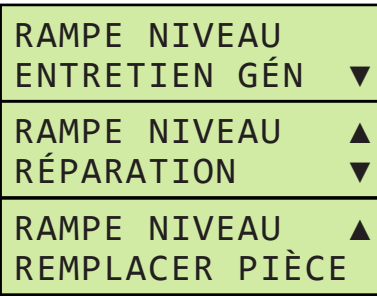

• Utiliser les touches DÉFILER HAUT/BAS pour sélectionner le travail effectué, puis appuyer sur la touche ENTRÉE pour confirmer :

> RAMPE NIVEAU CONSIGNÉE

Le système retourne alors au menu Saisie d'entretien.

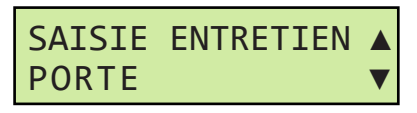

**• Saisie d'entretien - Porte** permet de consigner les opérations d'entretien général, de réparation ou de remplacement de pièces sur une porte de quai. Appuyer sur la touche ENTRÉE pour saisir une opération d'entretien de la porte :

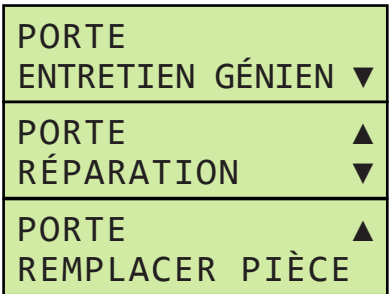

• Utiliser les touches DÉFILER HAUT/BAS (**D**) pour sélectionner le travail effectué, puis appuyer sur la touche ENTRÉE pour confirmer :

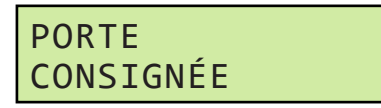

Le système retourne alors au menu Saisie d'entretien.

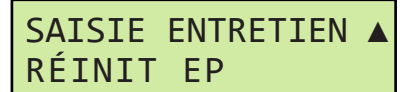

**• Réinitialiser l'entretien préventif** permet d'effacer le message « ENTRETIEN PRÉVU » et de confirmer que l'entretien prévu a été effectué et de fixer la date à laquelle le système rappellera à l'utilisateur que l'entretien prévu est échu. Appuyer sur la touche ENTRÉE pour effectuer une réinitialisation de l'entretien préventif :

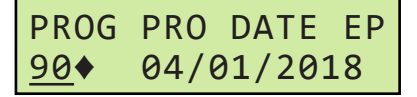

• Utiliser les touches DÉFILER HAUT/BAS pour sélectionner le nombre de jours avant la prochaine opération d'entretien préventif. La date est automatiquement mise à jour en fonction du nombre de jours défini (90 maximum). Une fois terminé, appuyer sur la touche ENTRÉE pour confirmer :

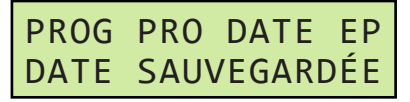

Le système retourne au menu Saisie d'entretien.

# **Dossiers d'entretien Entretien (suite)**

Le menu Dossiers d'entretien permet d'afficher la liste des opérations d'entretien consignées dans système de commande iDock, de la plus récente à la moins récente. Appuyer sur la touche ENTRÉE pour afficher les dossiers d'entretien :

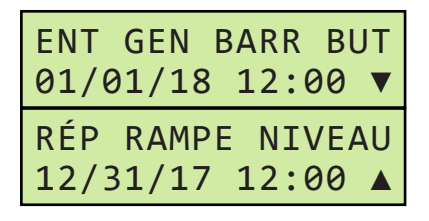

- Utiliser les touches DÉFILER HAUT/BAS pour voir quel type d'entretien a été effectué, avec la date d'exécution.
- **• Crochet de retenue de véhicule**

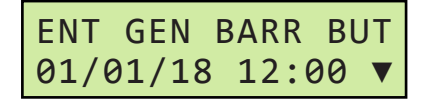

• Entretien général

RÉP BARR BUTÉE 01/01/18 12:00♦

**Réparation** 

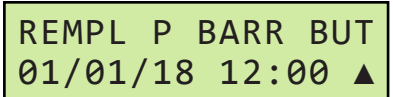

- Remplacement de pièce
- **• Niveleur de quai**

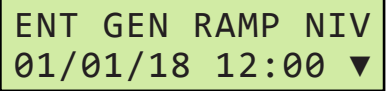

• Entretien général

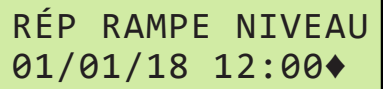

**Réparation** 

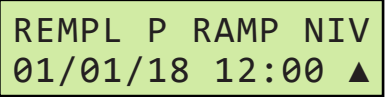

Remplacement de pièce

**• Porte de quai**

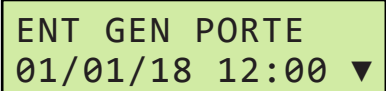

• Entretien général

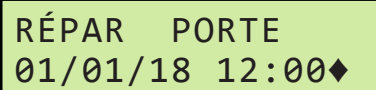

**Réparation** 

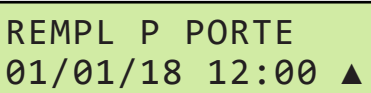

- Remplacement de pièce
- Une fois la consultation des dossiers d'entretien terminée, appuyer sur la touche MENU pour retourner au menu Entretien.

# **DÉPANNAGE**

# **Diagnostics**

Le menu Diagnostics permet au personnel d'entretien ou aux réparateurs d'afficher des données de diagnostic pour l'ensemble du système.

Pour accéder au menu Diagnostics :

1. Appuyer sur la touche MENU (**B**). Utiliser la touche DÉFILER BAS (**D**) pour sélectionner Paramètres :

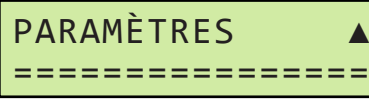

**Remarque :** Le code d'entretien est demandé pour accéder au menu Paramètres si ce code a été changé et n'est pas le code par défaut.

2. Appuyer sur la touche ENTRÉE (**C**) pour accéder au menu Paramètres, puis utiliser la touche DÉFILER BAS pour faire défiler jusqu'à **Accès programme** :

# **PARAMÈTRES** ACCÈS PROGRAMME

3. Appuyer sur la touche ENTRÉE et utiliser la touche DÉFILER BAS pour accéder à **Diagnostics** :

> ACCÈS PROGRAMME▲ DIAGNOSTICS

- 4. Appuyer sur la touche ENTRÉE pour continuer.
- 5. L'information suivante peut à présent être visionnée. Appuyer sur la touche MENU à tout moment pour quitter ou pour revenir au menu précédent :
- **• Information sur le contrôleur**
- **• E/S du contrôleur**
- **• Équipement**
- **• Historique des codes de porte**
- **• Saisie d'opération d'entretien**
- **• Dossiers d'entretien**

DIAGNOSTICS INFO CONTRÔLEUR▼

**• Info contrôleur** permet d'afficher des informations sur le système de commande iDock. Appuyer sur la touche ENTRÉE (**C**) et utiliser les touches DÉFILER HAUT/ BAS (**D**) pour afficher les données suivantes :

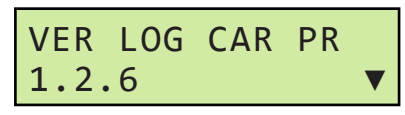

**• La version du logiciel dépend de la date de fabrication.**

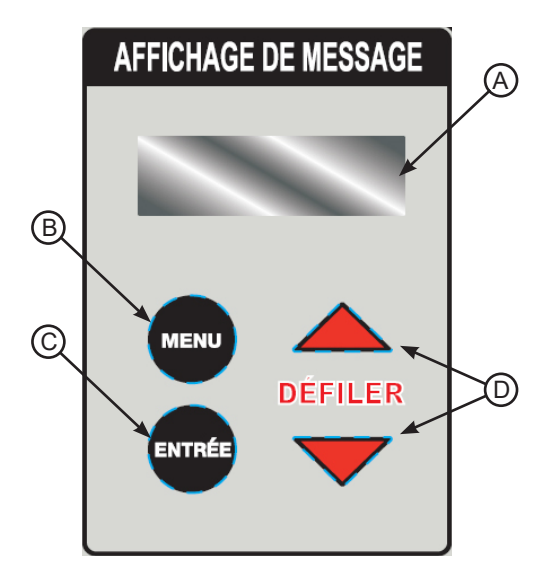

**Touches et affichages du système de commande**

- **A Affichage de message**
- **B Touche MENU**
- **C Touche ENTRÉE**
- **D Touches DÉFILER HAUT/BAS**

**Version du logiciel de carte principale** affiche la version du logiciel principal actuellement installé.

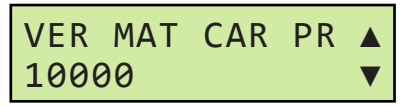

**Version matérielle de la carte principale** affiche la version du matériel principal actuellement installé.

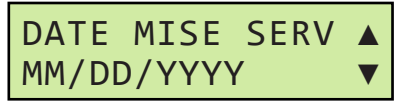

**Date de mise en service** affiche la date de la mise en service à l'usine du système de commande iDock.

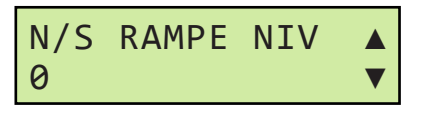

**Numéro de série du contrôleur** affiche le numéro de série du système de commande iDock utilisé.

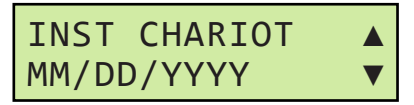

**Date d'installation du contrôleur** affiche la date d'achèvement de l'installation du système de commande iDock sur place.

# **Diagnostics (suite)**

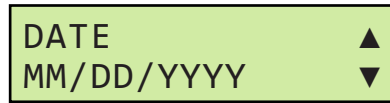

**Date** affiche la date courante.

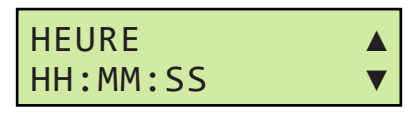

**Heure** affiche l'heure courante.

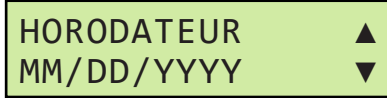

**Horodateur** affiche le format d'horodatage actuellement défini.

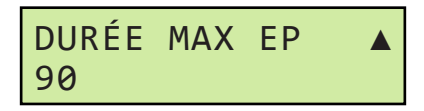

**Durée maximale entre entretiens préventifs** affiche l'intervalle entre opérations d'entretien préventif actuellement défini.

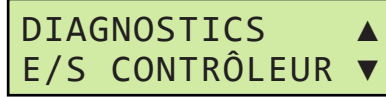

**• E/S du contrôleur** permet d'afficher des données d'entrée et de sortie du système de commande iDock. Appuyer sur la touche ENTRÉE (**C**) et utiliser les touches DÉFILER HAUT/BAS (**D**) pour afficher les données suivantes :

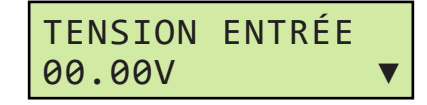

**Tension d'entrée** affiche la tension d'entrée courante du système de commande iDock.

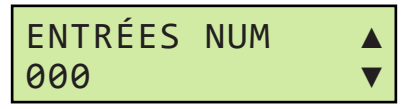

**Entrées numériques** affiche les entrées actuellement actives sur le bornier principal :

- **• 1xx** Entrée 1 active
- **• x1x** Entrée 2 active
- **• xx1** Entrée 3 active

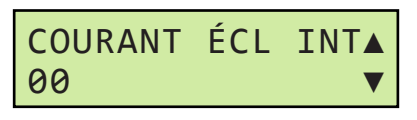

**Courant des feux du système** affiche l'intensité de courant actuelle (en mA) pour les feux à DEL multi-couleurs.

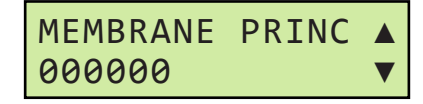

**Membrane principale** affiche quelles touches sont actuellement activées sur la membrane principale :

- **• 1xxxxx** Touche ACTIVER activée
- **• x1xxxx** Touche DÉSACTIVER activée
- **• xx1xxx** Touche LEVER activée
- **• xxx1xx** Touche HAYON activée
- **• xxxx1x**  Touche ABAISSER activée
- **• xxxxx1** Touche STATUT DES FEUX DE COMMUNICATION activée

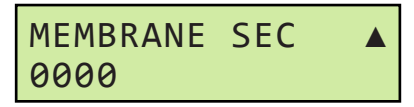

**Membrane secondaire** affiche quelles touches sont actuellement activées sur la membrane secondaire :

- **• 1xxx** Touche OUVRIR activée
- **• x1xx** Touche FERMER activée
- **• xx1x** Touche ARRÊT activée
- **• xxx1** Touche LAMPE DE QUAI activée

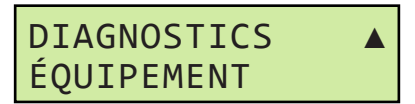

**• Équipement** permet d'afficher les équipements actuellement configurées dans le système de commande iDock. Appuyer sur la touche ENTRÉE et utiliser les touches DÉFILER HAUT/BAS pour afficher les données suivantes :

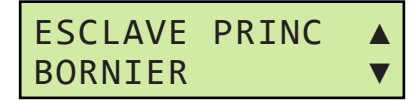

**Esclave principal** affiche le type de bornier de raccordement installé :

- **• Terminal** indique que le système est configuré pour un grand bornier.
- **• Small Terminal** indique que le système est configuré pour un petit bornier.

# **Diagnostics (suite)**

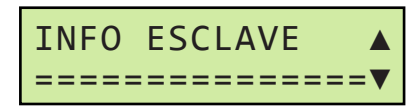

**Info esclave** permet d'afficher des données sur la carte esclave. Appuyer sur la touche ENTRÉE et utiliser les touches DÉFILER HAUT/BAS pour afficher les données concernant la carte esclave :

- **• Numéro de série**
- **• Version logicielle**
- **• Version matérielle**
- **• Compteur horaire**
- **• Entrée de tension**
- **• Feu extérieur rouge**
- **• Feu extérieur vert**

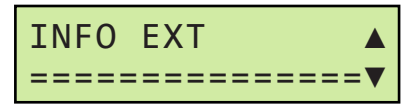

**Info extension** permet d'afficher des données sur la carte d'extension. Appuyer sur la touche ENTRÉE et utiliser les touches DÉFILER HAUT/BAS pour afficher les données concernant la carte esclave :

- **• Numéro de série**
- **• Version logicielle**
- **• Version matérielle**
- **• Compteur horaire**
- **• Entrée de tension**

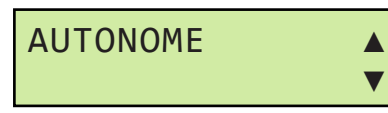

**Autonome** indique si l'option d'équipement de retenue autonome est activée ou désactivée.

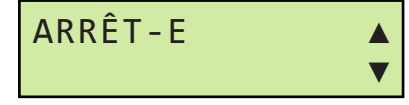

**Arrêt d'urgence** indique si l'option d'équipement d'arrêt d'urgence du matériel est activée ou désactivée.

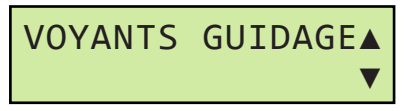

**Feux de guidage** indique si l'option de feux de guidage est activée ou désactivée.

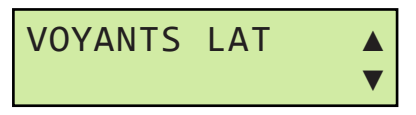

**Feux latéraux** indique si l'option de feux latéraux est activée ou désactivée.

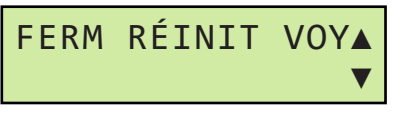

**Fermer pour réinitialiser les feux** indique si l'option de fermeture de porte pour réinitialiser les feux est activée ou désactivée.

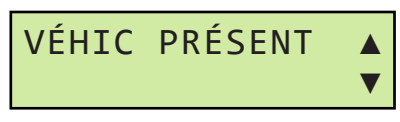

**Véhicule présent** indique si l'option de capteur de présence de véhicule est activée ou désactivée.

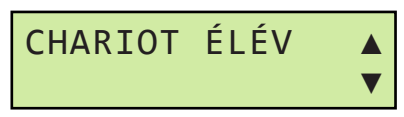

**Chariot élévateur** indique si l'option de capteur de chariot élévateur est activée ou désactivée.

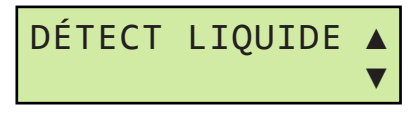

**Détecteur de liquide** indique si l'option d'équipement de détection de liquide est activée ou désactivée.

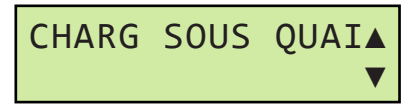

**Chargement sous quai** indique si l'option d'équipement de chargement en bout sous le niveau du quai est activée ou désactivée.

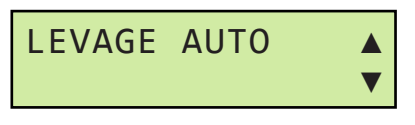

**Levage auto** indique si l'option d'équipement de levage automatique pour le crochet de retenue PowerHook est activée ou désactivée.

**Page laissée blanche intentionnellement.**

# **DÉPANNAGE**

# **Feu multi-couleurs**

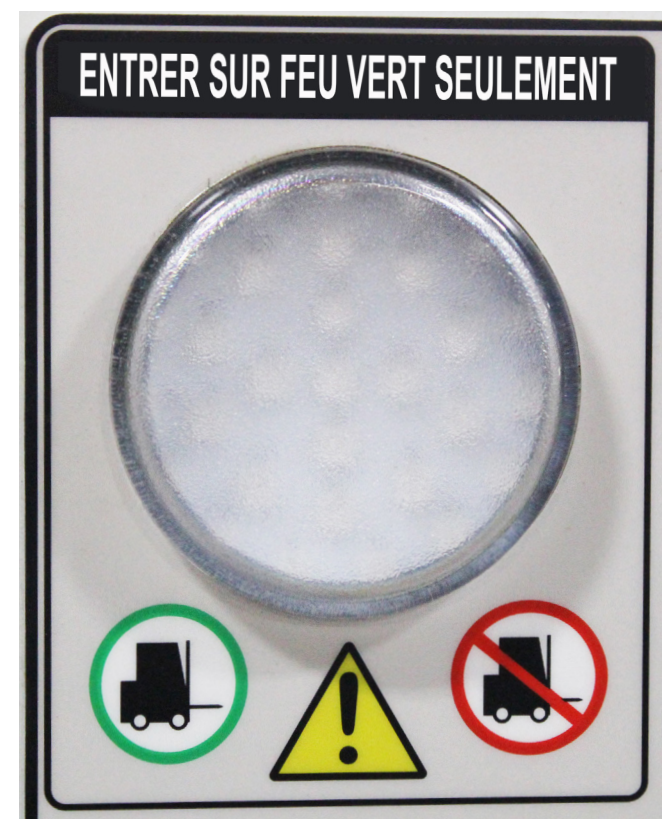

Le système de commande iDock est équipé d'un feu à DEL multi-couleurs qui offre une indication visuelle simple et facile à comprendre à l'intention du personnel de quai.

Le feu multi-couleurs peut s'allumer en rouge, orange et vert, suivant plusieurs modes de clignotement, pour fournir des informations à l'utilisateur. Le feu multi-couleurs peut également fonctionner en association avec l'écran d'affichage de messages pour fournir des données de dépannage et de diagnostic.

Voir les tableaux Séquences des feux multi-couleurs et extérieurs à la page 59.

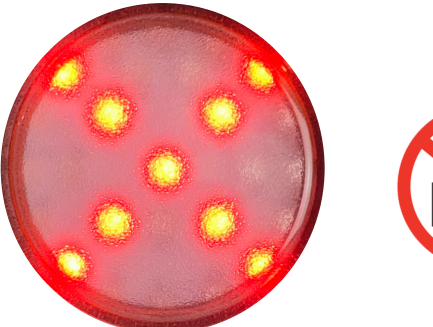

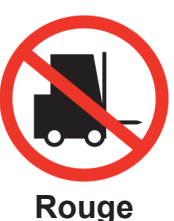

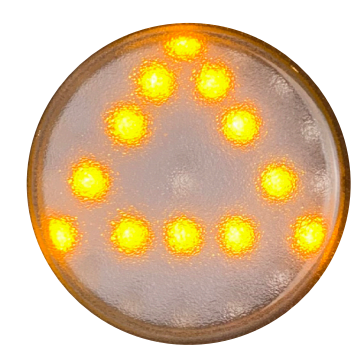

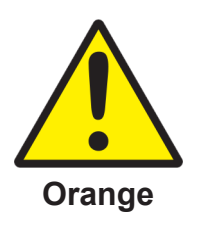

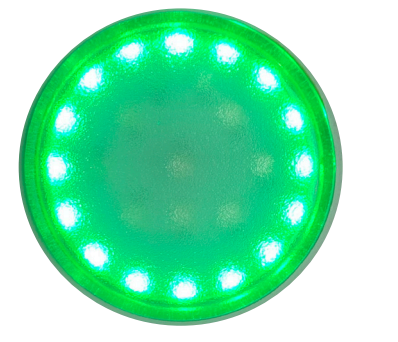

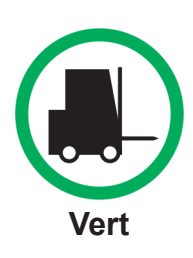

# **Séquences des feux multi-couleurs et extérieurs**

## **Fonctionnement normal**

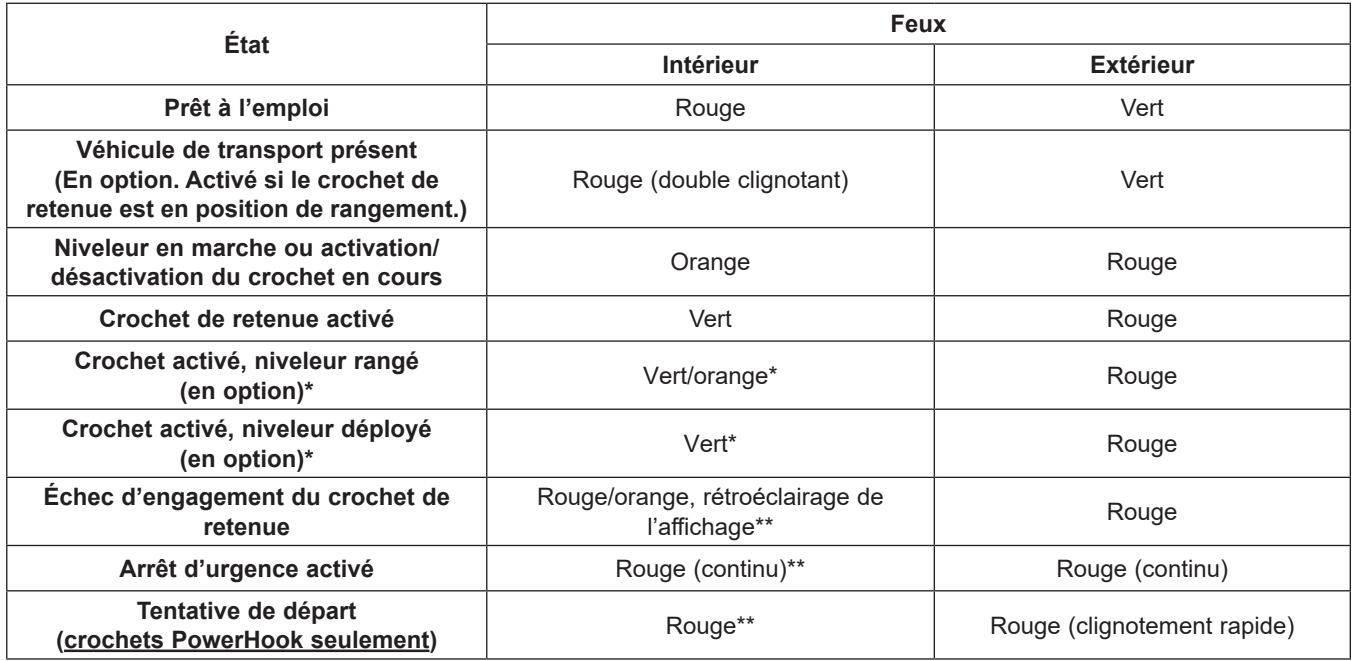

*\*Seuls les tableaux de système combiné niveleur pour fosse/crochet de retenue de véhicule à indication de niveleur rangé suivent cette séquence.*

*\*\*Sur les systèmes qui en sont équipés, l'alarme sonore est aussi activée.*

### **Mode Contournement**

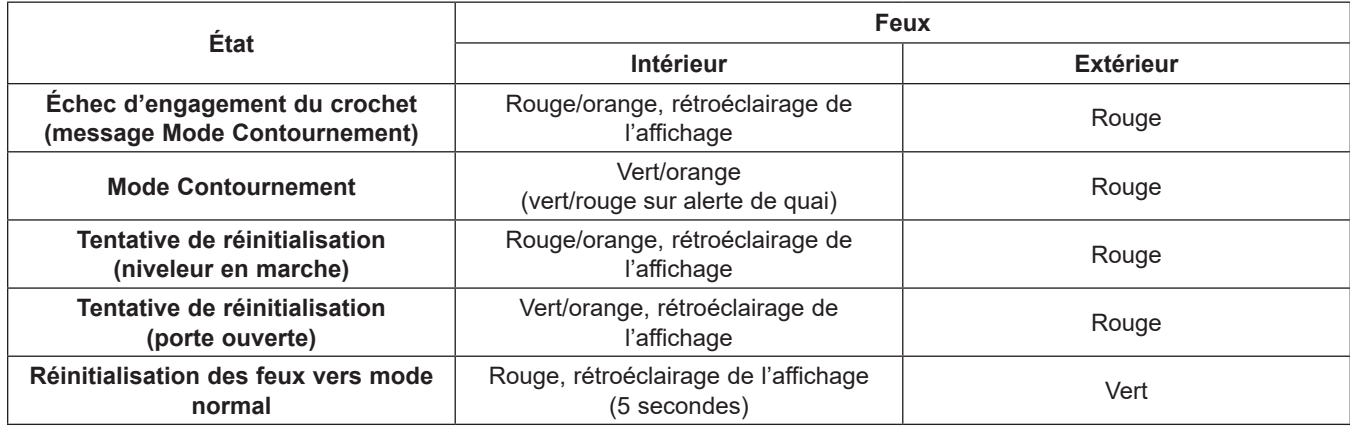

# **Menu et diagnostics**

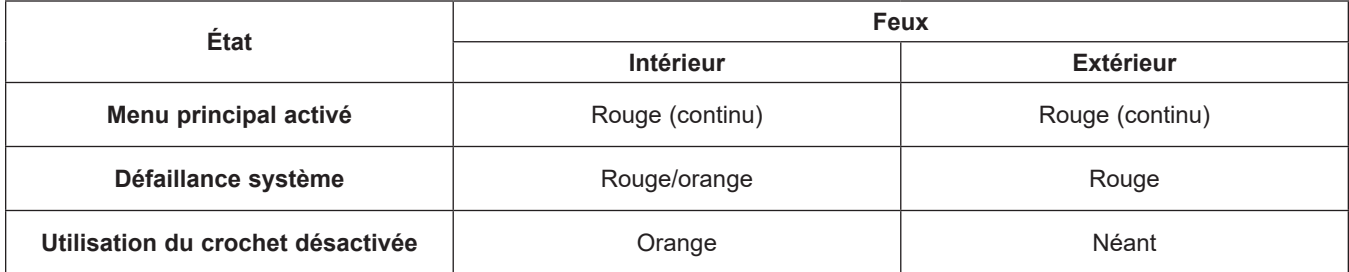

# **DÉPANNAGE**

# **Options d'interverrouillage de crochet, niveleur et porte**

Les systèmes de commande iDock sont proposés avec de nombreuses combinaisons possibles d'interverrouillage des crochets de retenue, niveleurs ou portes de quai pour répondre aux besoins individuels des clients. Pour plus de renseignements sur interverrouillage proposés, voir la table à la page 61; appeler Systems, LLC pour discuter des options d'interverrouillage en fonction des besoins particuliers.

Pour connaître la configuration d'interverrouillage d'un système de commande iDock installé, consulter le menu INFO SYSTÈME comme suit :

1. Appuyer sur la touche MENU (**B**) et utiliser les touches DÉFILER HAUT/BAS (**D**) pour accéder à **Info système** :

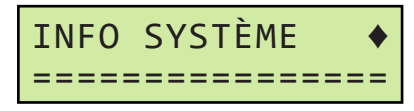

2. Appuyer sur la touche ENTRÉE (**C**) et utiliser les touches DÉFILER HAUT/BAS pour accéder à **Interverrouillages** :

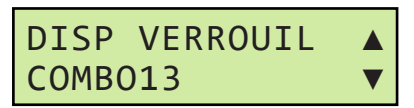

3. Consulter l'interverrouillage affiché dans la table à la page 61.

**Remarque :** COMBO 13 est illustré à titre d'exemple seulement, l'équipement réel peut être différent.

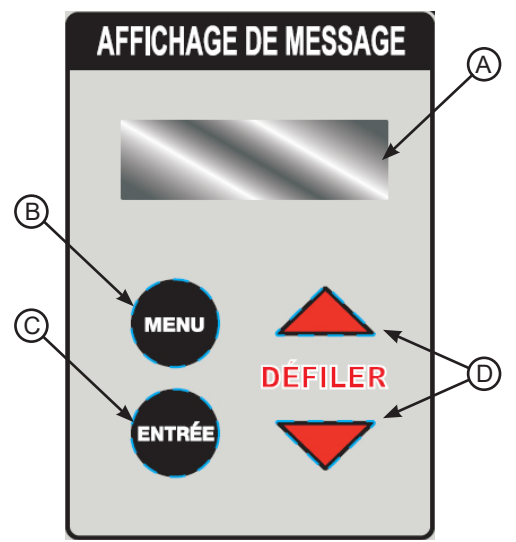

**Touches et affichages du système de commande**

- **A Affichage de message**
- **B Touche Menu**
- **C Touche Entrée**
- **D Touches Défiler Haut/Bas**

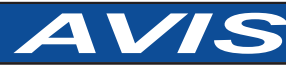

**Le système de commande iDock est conçu pour fonctionner avec des contacts d'interverrouillage de porte ouverte/fermée de 12 V c.c. seulement.**

L'utilisation de contacts de porte ouverte/fermée et de câblages de 115 V c.a. ou de toute tension autre que 12 V c.c. ferait passer le système de commande iDock à un état de défaillance et l'équipement ne fonctionnerait pas.

Si des contacts de porte ouverte/fermée sont nécessaires pour l'interverrouillage, Systems, LLC peut fournir des cellules photoélectriques de 12 V c.c. sur demande. Il est possible d'utiliser des contacts de porte ouverte/fermée tiers ou des équipements externes sous réserve qu'ils soient de 12 V c.c..

**Si un actionneur de porte de quai doit être utilisé pour les contacts d'interverrouillage de porte ouverte/fermée, il doit être équipé de contacts auxiliaires prévus à cet effet.**

# **Options d'interverrouillage**

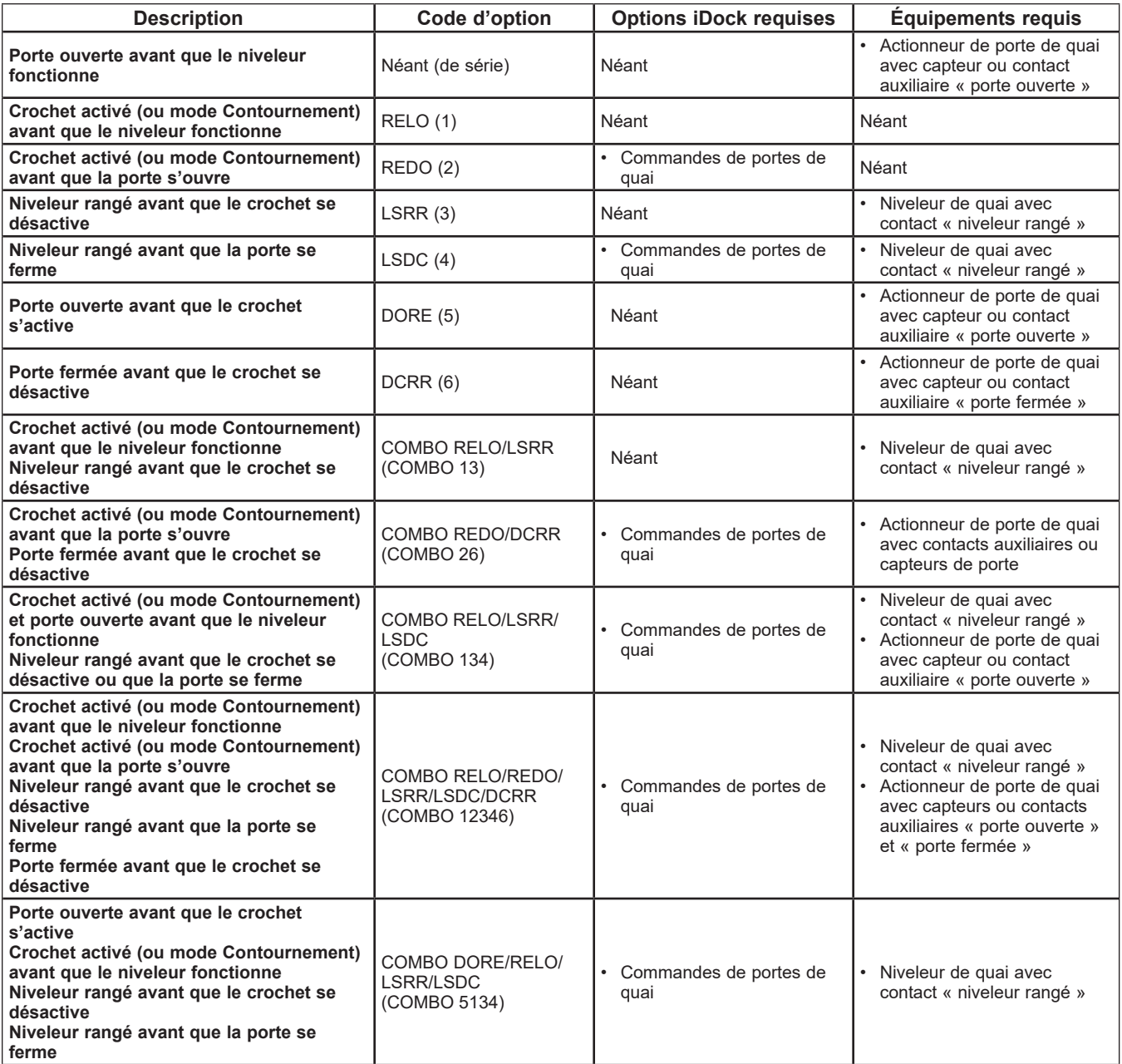

# **Codes de défaillance iDock**

### **ATTENTION**  $\hat{\mathbf{r}}$

La sécurité du milieu de travaille suppose que tout le matériel fonctionne correctement. NE PAS utiliser un système de commande iDock qui fonctionne mal ou tout autre matériel de quai de chargement ayant des pièces cassées ou manquantes.

Le système de commande iDock est capable de diagnostiquer et indiquer les défaillances lorsqu'elles se produisent; l'historique des défaillances est accessible au personnel d'entretien ou aux réparateurs dans le menu Entretien (voir page 50).

Si le système de commande iDock affiche un code de défaillance, communiquer avec le personnel d'entretien ou le service de réparation en ayant l'information sur le matériel et les défaillances à disposition.

Voir le détail des codes de défaillance dans les tables cidessous :

- Page 65 : Défaillances système
- Page 66 : Défaillances du niveleur de quai
- Page 67 : Défaillances du crochet de retenue TPR/UniLock
- Page 68 : Défauts du crochet de retenue PowerStop/Stop-Tite
- Page 69 : Défauts du crochet de retenue PowerHold/Hold-Tite
- Page 70 : Défaillances du crochet de retenue PowerHook

### **Pour toute assistance au dépannage, s'adresser aux services techniques de Systems, LLC.**

**Sans frais : 800-643-5424 Courriel : techservices@loadingdocksystems.com**

# **Défaillances système**

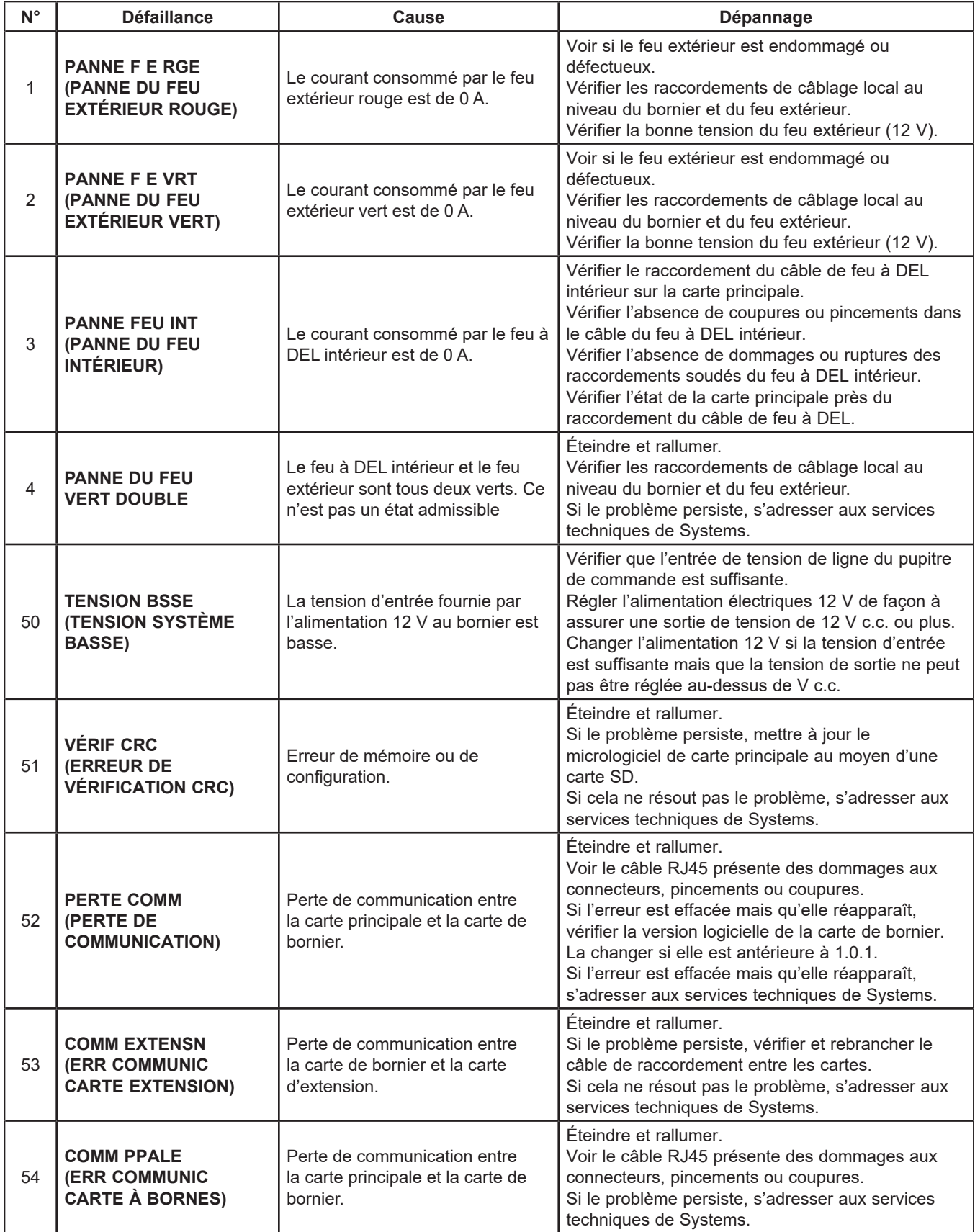

# **Défaillances du niveleur de quai**

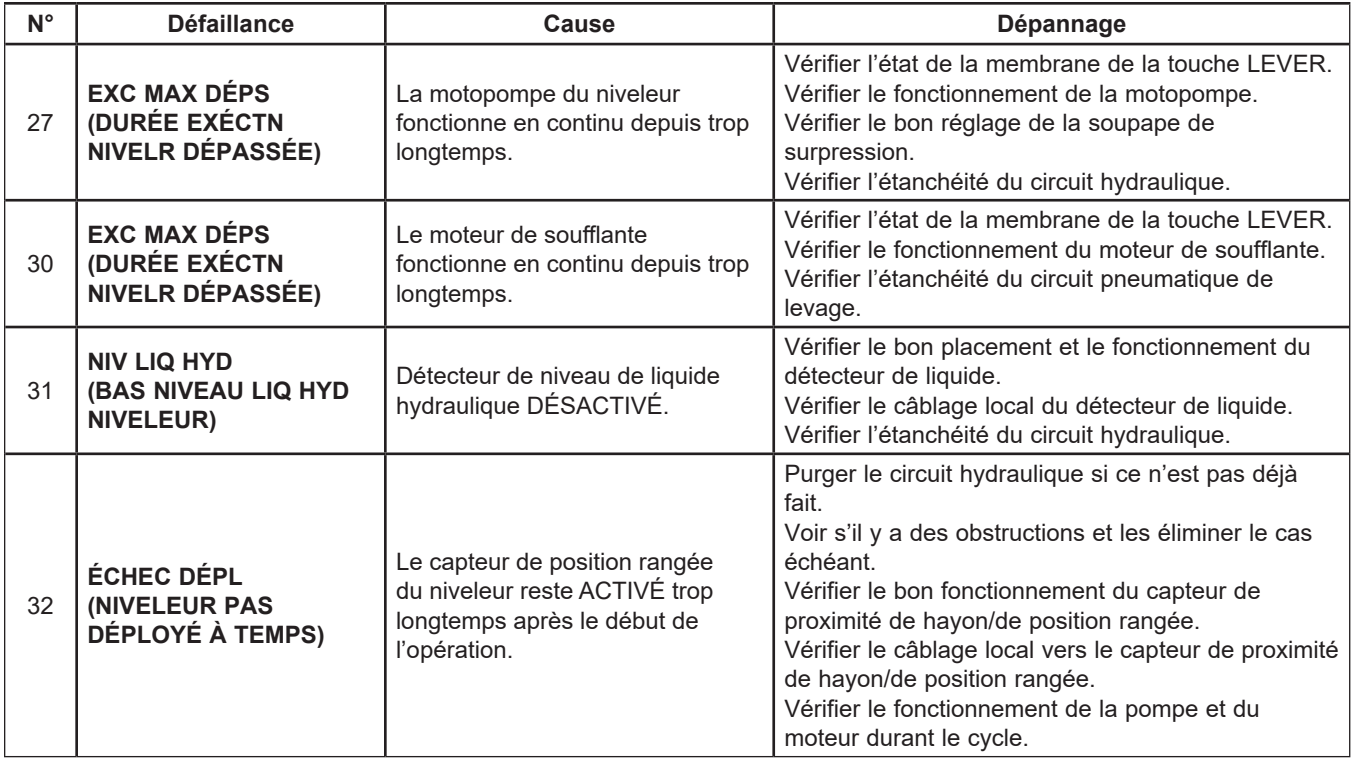

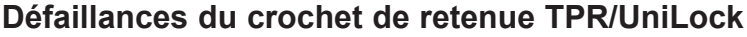

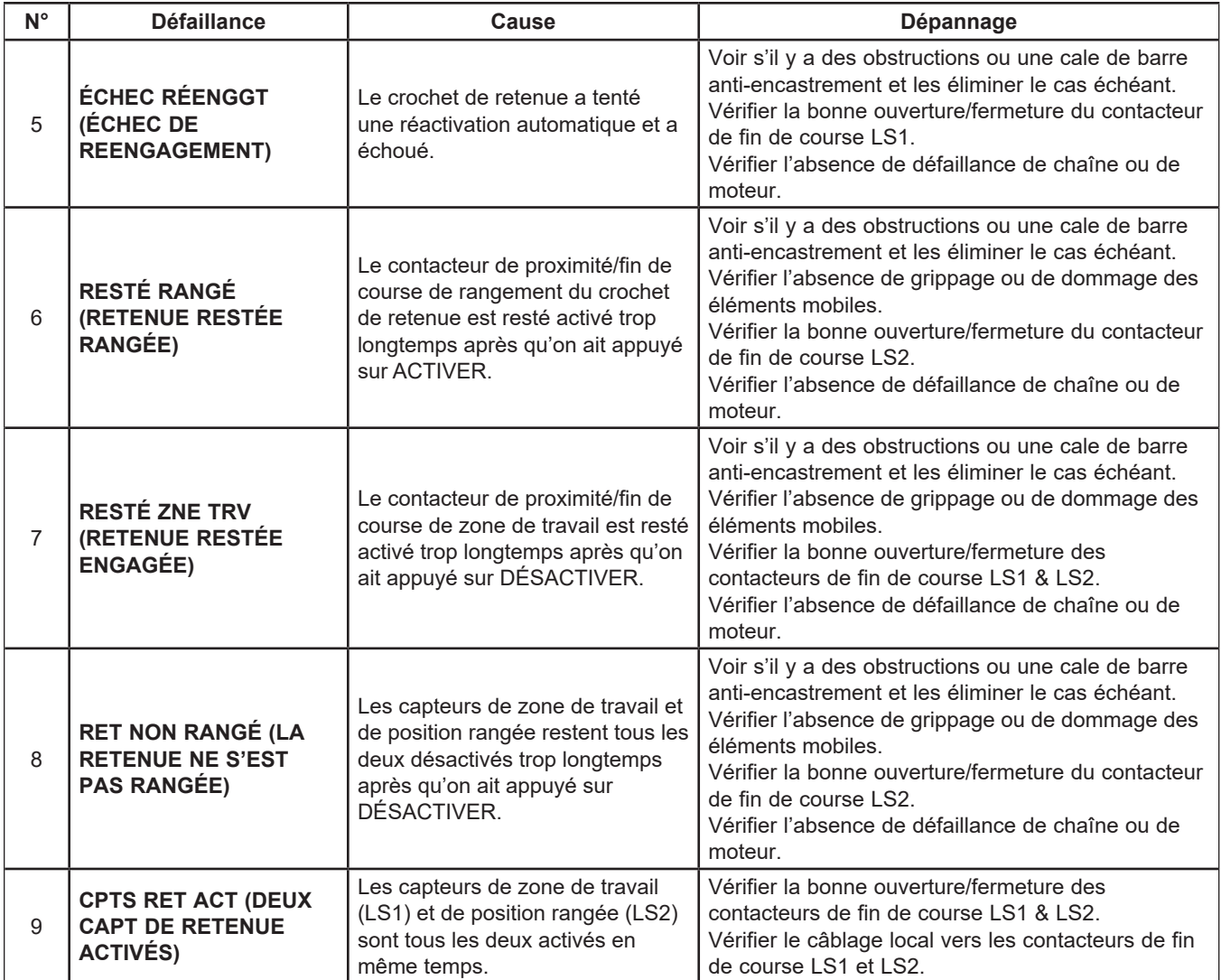

# **DÉPANNAGE**

# **Défauts du crochet de retenue PowerStop/Stop-Tite**

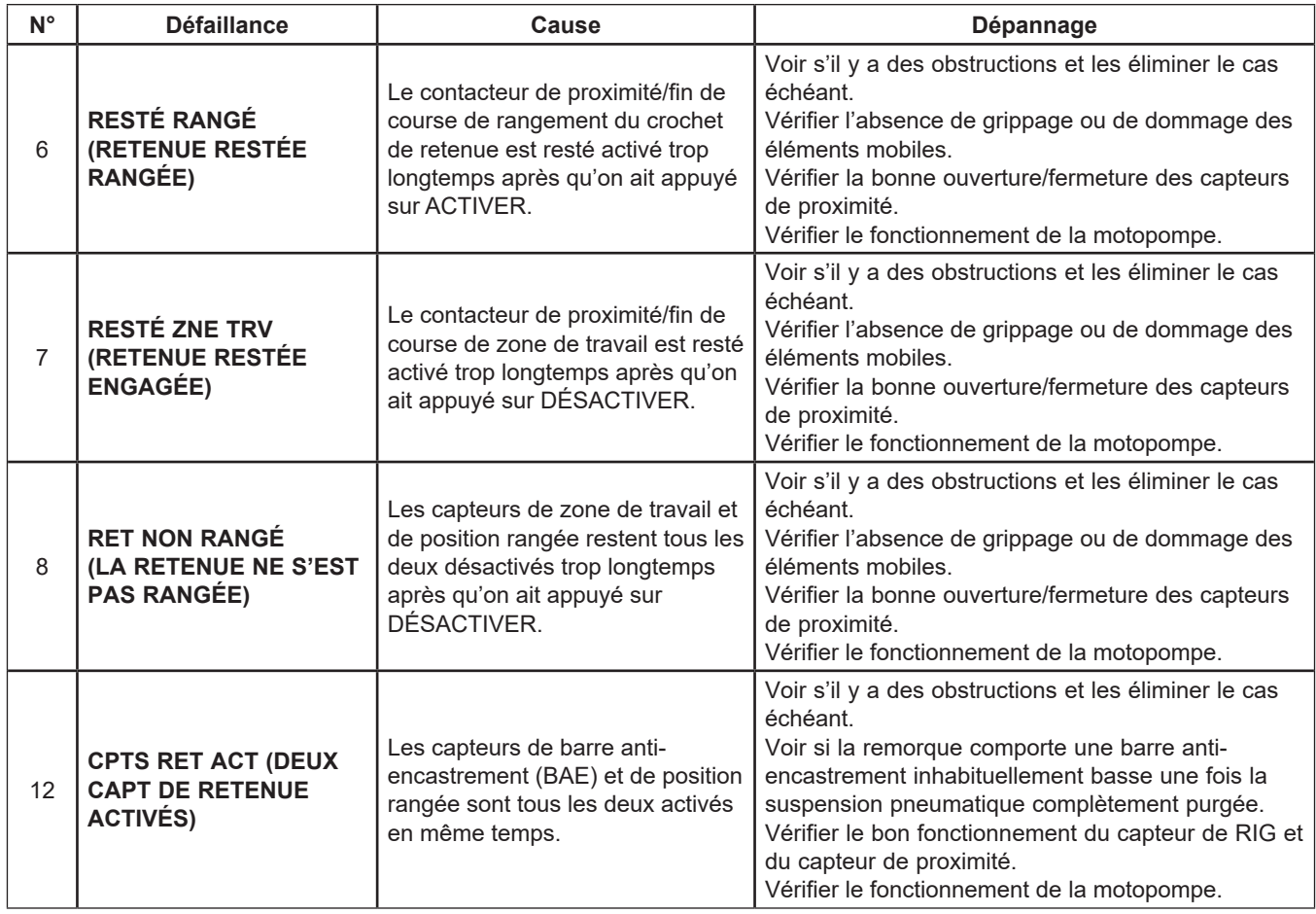

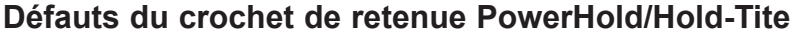

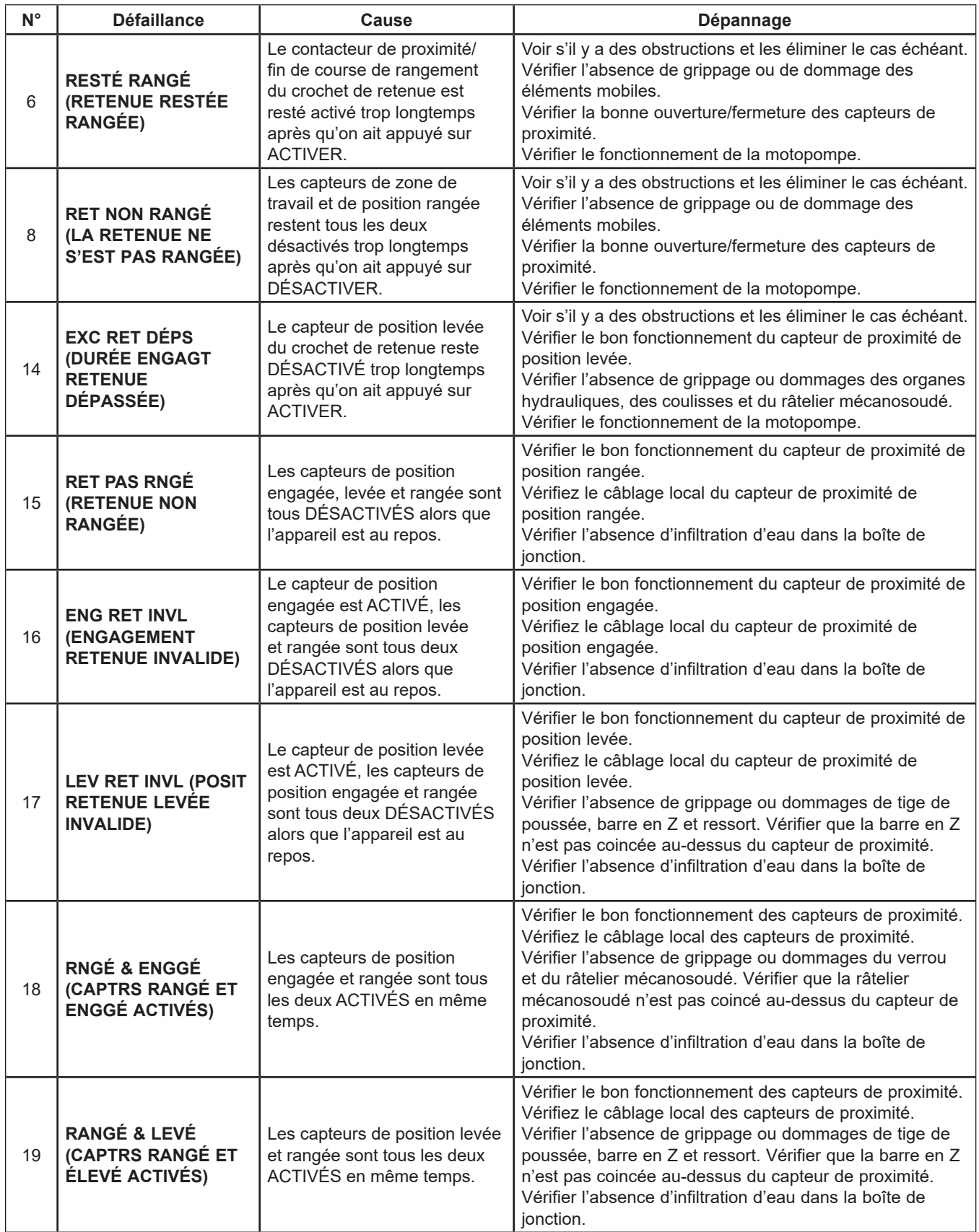

# **Défaillances du crochet de retenue PowerHook**

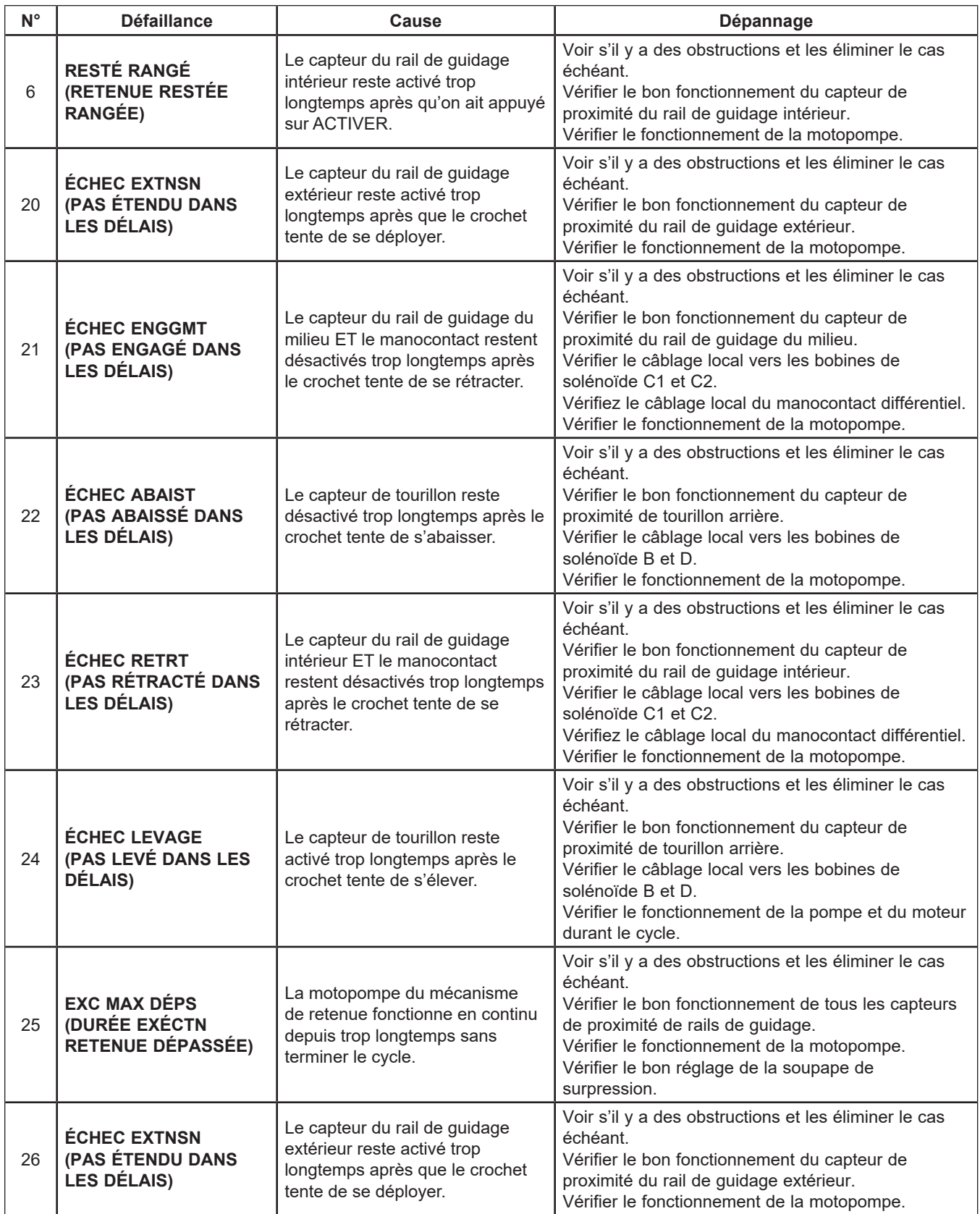
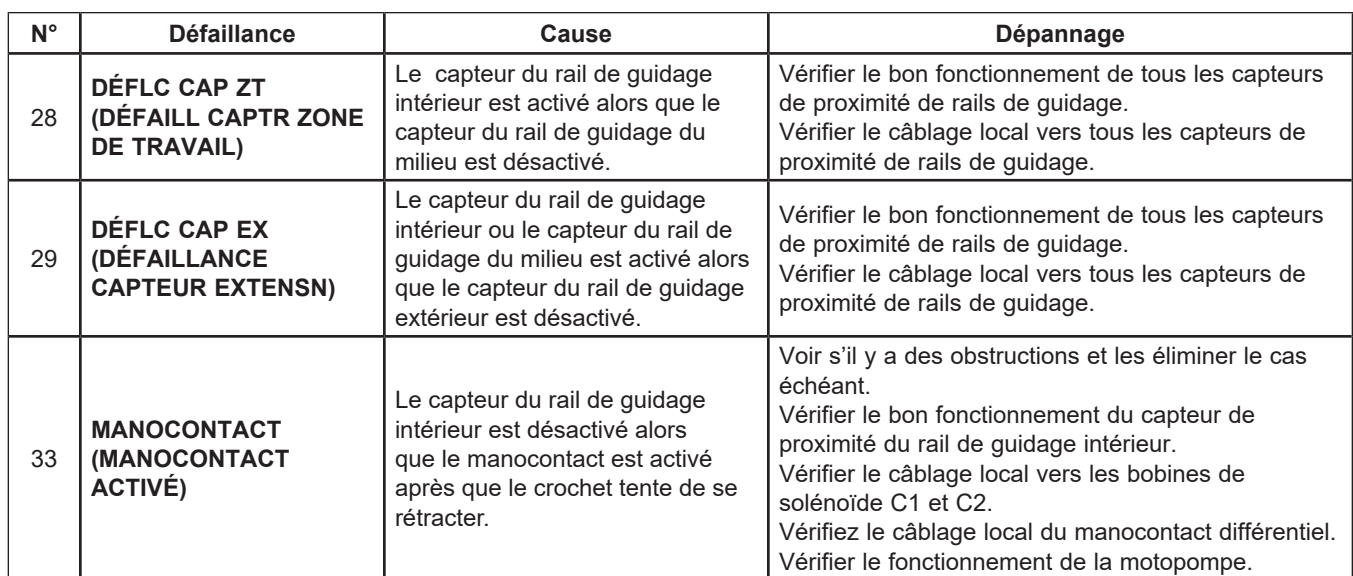

# **Défaillances du crochet de retenue PowerHook (suite)**

## **Codes LiftMaster® MAS**

Si un actionneur de porte commerciale Logic 5.0 compatible avec le système d'alerte d'entretien (MAS) LiftMaster**®** est interfacé avec le système de commande iDock, le système de commande a la capacité de diagnostiquer et d'indiquer les codes LiftMaster® MAS lorsqu'ils se produisent; l'historique des codes est accessible au personnel d'entretien ou aux réparateurs dans le menu Entretien. Si le système de commande iDock affiche un code MAS, communiquer avec le personnel d'entretien ou le service de réparation en ayant l'information sur le matériel et les défaillances à disposition.

Voir le détail des codes dans les tables ci-dessous. Pour plus de renseignements sur les codes MAS et les instructions de réinitialisation, voir le manuel d'installation LiftMaster®.

# **ATTENTION**

La sécurité du milieu de travaille suppose que tout le matériel fonctionne correctement. NE PAS utiliser un système de commande iDock qui fonctionne mal ou tout autre matériel de quai de chargement ayant des pièces cassées ou manquantes.

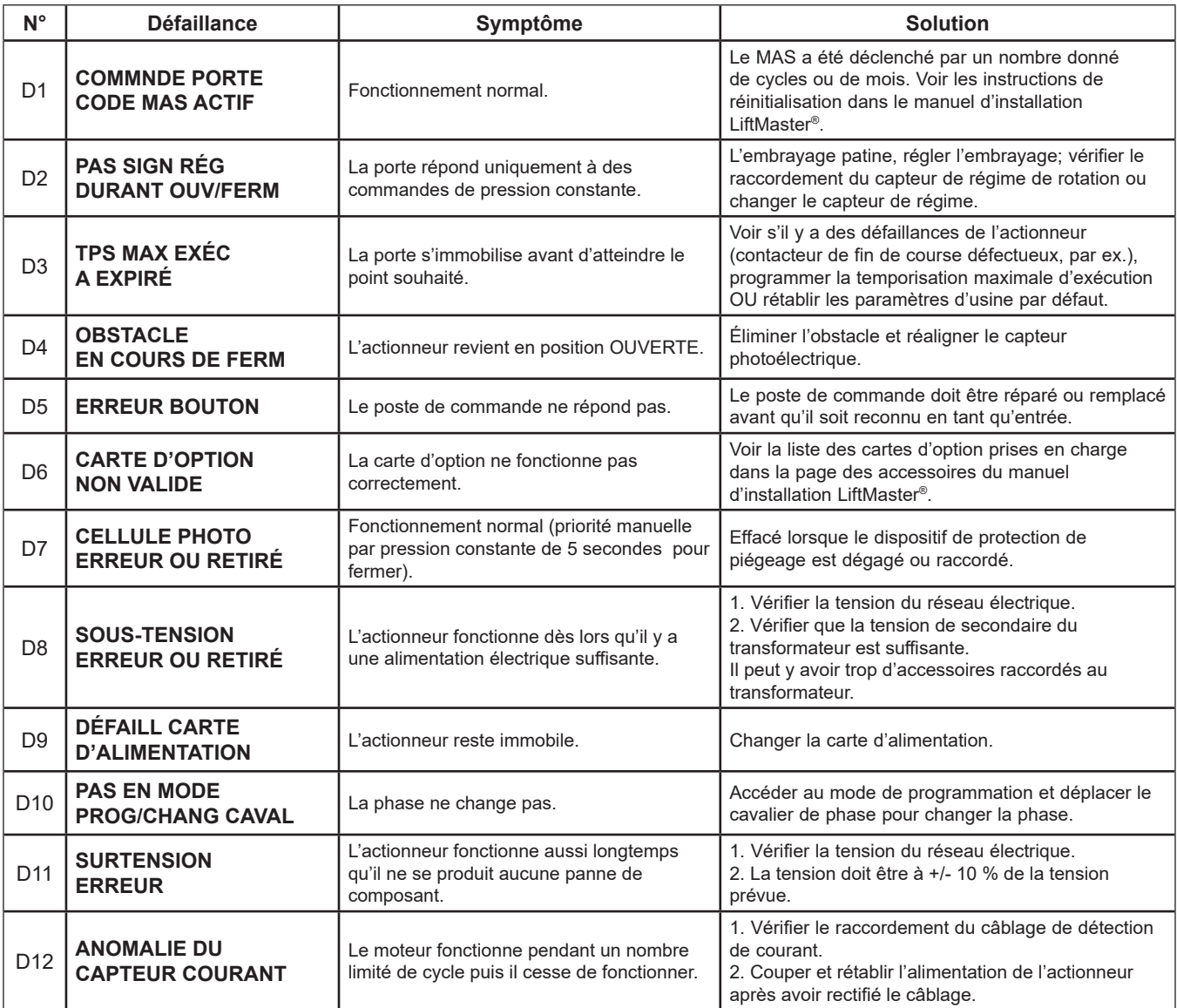

#### **Nécessaire de mise à niveau LiftMaster® MAS Integration**

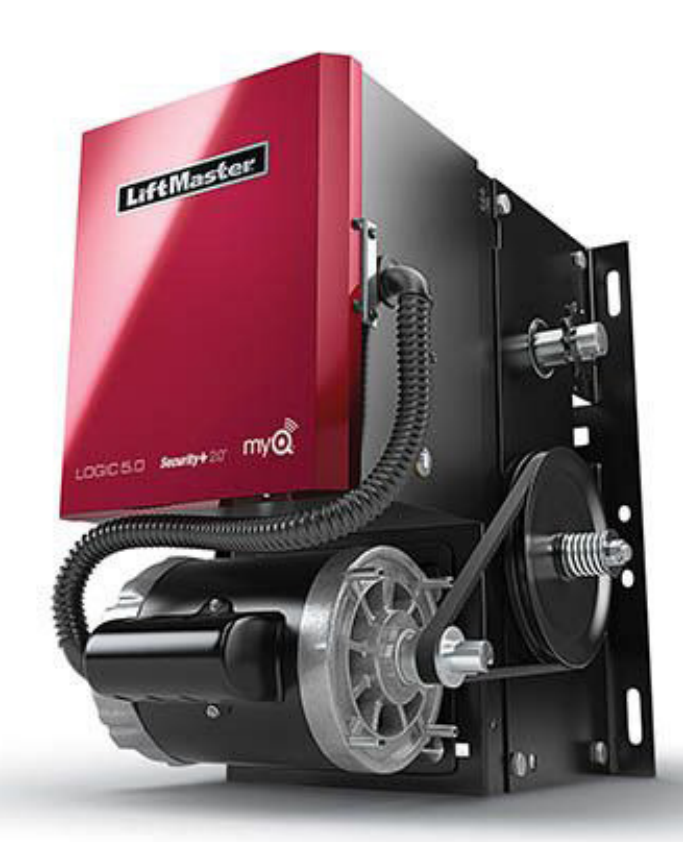

Pour les commandes iDock non commandées initialement avec l'option LiftMaster® MAS Logic 5.0 Integration, les composants peuvent être achetés sous forme de nécessaire séparé et installés sur place. **Le nécessaire d'interface Logic 5.0, réf. 7147-0001, comprend tout ce qui est nécessaire pour la mise à niveau LiftMaster® MAS Logic 5.0 Integration sur les commandes iDock.**

**Remarque :** Le système iDock doit utiliser la version 1.4.9 ou ultérieure du micrologiciel pour prendre en charge l'intégration Logic 5.0. Les systèmes utilisant la version 1.4.8 ou une version antérieure du micrologiciel nécessitent une mise à jour par carte SD pour installer la version la plus récente du micrologiciel. La version actuelle du micrologiciel peut être vérifiée dans le sous-menu Diagnostics (Menu principal ► Paramètres ► Accès programme ► Diagnostics ► Info contrôleur).

**Systems, LLC décline toute responsabilité pour tout perte de temps si le micrologiciel n'est pas vérifié ou si une carte SD de mise à jour requise n'est pas utilisée avant de tenter d'installer la mise à niveau d'interface Logic 5.**

#### **Intéressés par le nécessaire de mise à niveau LiftMaster® MAS Integration?**

Nous sommes à votre disposition du lundi au vendredi de 8h00 à 16h30 HCC. Appelez-nous au 262-255-1510 ou sans frais au 1-800-643-5424. Envoyez-nous un courriel à Sales@LoadingDockSystems.com.

# **PIÈCES**

### **Composants externes**

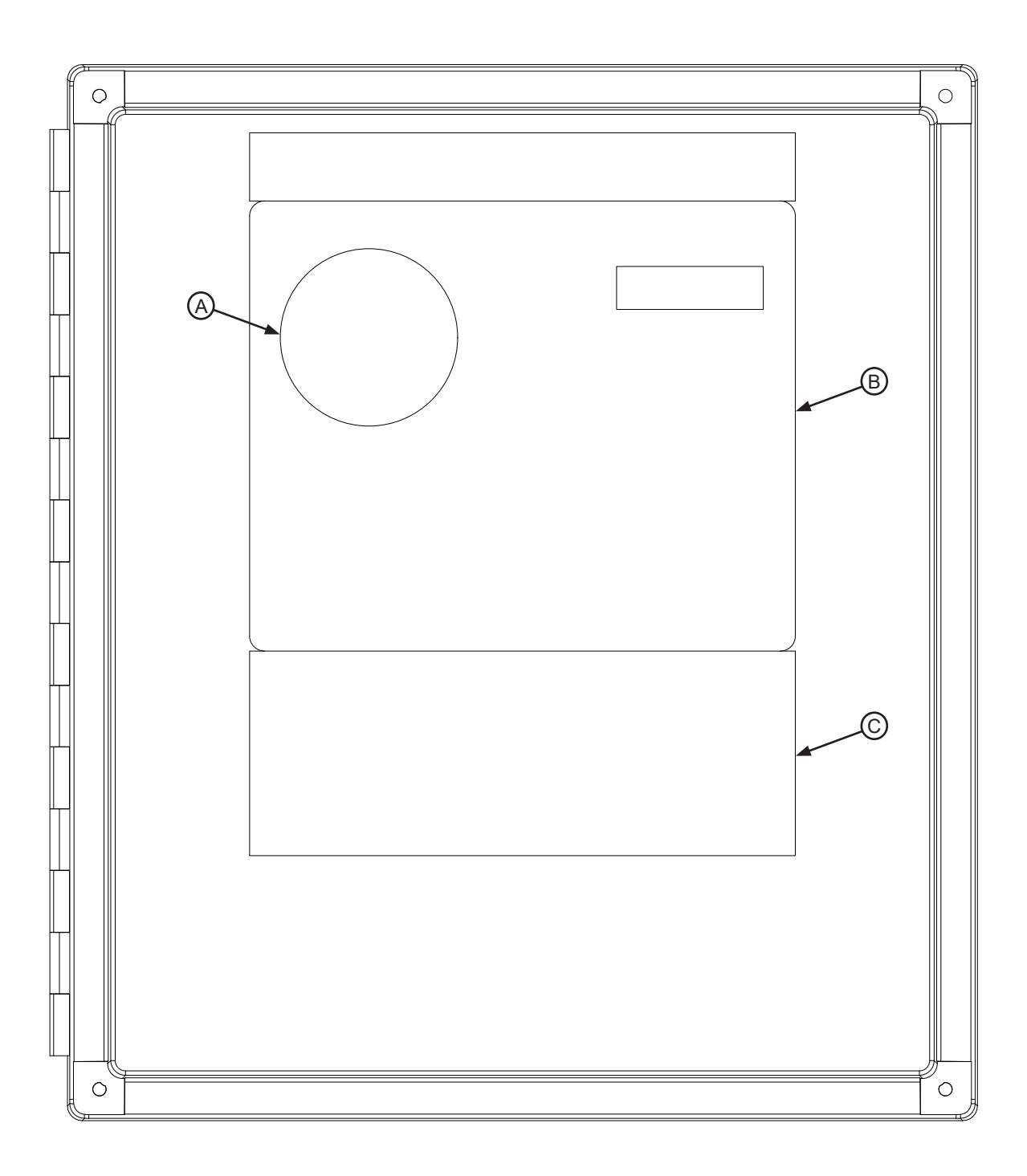

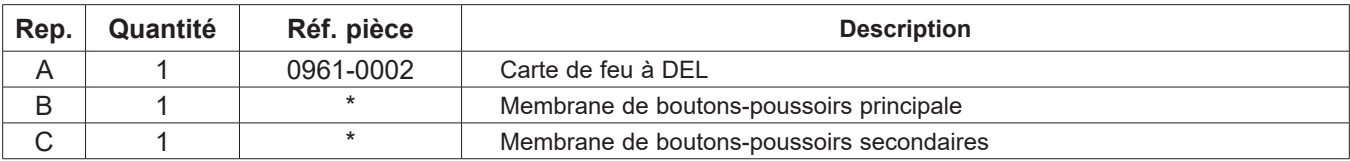

*\*Indiquer le numéro de série du système de commande iDock lors de la soumission de commandes par courriel, téléphone ou télécopieur.*

#### **Composants internes**

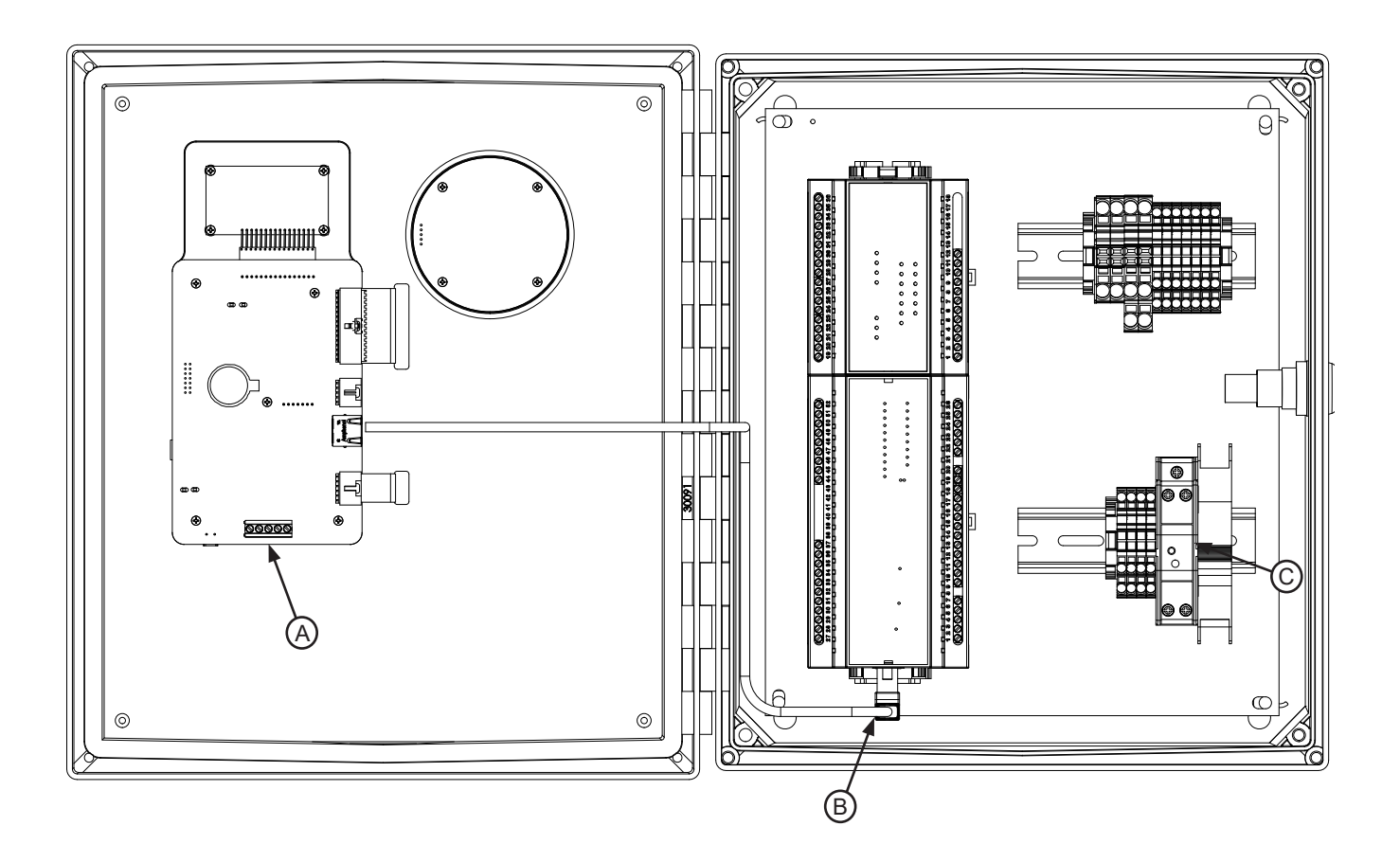

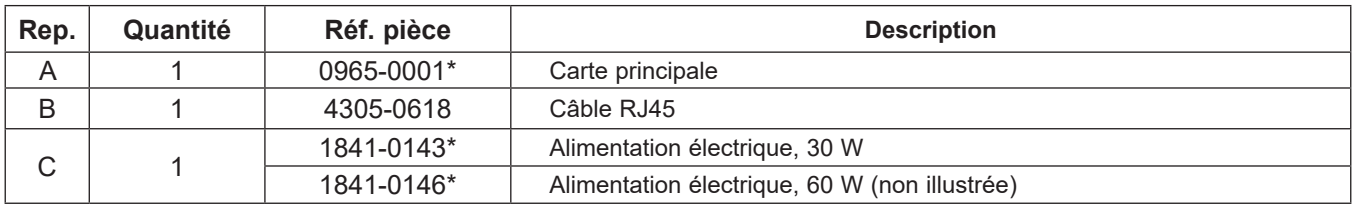

*\*Indiquer le numéro de série du système de commande iDock lors de la soumission de commandes par courriel, téléphone ou télécopieur.*

### **Borniers/cartes d'extension**

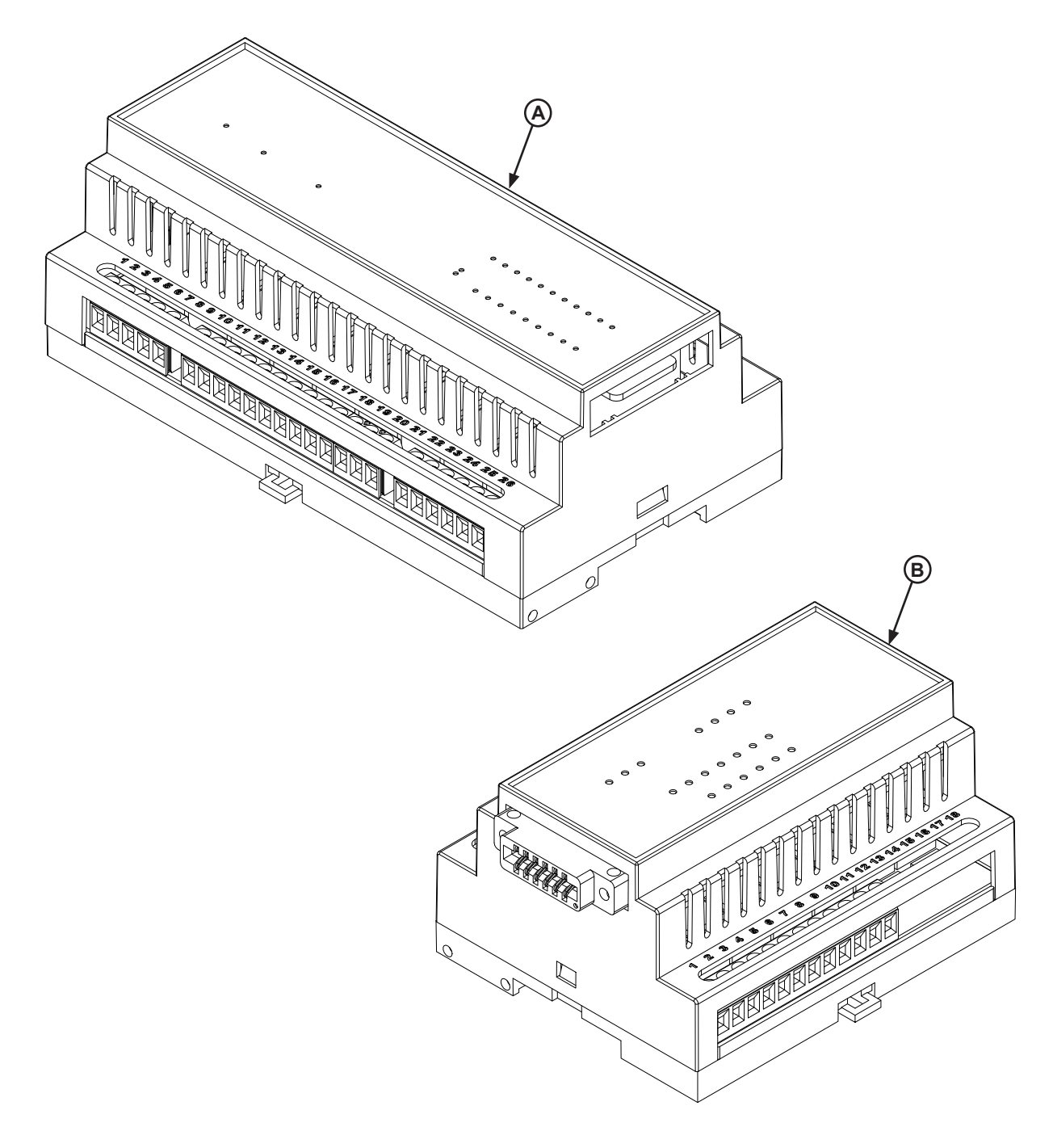

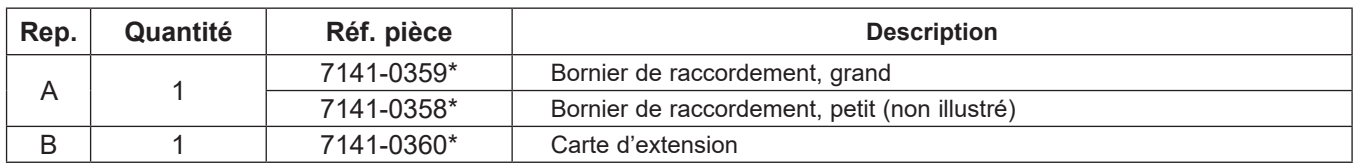

 $\eta$ andes par courriel, téléphon $\eta$ *\*Indiquer le numéro de série du système de commande iDock lors de la soumission de commandes par courriel, téléphone ou télécopieur.*

DECIMAL:

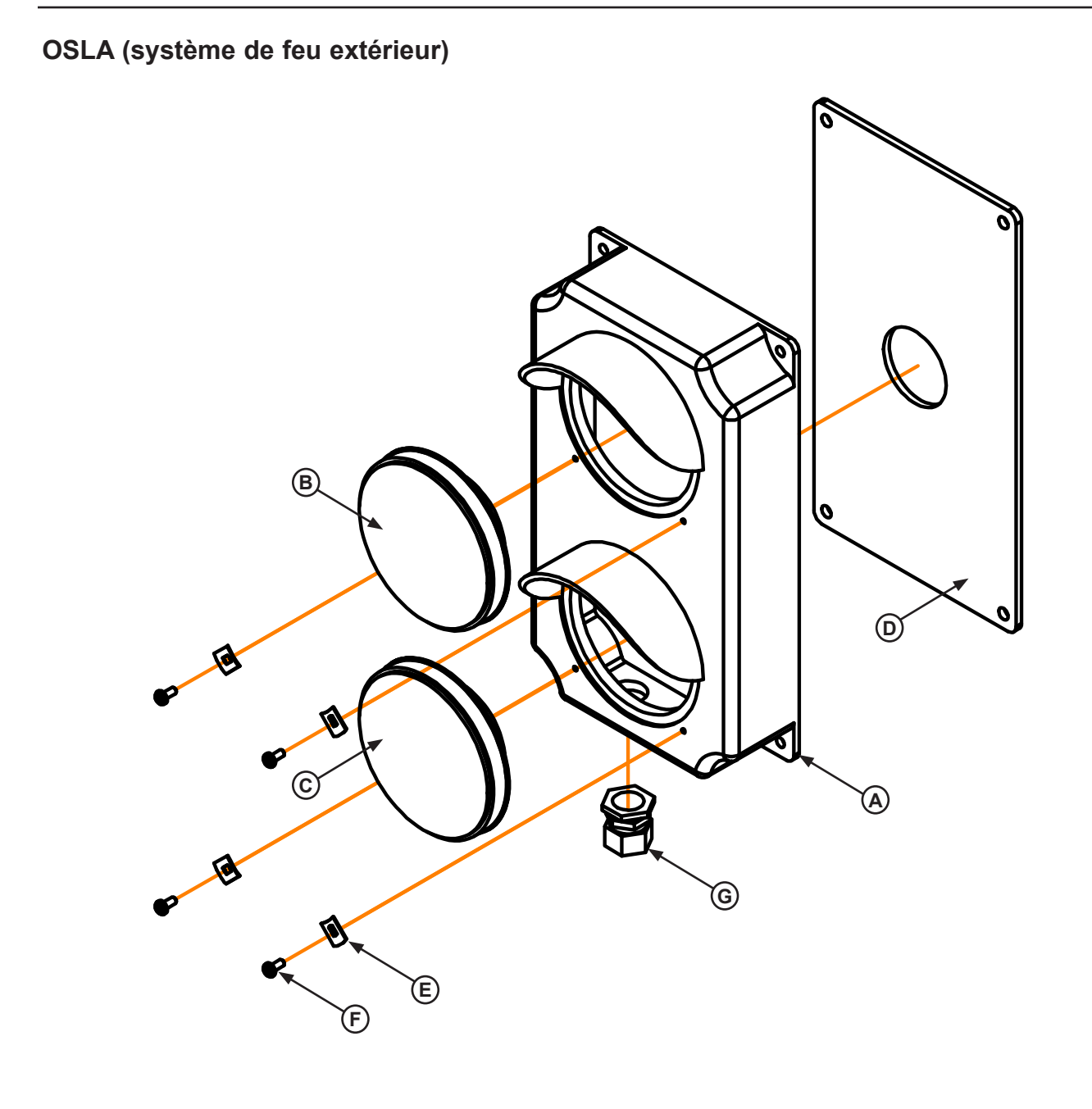

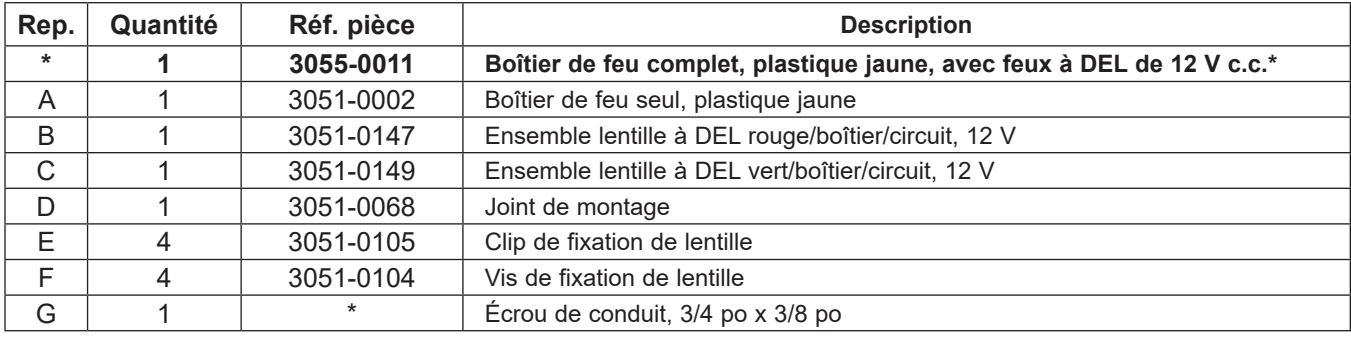

# **PIÈCES**

#### **Panneaux**

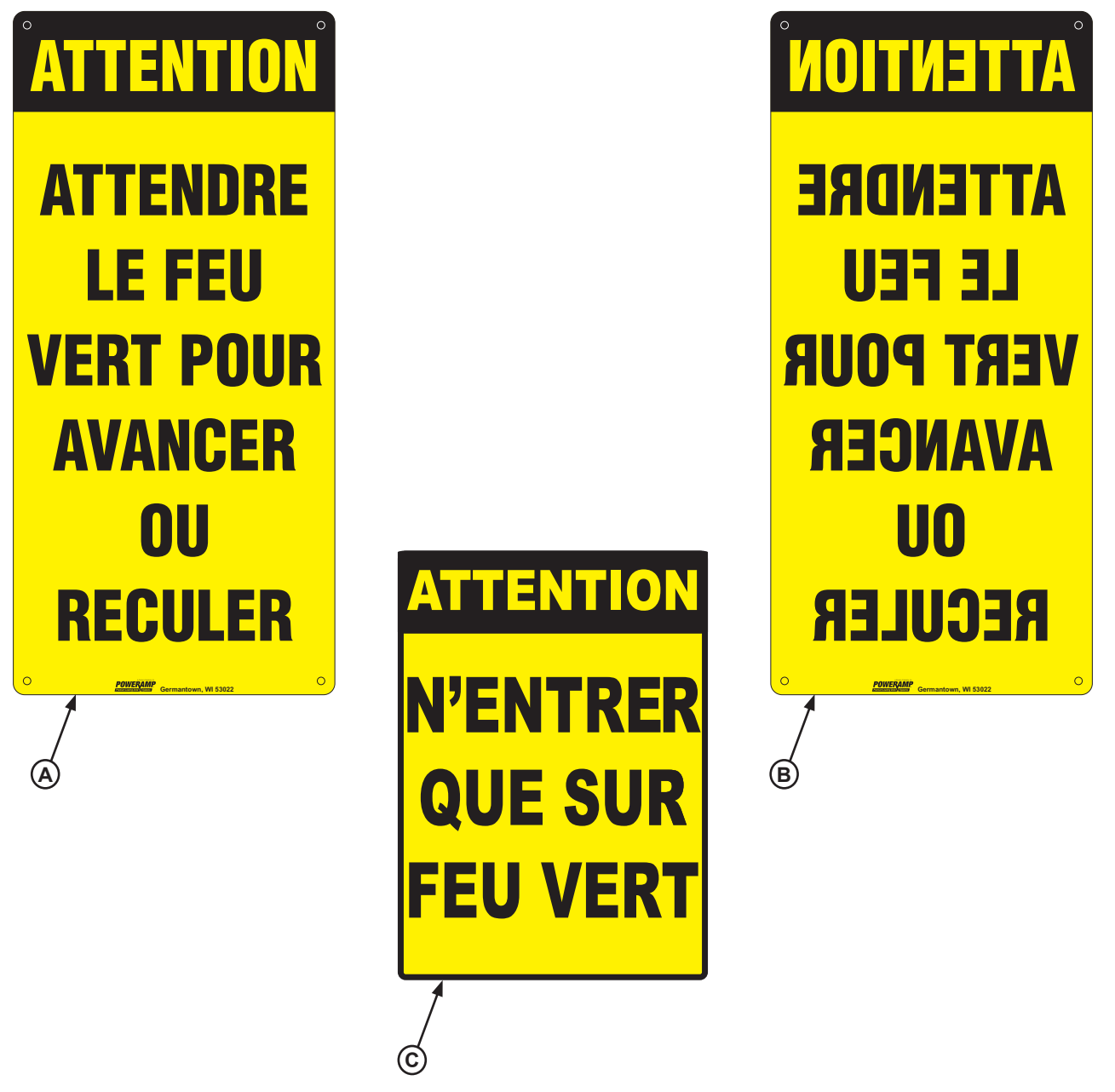

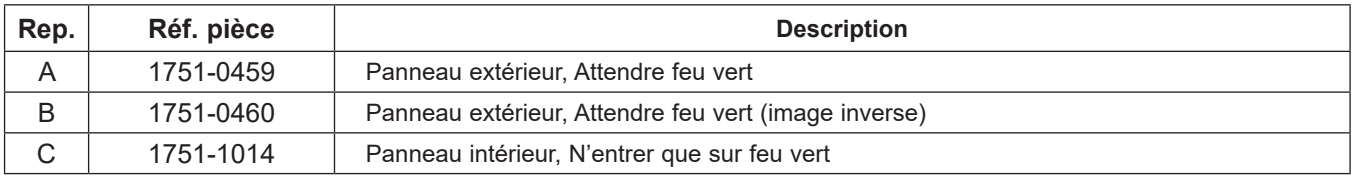

**Page laissée blanche intentionnellement.**

# **DIVERS**

## **Capteurs iDock**

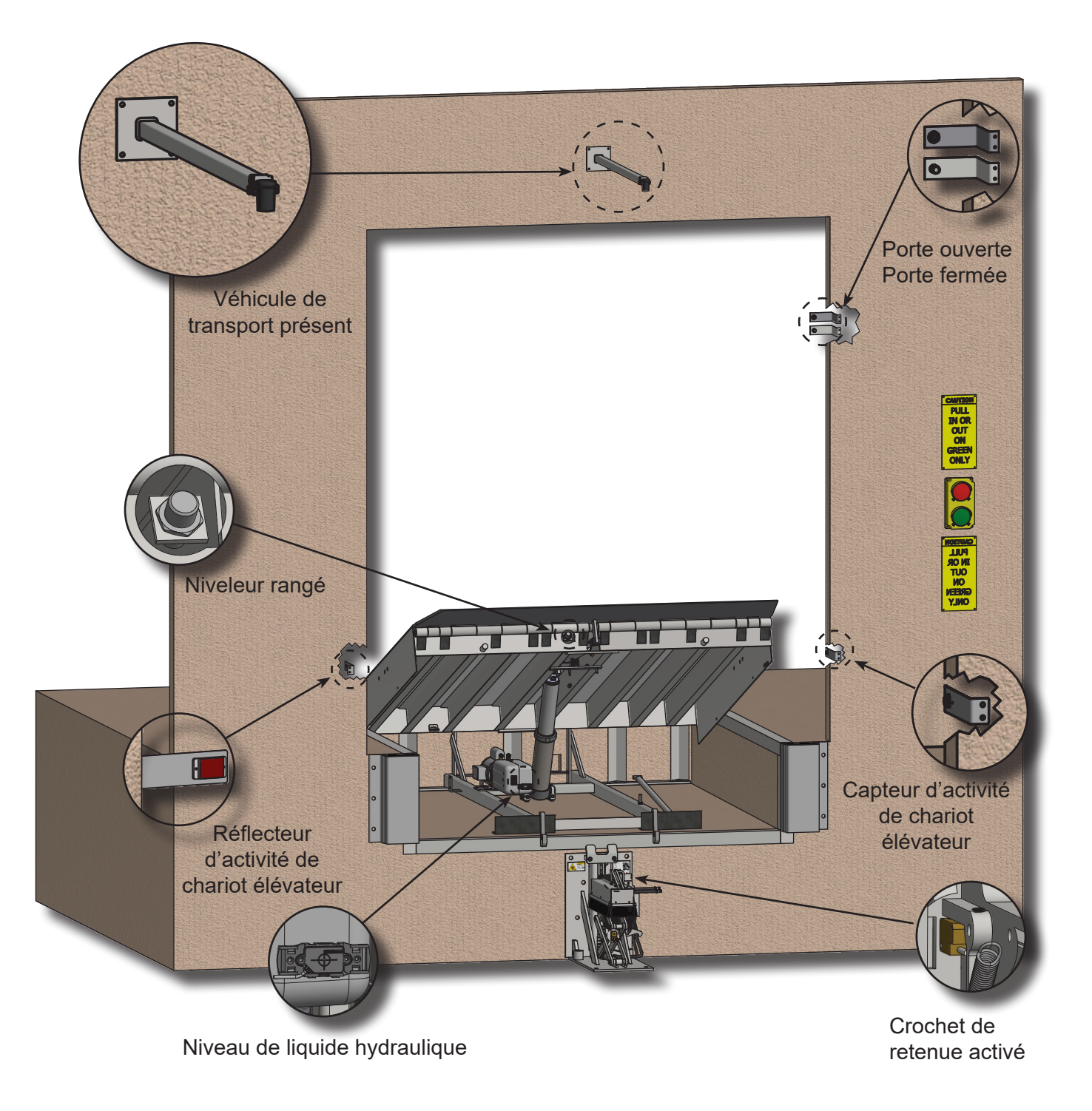

SENSORS OF THE SENSORS

**ANGULAR: 1**

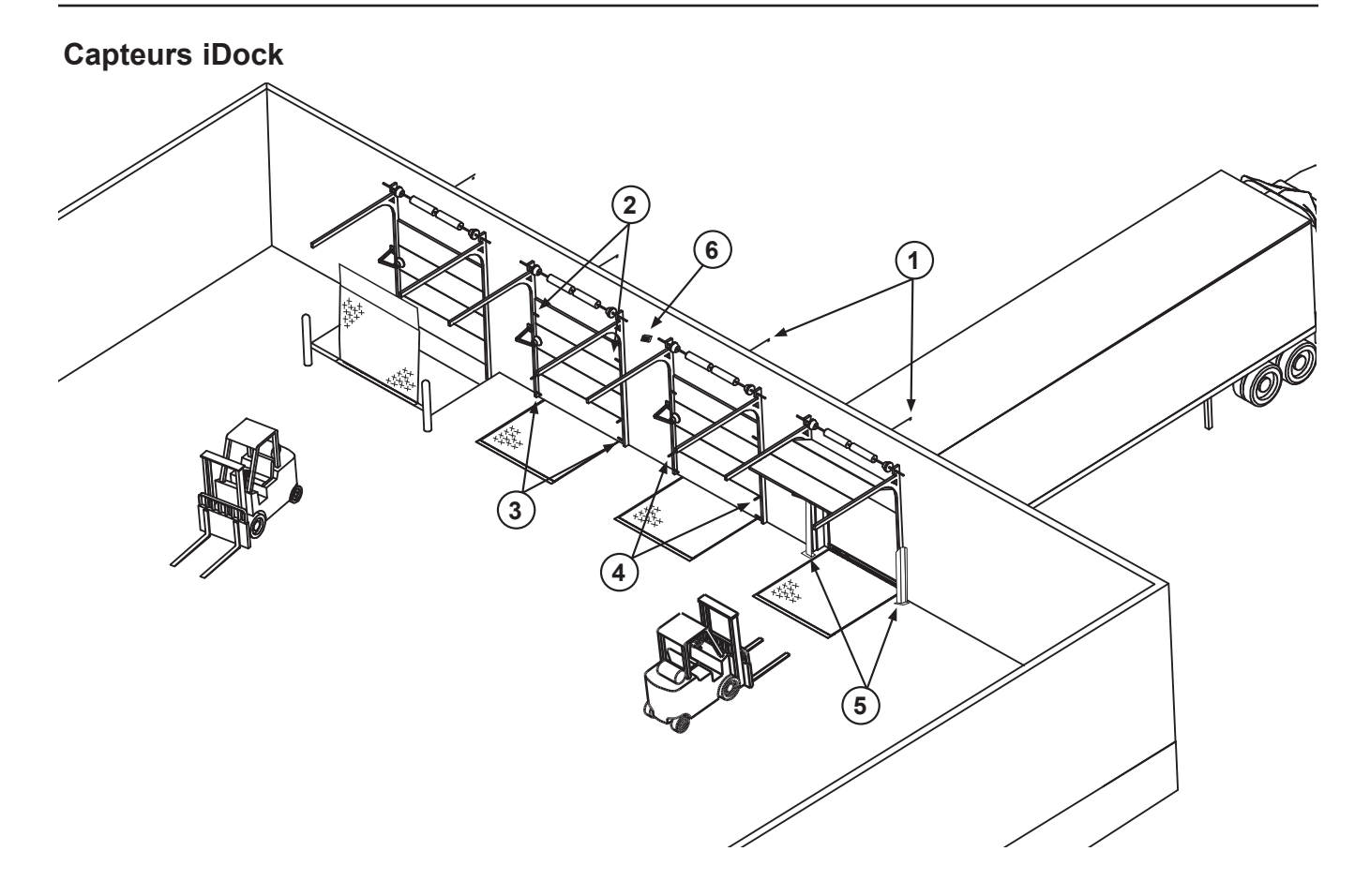

1 Truck Present Sensor Present Sensor Present Sensor Present Sensoriales :<br>de cycles de porte et la circulation pour référence ultérieure : Avec les capteurs iDock en option, le système de commande iDock peut enregistrer des données détaillées sur le nombre<br>de systes de perte et le sirculation pour référence ultérieure :

- 2 Door Open Sensor apteurs de présence de véhicule enregistrent chaque fois où un véhic • Les capteurs de présence de véhicule enregistrent chaque fois où un véhicule de transport est présent dans un quai de chargement.
- Les capteurs de porte ouverte et porte fermée fournissent des données sur la durée d'ouverture des portes et peuvent aussi etre incorporés dans les séquences d'interverrouillage.
- · Les capteurs d'activité de chariots élévateurs détectent chaque fois qu'un chariot élévateur entre ou ressort d'un véhicule de transport.
- hydrauligue du niveleu • Les détecteurs de liquide alertent l'opérateur du matériel si le niveau de liquide hydraulique du niveleur de quai ou du<br>Crechet de retenue de véhicule est bas crochet de retenue de véhicule est bas.

Les capteurs de quai de chargement et les commandes iDock de marque Systems peuvent également envoyer des données vers le Nuage au moyen d'iDock Connect, un logiciel en ligne d'analyse de quai de chargement. Voir page 78 pour plus de renseignements sur iDock Connect.

#### **Intéressés par les capteurs iDock?**

*W194 N11481 McCormick Drive • Germantown, WI 53022 • Phone: 1.800.643.5424 • Email: sales@loadingdocksystems.com* Envoyez-nous un courriel à Sales@LoadingDockSystems.com.*www.loadingdocksystems.com/iDock* Nous sommes à votre disposition du lundi au vendredi de 8h00 à 16h30 HCC. Appelez-nous au 262-255-1510 ou sans frais au 1-800-643-5424.

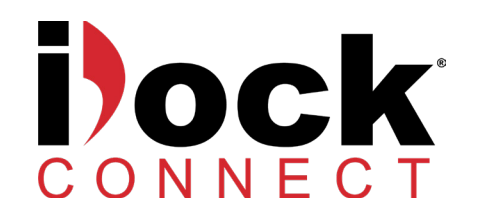

Le système iDock Connect permet de surveiller et d'améliorer l'efficacité du quai de chargement en ligne. Une fois l'équipement de quai de marque Systems installé avec des commandes iDock et couplé à une passerelle iDock, il suffit de créer un compte en ligne sur iDockConnect.com pour accéder aux données d'analyse de l'activité du quai de chargement.

#### **Activité actuelle des quais**

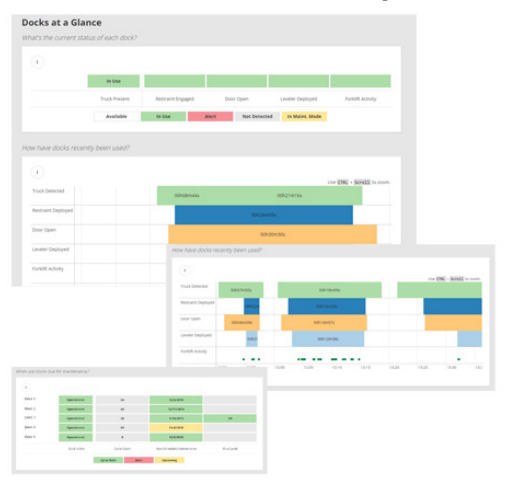

Le tableau de bord iDock Connect permet un examen rapide de l'état actuel de tous les quais de chargement, notamment quels quais sont libres, quelle est l'activité en cours ou la plus récente et comment ont fonctionné tous les quais récemment. **Activité des quais dans le temps**

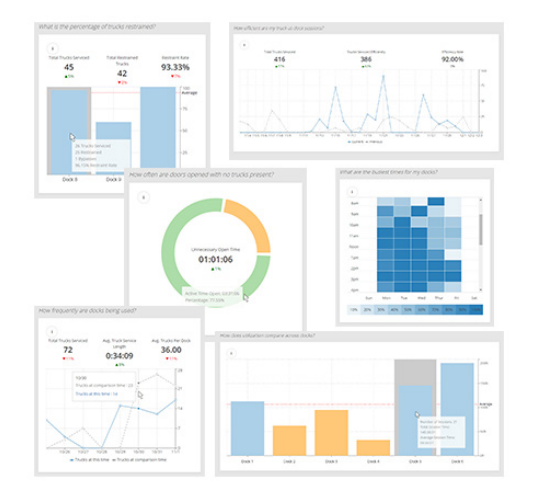

L'activité des quais peut être analysée sur une période sélectionnée et comparée à une période antérieure. Cela permet de suivre les évolutions dans l'efficacité du chargement, de comparer le rendement de chaque quai et d'analyser à quels moments les quais sont le plus utilisés.

#### **Notifications**

Le système iDock Connect permet de recevoir des alertes par courriel ou message texte concernant les quais de chargement, telles que pour des retards d'entretien, activités en dehors des heures ouvrables, portes laissées ouvertes, arrivées ou départs de camion et bien plus encore.

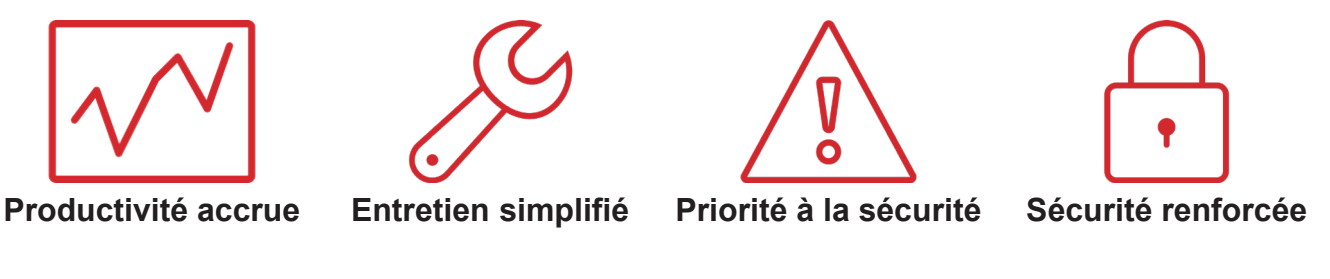

### **Comment voir iDock Connect en action?**

Nous sommes à votre disposition du lundi au vendredi de 8h00 à 16h30 HCC. Appelez-nous au 262-255-1510 ou sans frais au 1-800-643-5424. Envoyez-nous un courriel à Sales@LoadingDockSystems.com.

### **Information sur le client**

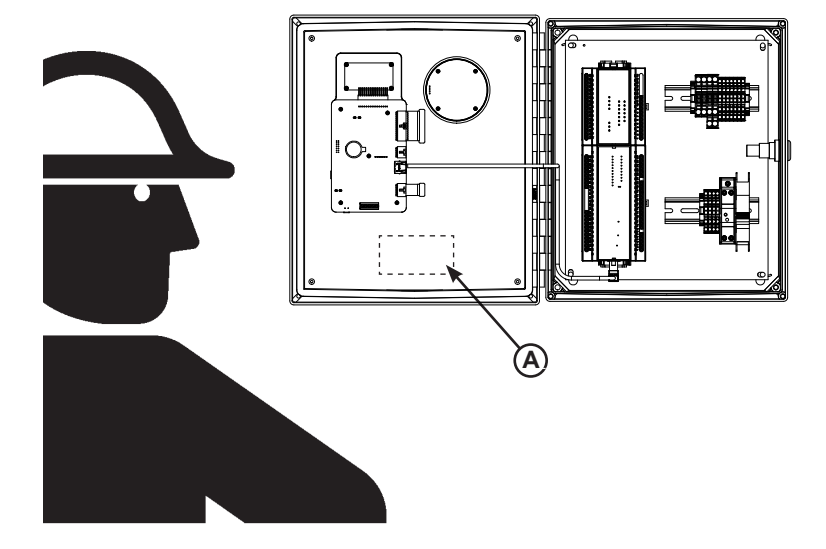

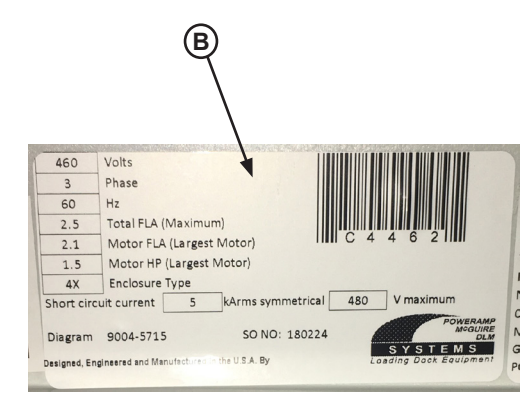

*REMARQUE : Voir l'orientation du pupitre de commande et l'exemple d'autocollant dans les figures ci-dessus.*

> *L'autocollant de modèle/numéro de série du PUPITRE DE COMMANDE est apposé sur l'intérieur de la porte du boîtier (A).*

À la réception du matériel neuf, consigner le modèle et le numéro de série dans le formulaire fourni. Cela permet de conserver ces références dans un endroit sûr dans l'éventualité où l'autocollant de modèle/numéro de série (**A, B**) serait perdu ou endommagé.

Consigner également le numéro de projet Systems, LLC, le nom de l'entreprise qui a installé le niveleur de quai et nom du propriétaire initial. Cela facilitera l'identification du niveleur de quai particulier si des renseignements supplémentaires sont nécessaires.

Lors de la commande, utiliser les numéros de référence des pièces et leur description pour identifier l'article commandé. Ne pas utiliser les numéros de « repère ». Ceux-ci servent uniquement à indiquer l'emplacement des pièces. Toujours indiquer le NUMÉRO DE MODÈLE et/ou le NUMÉRO DE SÉRIE du niveleur de quai.

Pour le service après-vente, appeler ou communiquer avec :

Systems, LLC P.O. Box 309 Germantown, WI 53022

Téléphone : (800) 643-5424 Télécopieur : +1 (262) 255-5917 www.loadingdocksystems.com

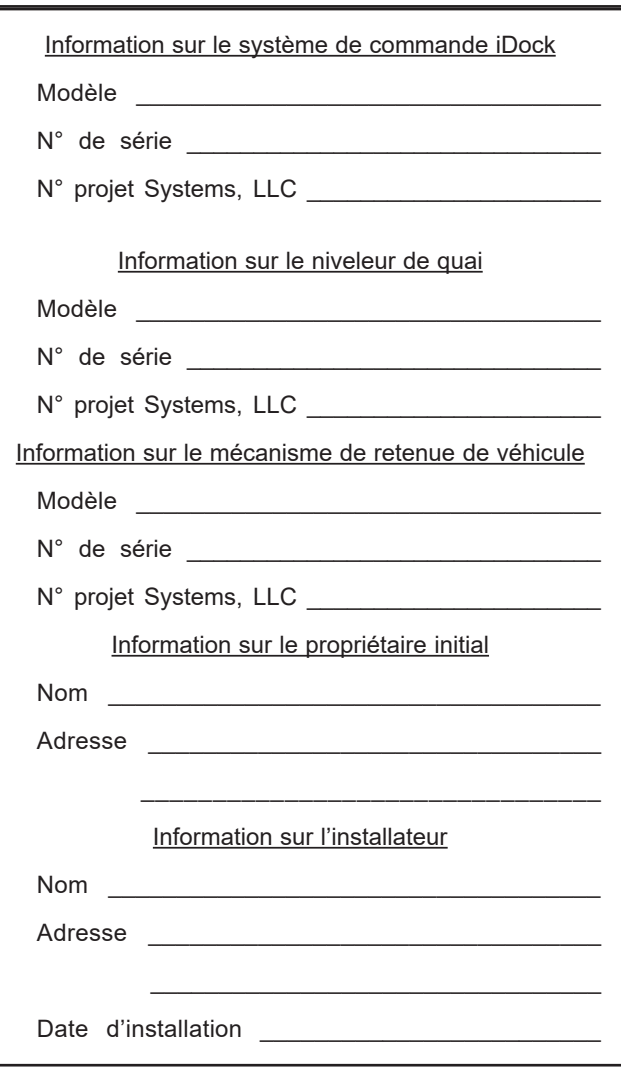

# **GARANTIE PRODUIT STANDARD**

SYSTEMS, LLC garantit que ses produits seront exempts de défauts de conception, de matériaux et de fabrication pendant une période d'un (1) an à compter de la date d'expédition. Toutes les réclamations pour violation de cette garantie doivent être faites dans les 30 jours après que le défaut soit ou puisse être raisonnablement constaté. En aucun cas la réclamation ne pourra être faite plus de 30 jours après l'expiration de la présente garantie. Pour bénéficier des protections de la présente garantie, le produit doit avoir été correctement installé, entretenu et utilisé conformément à toutes les recommandations du fabricant et aux paramètres de conception spécifiés et ne doit pas avoir autrement subi d'emploi abusif ou détourné, mauvaise utilisation, catastrophe naturelle, surcharge, réparation ou modification non autorisées, installation dans un environnement corrosif ou entretien insuffisant. La lubrification, le réglage et le contrôle réguliers conformément à toutes les recommandations des fabricants relèvent de la seule responsabilité du propriétaire ou de l'exploitant.

Dans l'éventualité d'un défaut couvert par la présente garantie selon la détermination de SYSTEMS LLC, SYSTEMS LLC remédiera à ce défaut par la réparation ou le remplacement de tout matériel ou pièces défectueux et assumera les coûts de pièces, de main-d'œuvre et de transport. Cela constitue le recours exclusif pour toutes les réclamations, qu'elles soient fondées sur un contrat, une négligence ou une responsabilité stricte.

# **LIMITES DE LA GARANTIE**

LES GARANTIES CI-DESSUS REMPLACENT TOUTE AUTRE GARANTIE, EXPRESSE OU IMPLICITE, Y COMPRIS MAIS SANS S'Y LIMITER TOUTE GARANTIE IMPLICITE DE QUALITÉ MARCHANDE OU D'ADÉQUATION À UN EMPLOI PARTICULIER. SYSTEMS LLC ET SES FILIALES DÉCLINENT TOUTE RESPONSABILITÉ ENVERS QUICONQUE, Y COMPRIS DES TIERS, POUR DES DOMMAGES ACCESSOIRES, INDIRECTS OU SPÉCIAUX DE TOUTE NATURE, Y COMPRIS MAIS SANS S'Y LIMITER TOUTE VIOLATION DE GARANTIE, PERTE DE JOUISSANCE, MANQUE À GAGNER, INTERRUPTION D'ACTIVITÉ OU PERTE DE CLIENTÈLE.